# **Oracle® AutoVue Client/Server Deployment**

Installation and Configuration Guide Release 20.2.3

January 2015

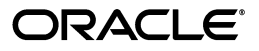

Oracle® AutoVue Client/Server Deployment Installation and Configuration Guide, Release 20.2.3

Copyright © 1999, 2015 Oracle and/or its affiliates. All rights reserved.

This software and related documentation are provided under a license agreement containing restrictions on use and disclosure and are protected by intellectual property laws. Except as expressly permitted in your license agreement or allowed by law, you may not use, copy, reproduce, translate, broadcast, modify, license, transmit, distribute, exhibit, perform, publish, or display any part, in any form, or by any means. Reverse engineering, disassembly, or decompilation of this software, unless required by law for interoperability, is prohibited.

The information contained herein is subject to change without notice and is not warranted to be error-free. If you find any errors, please report them to us in writing.

If this is software or related documentation that is delivered to the U.S. Government or anyone licensing it on behalf of the U.S. Government, the following notice is applicable:

U.S. GOVERNMENT RIGHTS Programs, software, databases, and related documentation and technical data delivered to U.S. Government customers are "commercial computer software" or "commercial technical data" pursuant to the applicable Federal Acquisition Regulation and agency-specific supplemental regulations. As such, the use, duplication, disclosure, modification, and adaptation shall be subject to the restrictions and license terms set forth in the applicable Government contract, and, to the extent applicable by the terms of the Government contract, the additional rights set forth in FAR 52.227-19, Commercial Computer Software License (December 2007). Oracle America, Inc., 500 Oracle Parkway, Redwood City, CA 94065.

This software or hardware is developed for general use in a variety of information management applications. It is not developed or intended for use in any inherently dangerous applications, including applications that may create a risk of personal injury. If you use this software or hardware in dangerous applications, then you shall be responsible to take all appropriate fail-safe, backup, redundancy, and other measures to ensure its safe use. Oracle Corporation and its affiliates disclaim any liability for any damages caused by use of this software or hardware in dangerous applications.

Oracle and Java are registered trademarks of Oracle and/or its affiliates. Other names may be trademarks of their respective owners.

This software or hardware and documentation may provide access to or information on content, products, and services from third parties. Oracle Corporation and its affiliates are not responsible for and expressly disclaim all warranties of any kind with respect to third-party content, products, and services. Oracle Corporation and its affiliates will not be responsible for any loss, costs, or damages incurred due to your access to or use of third-party content, products, or services.

Portions of this software Copyright 1996-2007 Glyph & Cog, LLC.

Portions of this software are owned by Siemens PLM © 1986-2012. All rights reserved.

This software uses ACIS® software by Spatial Technology Inc. ACIS® Copyright © 1994-2008 Spatial Technology Inc. All rights reserved.

# **Contents**

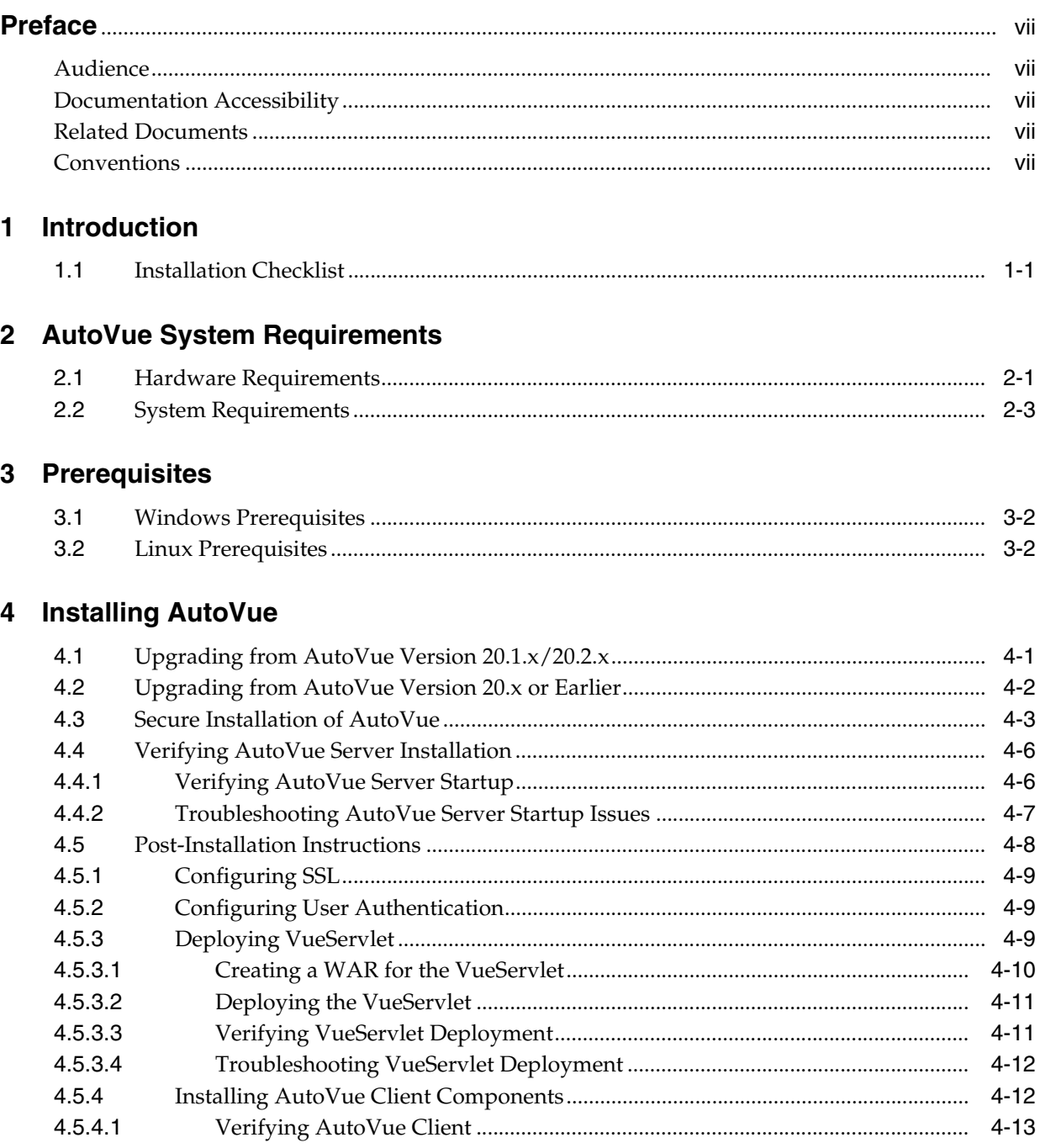

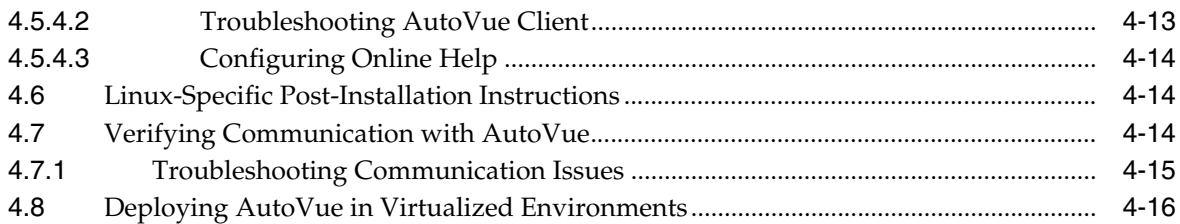

# **5 [Installing in an Integrated Environment](#page-34-0)**

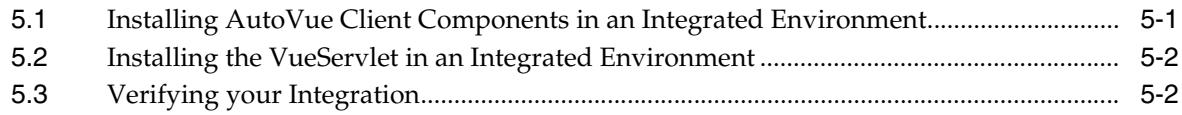

# **6 [Configuring AutoVue Server Farm](#page-36-0)**

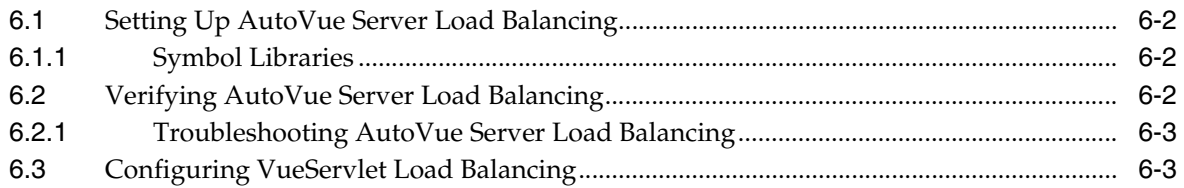

### **7 [Failover and Disaster Recovery](#page-40-0)**

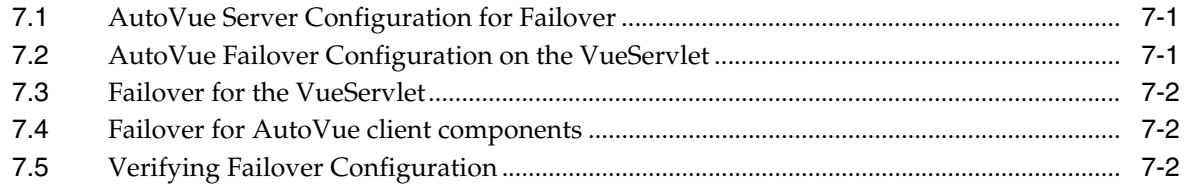

# **8 [Integrating With a DMS](#page-42-0)**

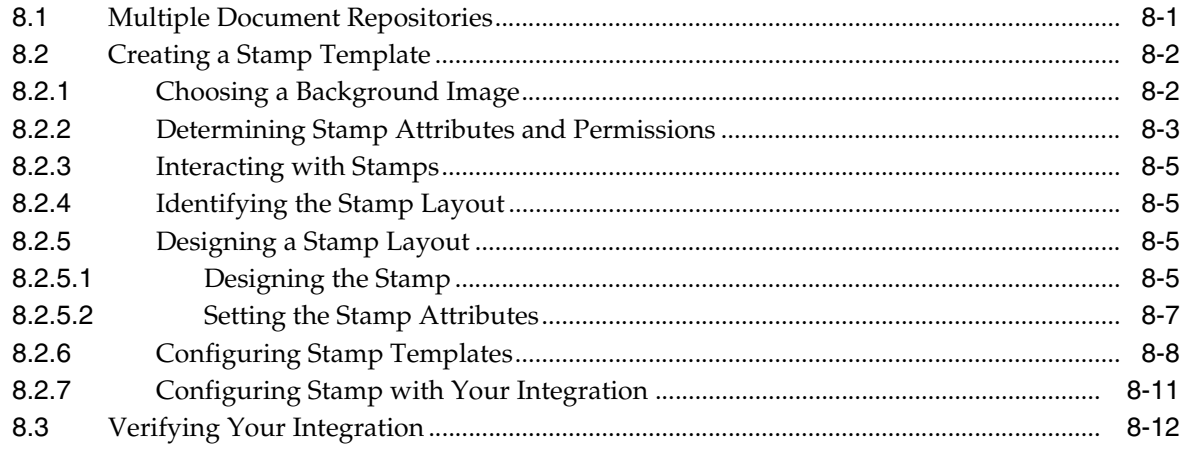

# **9 [Configuring for Real-Time Collaboration](#page-54-0)**

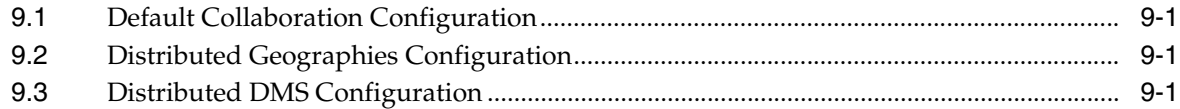

# 10 Starting the AutoVue Server

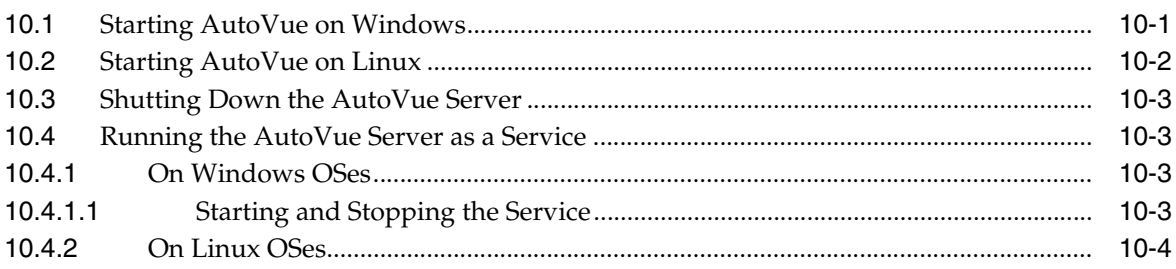

# 11 Monitoring the AutoVue Server

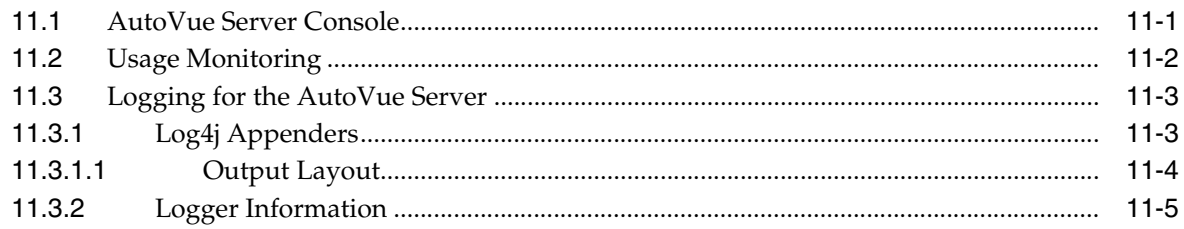

# 12 Customizing the AutoVue Client

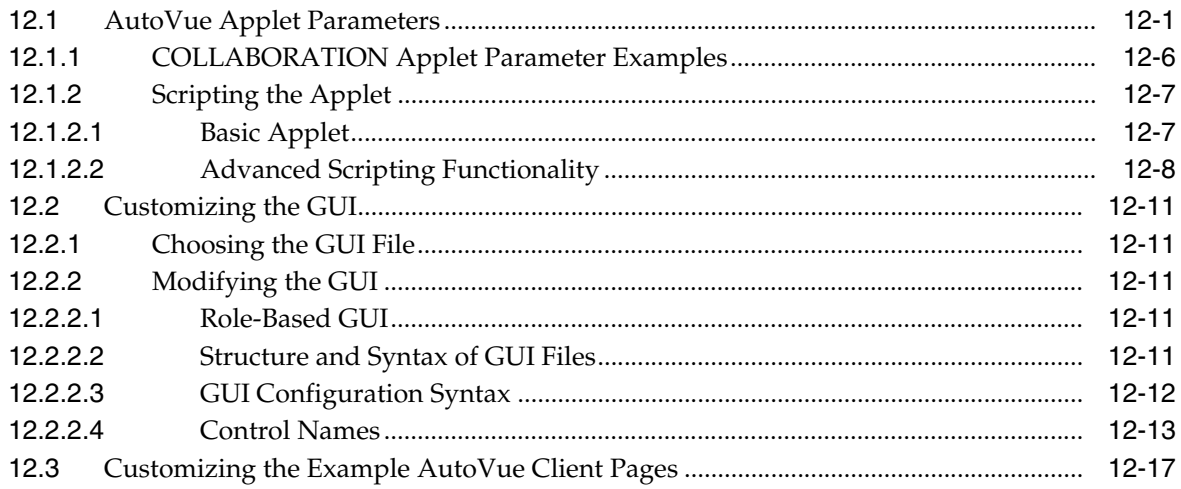

# 13 AutoVue Server Configuration Options

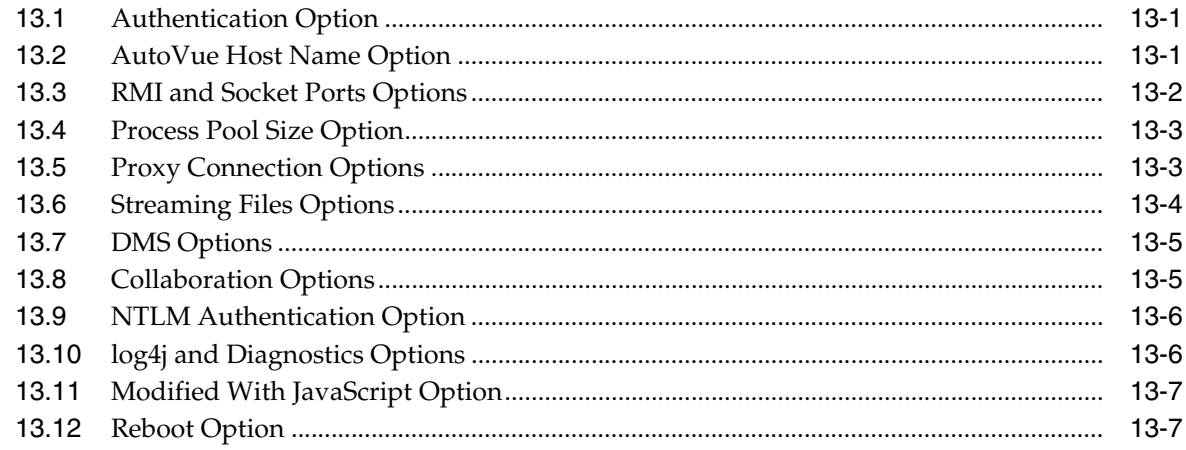

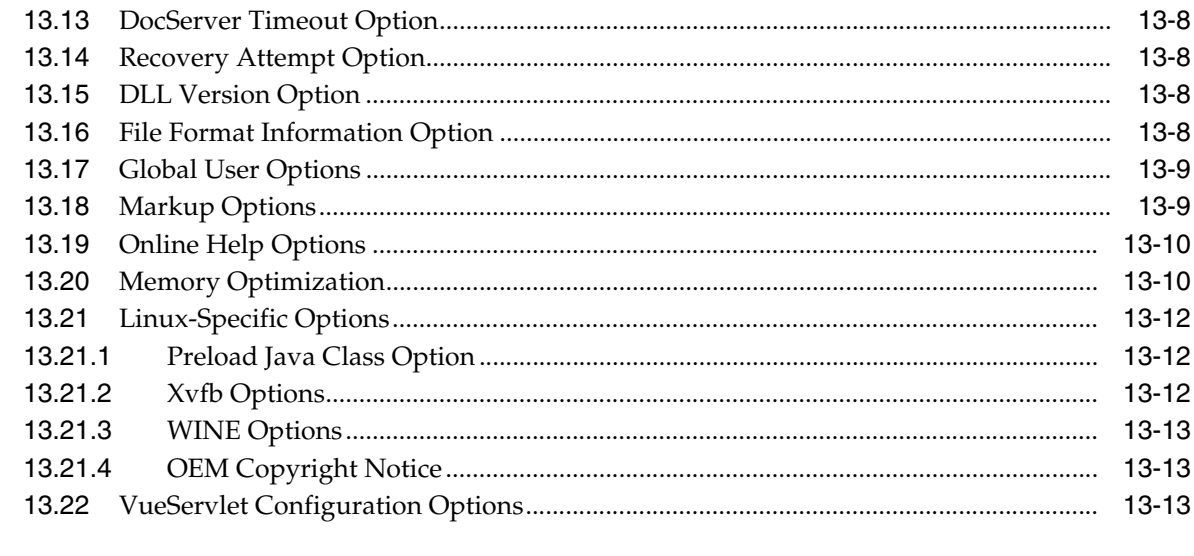

# A Deploying the VueServlet on Application Servers

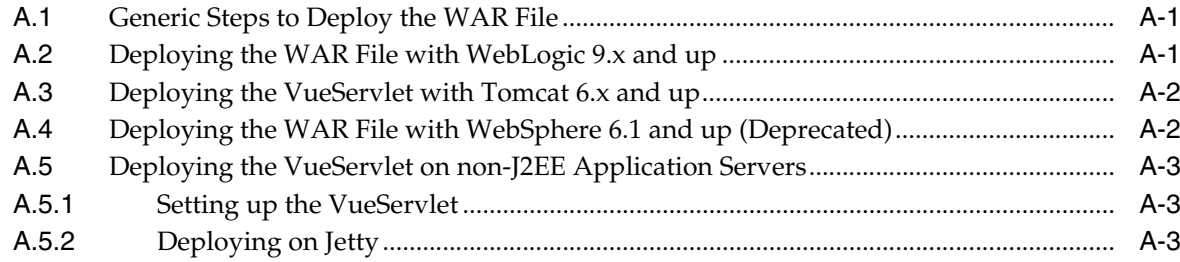

### **B** Non-Interactive Installations

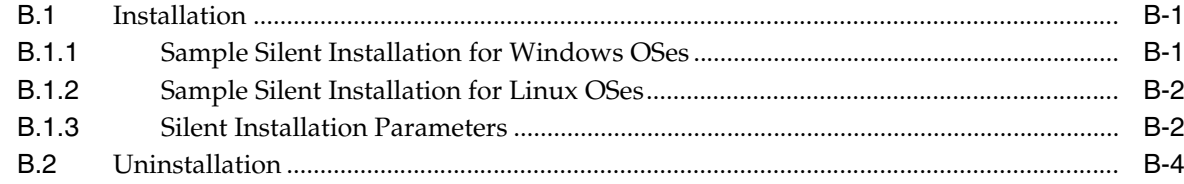

# C Configuring AutoVue Plug-in for Enterprise Manager

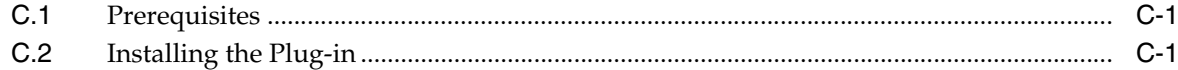

### D Samples and API Examples Included with AutoVue

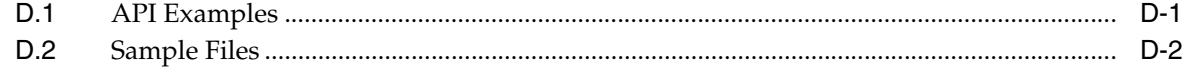

## E Feedback

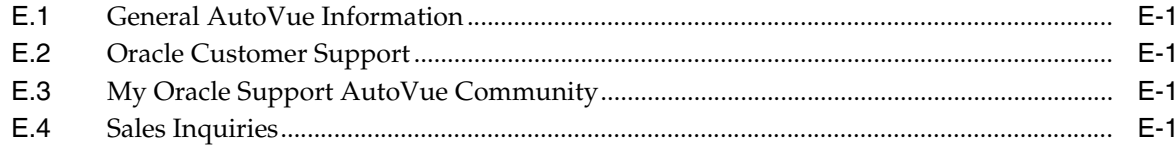

# **Preface**

<span id="page-6-0"></span>The Oracle AutoVue Client/Server Deployment Installation and Configuration Guide describes how to install and configure Oracle AutoVue and its associated components.

For the most up-to-date version of this document, go to the AutoVue Documentation Web site on the Oracle Technology Network (OTN) at http://www.oracle.com/technetwork/documentation/autovue-091442.html.

### <span id="page-6-1"></span>**Audience**

The Oracle AutoVue Client/Server Deployment Installation and Configuration Guide is directed at any user whose task is the installation and administration of Oracle AutoVue.

## <span id="page-6-2"></span>**Documentation Accessibility**

For information about Oracle's commitment to accessibility, visit the Oracle Accessibility Program website at http://www.oracle.com/pls/topic/lookup?ctx=acc&id=docacc.

### **Access to Oracle Support**

Oracle customers have access to electronic support through My Oracle Support. For information, visit http://www.oracle.com/pls/topic/lookup?ctx=acc&id=info or visit http://www.oracle.com/pls/topic/lookup?ctx=acc&id=trs if you are hearing impaired.

## <span id="page-6-3"></span>**Related Documents**

For more information, see the following documents in the Oracle AutoVue documentation library:

- *Oracle AutoVue Client/Server Deployment Planning Guide*
- *Oracle AutoVue Client/Server Deployment Viewing Configuration Guide*
- *Oracle AutoVue Client/Server Deployment Security Guide*
- *Oracle AutoVue Client/Server Deployment User's Manual*

# <span id="page-6-4"></span>**Conventions**

The following text conventions are used in this document:

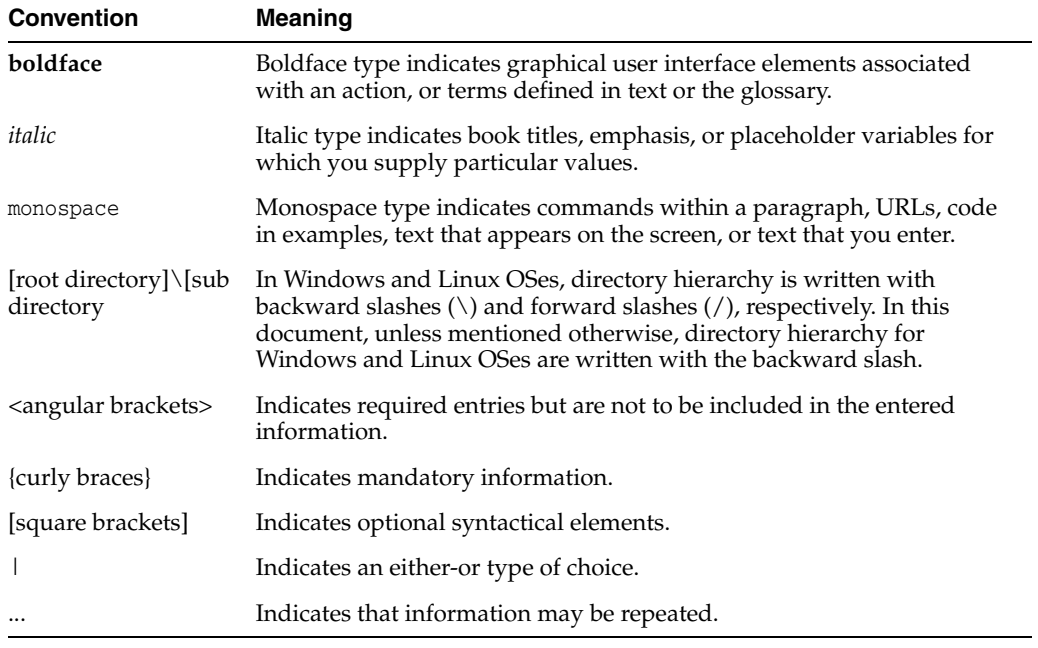

# **1 Introduction**

<span id="page-8-0"></span>AutoVue is Oracle's suite of Enterprise Visualization solutions, which are designed to view, digitally annotate and collaborate on any digital information in an organization. AutoVue delivers visualization capabilities for many document types, including business documents such as Office and Graphics, as well as technical document types such as 2-D/3-D Computer Aided Design (CAD) and Electronic Design Automation (EDA).

The Client/Server Deployment of AutoVue has AutoVue installed on a server, to which client machines connect to access and view documents. The Client/Server deployment provides a complete, open and standards-based set of integration tools that allows customers to tie AutoVue to any enterprise applications to provide users with a consistent view of data and business objects and expand workflow automation to document-based processes.

This document provides instructions for installing and configuring AutoVue Client/Server deployment. Refer to the Planning Guide for information on how to plan your AutoVue deployments.

# <span id="page-8-1"></span>**1.1 Installation Checklist**

The Oracle AutoVue Client/Server Deployment is a multi-tiered client-server architecture. An AutoVue solution has several components: the AutoVue server, an application server hosting the VueServlet, a Web server or an application server hosting AutoVue client components, and the AutoVue client.

AutoVue can be deployed in a number of scenarios. An AutoVue installation consists of installing the AutoVue server, VueServlet, and AutoVue client components. Refer to the following sections for more information:

- Section [4.3, "Secure Installation of AutoVue"](#page-20-1)
- Section [4.5.3, "Deploying VueServlet"](#page-26-3)
- Section [4.5.4, "Installing AutoVue Client Components"](#page-29-2)

Depending on your deployment scenario, additional installations and configurations may be required. The following table lists possible AutoVue deployment scenarios and their suggested installations/configurations.

**Note:** For more detailed information on AutoVue deployment options, refer to the *Oracle AutoVue Client/Server Deployment Planning Guide*.

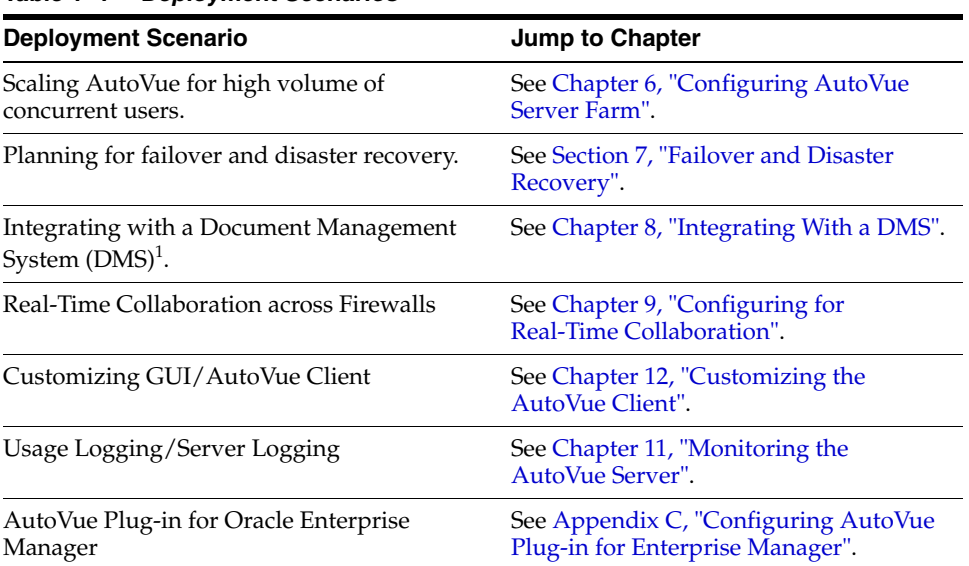

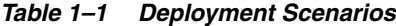

 $1$  In this document, the terms document repository and DMS are used interchangeably to refer to Document Management Systems (DMS), Product Lifecycle Management (PLM) and Enterprise Resource Planning (ERP).

# **AutoVue System Requirements** <sup>2</sup>

<span id="page-10-0"></span>This chapter discusses the hardware, and software requirements for installing Oracle AutoVue.

# <span id="page-10-1"></span>**2.1 Hardware Requirements**

| Table 2–1        | <b>Hardware Requirements</b>                                                                                                    |
|------------------|----------------------------------------------------------------------------------------------------|
| <b>Component</b> | <b>Oracle-Certified Hardware Requirements</b>                                                                                                    |
| Server           | Note: The AutoVue server is very CPU-, I/O-, memory-, and<br>graphics-intensive. For optimal performance, we recommend that<br>the machine running the AutoVue server should not be used by<br>other applications.                                                                                                    |
|                  | 8 GB of RAM<br>$\blacksquare$                                                                                                    |
|                  | Quad-core processor<br>$\blacksquare$                                                                                                    |
|                  | 400 MB of disk space for installation<br>٠                                                                                                    |
|                  | At least 30 GB of free disk space:                                                                                                    |
|                  | 20 GB for streaming files (if you<br>$\blacksquare$<br>configure a larger size for the<br>AutoVue cache directory, ensure<br>that the additional disk space is<br>available).                                                                                                    |
|                  | Additional space required for<br>$\blacksquare$<br>managing markup symbols, user<br>profiles, and markups.                                                                                                    |
|                  | AutoVue also stores temporary<br>$\blacksquare$<br>files. It stores files at %TEMP%<br>path on Windows operating<br>systems. On the Linux operating<br>system, the temporary files are<br>stored at the default location ie<br>the /tmp/autovue folder. These<br>files are generally deleted after<br>processing is complete. Ensure<br>that there is available disk space<br>for AutoVue temporary files. |

| <b>Oracle-Certified Hardware Requirements</b><br><b>Component</b> |                                                                                                    |
|-------------------------------------------------------------------|----------------------------------------------------------------------------------------------------|
| Client                                                            | Minimum requirements for your operating system (OS):                                                                                                    |
|                                                                   | 1 GHz CPU<br>п                                                                                                    |
|                                                                   | 1 GB of RAM                                                                                                    |
|                                                                   | It is recommended that the Java Virtual Machine (JVM) used<br>for the AutoVue client is configured for a maximum memory<br>of 256 MB. If loading larger documents, you may need to<br>increase this memory to a higher value (for example, 512 MB).                |
|                                                                   | The AutoVue client is a Java applet and as such works on<br>most operating systems and browsers that support Java<br>applets. To see what is certified by Oracle, refer to Section 2.2,<br>"System Requirements".                                                  |
|                                                                   | When running the AutoVue client on machines with<br>non-Windows operating systems (OSes), ensure that these<br>machines have a graphics card that supports OpenGL. This is<br>necessary for loading 3D models.                                                     |
|                                                                   | On Windows machines, it is recommended to have a graphics<br>card with OpenGL support. In the absence of an adequate<br>graphics card driver, Windows uses its OpenGL capability<br>which is slower as compared to having a graphics card that<br>supports OpenGL. |

*Table 2–1 (Cont.) Hardware Requirements*

**Important:** For the minimum hardware requirements described, the PROCESSPOOLSIZE INI option should be set to 8.The rule of thumb for PROCESSPOOLSIZE is twice the number of CPU cores. The memory available on the machine and the complexity of files being viewed should also be factored in when arriving at the PROCESSPOOLSIZE. At a minimum, each document server requires 512MB of RAM if files being viewed are of low complexity.

# <span id="page-12-0"></span>**2.2 System Requirements**

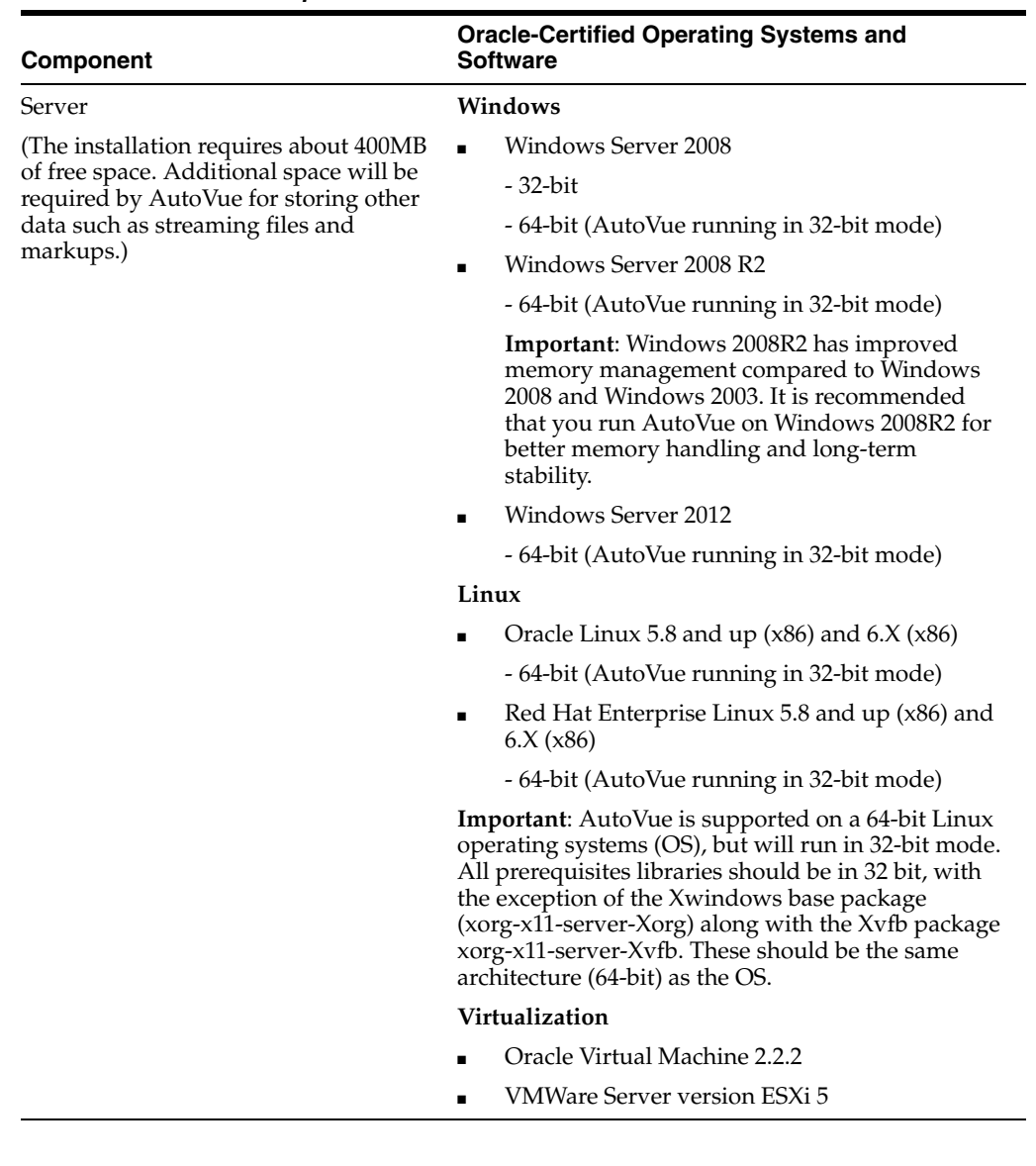

#### *Table 2–2 Software Requirements*

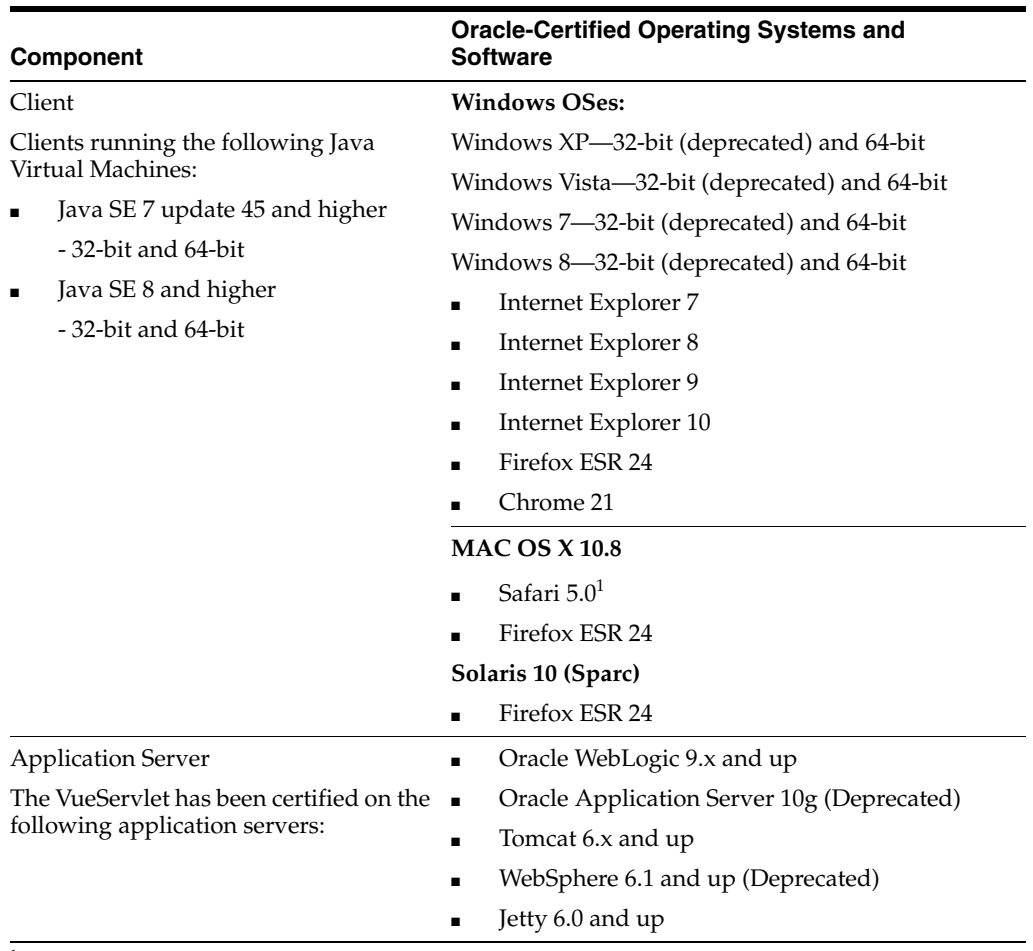

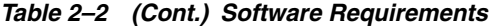

 $1$  When launching AutoVue from a Mac client, certain configurations may be required. For more information, refer to Oracle Support Document 1662405.1 (Getting Message "Select a temporary directory" When Printing With AutoVue) which can be found at: https://support.oracle.com/epmos/faces/DocumentDisplay?id=1662405.1

# **Prerequisites**

<span id="page-14-0"></span>Prior to installing AutoVue, there are certain prerequisites that must be met. The following prerequisites are common to Windows and Linux OSes.

- The machine that is hosting the AutoVue server must have a color depth of at least 16-bits. If the machine has a lower color depth, you may run into discrepancies in color or filling when viewing, printing or converting from AutoVue.
- Ensure that AutoVue has permission to write to the operating system's temporary directory. To ensure temporary files are created in protected locations on Linux, the scripts jvueserver and jvueserver\_debug have the been changed to set new temporary directory by a setting environment variable TMPDIR (by default, TMPDIR="/tmp/autovue"), and the new temporary folder is set to the permissions 700.

AutoVue server administrator is responsible for setting this environment variable for security.

- **1.** If setting TMPDIR="/tmp", AutoVue will create temporary files in no secure location /tmp , and log a security warning, such as "SECURITY WARNING: Incorrect or insecure temp folder (/tmp), using global temp directory";
- **2.** If a temporary folder is set to one owned by another user, AutoVue will prompt "AutoVue temporary folder \$TMPDIR is owned by a different user", and exit.
- **3.** If a temporary folder is set to one without 700 permission, AutoVue will prompt "AutoVue temporary folder \$TMPDIR has incorrect permissions", and exit.
- If you are using a load balancer, ensure that the load balancer is configured to enable session stickiness (also referred to as session persistence). Session stickiness is normally achieved through the use of browser cookies.
- For performance reasons, it is recommended that AutoVue's streaming file cache directory is excluded from real-time virus scans. If virus scans are enabled, there is a performance impact on AutoVue and the impact is tied to the kind of operations done by the virus scan. It is also recommended that you run scheduled virus scans at a time when the AutoVue server is not heavily in use.
- It is required to have an authentication mechanism (for example, an authentication plug-in or DMS authentication) configured for the AutoVue server. If there is no authentication mechanism, users will not be able to connect to the AutoVue server. The admin can disable the authentication mechanism by setting the jvueserver.authentication.enable to false.

The following sections describe Windows-specific and Linux-specific prerequisites.

# <span id="page-15-0"></span>**3.1 Windows Prerequisites**

AutoVue installs the AutoVue Document Converter print driver on Windows operating systems. Ensure that the print spooler service is enabled and that you have the permissions to install print drivers on the AutoVue server machine.

## <span id="page-15-1"></span>**3.2 Linux Prerequisites**

To correctly install AutoVue on a Linux OS, it is recommended that you have basic knowledge of Linux and its administration.

**Note:** The AutoVue server does not detect whether Xvfb or Mesa are installed.

Install the latest Xvfb by running the following command:

# yum install Xvfb

**Note:** For Linux 5.x, install Xvfb version 6.8.2 or later. Make sure you install the Xvfb with XRender and GLX extensions.

Install the latest Mesa package (recommended version is 6.5.1 or later) by running the following command:

```
# yum install mesa-libGLU
```
**Note:** In the event you want to use an earlier version of Mesa, it is acceptable to use the version that is included in the repository of the supported Linux distribution.

- Install the WINE RPM package. To do so, install wine-av-20040914-24.i386.rpm from http://oss.oracle.com/AutoVue.
	- If you have an older version of WINE, you need to uninstall it and then install the package that is certified with your version of Oracle AutoVue.
		- **\*** To uninstall WINE, find the exact package by running the following:

rpm -qa | grep -i wine

**\*** Remove the package by running the following command:

rpm -e <package\_name>

Install WINE as a root user by running the following:

```
#rpm -i wine-av-20040914-24.i386.rpm
```
**Note:** This version of WINE is installed in the */usr/av* directory.

For a more accurate display, you may install compatible TrueType core fonts from http://corefonts.sourceforge.net/. These fonts need to be installed in wine at the <autovue install home>/jvuew\_c/windows/fonts directory. Note that the AutoVue server must be restarted for the changes to take effect.

**Note:** Fonts are governed by certain licensing restrictions. Ensure that you verify the licensing for fonts before copying them over to different machines.

- Ensure that the pre-requisite libraries for Linux are installed. For the most up-to-date list of libraries, refer to the Oracle Support Document 967083.1 (Prerequisite Library Names for AutoVue Web Version on Linux) at: https://support.oracle.com/epmos/faces/DocumentDisplay?id=967083.1
- When installing AutoVue on a Linux 64-bit machine take note of the following:
	- **–** The Xvfb and Mesa libraries must still be 32-bit.
	- **–** The following libraries must be installed on the 64-bit machine:
		- **\*** libGL.so.1 (yum install mesa-libGL.i686)
		- **\*** libGLU.so.1 (yum install mesa-libGLU.i686)
		- **\*** libz.so.1 (yum install zlib.i686)
		- **\*** libbz2.so.1 (yum install bzip2-libs.i686)
		- **\*** libXt.i686 (yum install libXt.i686)

# **Installing AutoVue**

<span id="page-18-0"></span>This chapter describes how to install AutoVue securely on Windows and Linux OSes.

**Important:** Keep note of the following:

- On windows operating systems, make sure AutoVue installer is run as an Administrator. If User Access Control (UAC) is enabled, select yes for the prompt that asks you if you want to run as Administrator. If UAC is disabled, right-click the installer, then select **Run as Administrator** from the RMB.
- If you want to install AutoVue in non-interactive mode, refer to Appendix [B, "Non-Interactive Installations"](#page-108-3).

**Note:** When upgrading your installation of AutoVue, do not cancel the installation process once it has begun. Cancelling the installation may leave your current installation of AutoVue unusable.

# <span id="page-18-1"></span>**4.1 Upgrading from AutoVue Version 20.1.x/20.2.x**

If you are upgrading from AutoVue 20.1.x/20.2.x, you do not need to run the uninstaller before you install AutoVue 20.2.3. You can just run the installer for AutoVue 20.2.3. The installer detects if AutoVue 20.1.x/20.2.x is installed on your machine. If it is installed, the installer backs up required data, uninstalls version  $20.1 \times 20.2 \times$  and then installs 20.2.3 to the same location. If you already have 20.2. $x$ , with codebase (client JAR files) set in Jetty, the installer will upgrade to AutoVue 20.2.3.

If installing on a Linux OS, make sure you have the correct version of WINE installed. The version of WINE compatible with AutoVue 20.2.3 is wine-av-20040914-22.i386.rpm. You can download this version of WINE from http://oss.oracle.com/AutoVue.

**Note:** It is recommended to delete all cached and streaming files when updating AutoVue.

Below is the list of data that is migrated if you are upgrading:

Settings in jyueserver.properties are migrated to the new version.

- The installer upgrades the previous configuration settings from allusers.ini and jvueserver.properties when you install the new version.
- Any changes made to default. ini and allusers. ini are migrated to the new version.
- AutoVue user profiles are left as is.
- The following are left as is since they are read by the new version of AutoVue:
	- Server-managed markups
	- Any stamps and stamp libraries

**Note:** If AutoVue is not integrated with a DMS/PLM, the stamp icon will be grayed out, and stamps cannot be used.

- Intellistamps and definitions
- On Linux, changes made to <AutoVue Install Root>/config/jvuew\_config are left as is since this will be read by the newer version of AutoVue.
- Custom log settings: If you had custom log settings, these are migrated to the newer version of AutoVue.
- Changes made to markup policy file are migrated to the newer version of AutoVue.
- Any changes made to format-specific files such as color maps, font maps, fonts are migrated to the newer version.

The following are not migrated and must be migrated manually:

- You must manually copy all mandatory JAR files to the docroot folder referenced by the CODEBASE parameter of the Web pages that embed the AutoVue client. For information on which files to copy, refer to Section [4.5.4, "Installing AutoVue](#page-29-1)  [Client Components".](#page-29-1)
- GUI files: If you created custom GUI files, you must make sure to migrate the GUI settings. In order to migrate GUI, it is recommended that you run a diff utility between your current version's default.gui and your custom GUI. Identify what GUI components have been updated. Manually apply these settings to 20.2.3 GUI file.
- The AutoVue 20.2.3 installer does not install client components with the Web server. You must manually install updates for the client-side components.

# <span id="page-19-0"></span>**4.2 Upgrading from AutoVue Version 20.x or Earlier**

If you are upgrading AutoVue from version 20.x or earlier, you must manually move your configuration settings from your version to AutoVue 20.2.3. You must first uninstall any service packs that are installed for that version of AutoVue and then uninstall your previous version before installing the new version of AutoVue. Before you uninstall, you must backup all required data. Once you install 20.2.3, you must migrate your past data to 20.2.3. Below is what you need to backup and migrate manually:

- Custom settings in jvueserver.properties
- Custom settings in VueServer.ini. As of version 20.1, settings in VueServer.ini have been migrated to jvueserver.properties. Refer to the *Oracle AutoVue 20.1 Release Notes* for a mapping of VueServer.ini option to jvueserver.properties parameter.
- Custom settings in default.ini and allusers.ini should be backed up and migrated to the new version.
- User-specific INI files should be backed up and copied over to the Profiles folder of the new installation.
- GUI files: If you created custom GUI files, you must make sure to migrate the GUI settings. In order to migrate GUI, it is recommended that you run a diff utility between your current version's default.gui and your custom GUI. Identify what GUI components have been updated. Manually apply these settings to 20.2.3 GUI file.
- Custom log settings: If you had custom log settings, apply them manually on the new version of AutoVue.
- Stamp attributes and settings from the dmstamps.ini file (located in the <AutoVue Install Root>\bin directory) should be copied over manually to the new version

**Note:** If AutoVue is not integrated with a DMS/PLM, the stamp icon will be grayed out, and stamps cannot be used.

- Markup files, if markups are being managed by the AutoVue server (located in the <AutoVue Install Root>\bin\Markups directory) should be backed up and copied over to the new version of AutoVue.
- Custom markup symbol libraries (located in the <AutoVue Install Root>\bin\Symbols directory) should be backed up and copied over to the new version of AutoVue.
- If MarkupPolicy.xml located at <AutoVue Install Root>\bin was modified, it should be backed up and changes to the policy should be manually applied to the new version.
- On Linux installations of AutoVue, backup the jvuew\_config file (located in the <AutoVue Install Root>/config directory) if it was modified and apply the changes manually to the new version.
- Any changes made to format-specific files such as color maps, font maps, fonts must be backed up and these changes should manually be applied to the new version.

# <span id="page-20-1"></span><span id="page-20-0"></span>**4.3 Secure Installation of AutoVue**

The installation process of AutoVue consists of running the installer as well as performing manual post-installation steps. Note that the AutoVue installer provides a secure installation of the AutoVue server by default.

**Important:** Keep note of the following:

- Shutdown all applications (including AutoVue) before you run the installer for the AutoVue server.
- When upgrading, if the installer prompts you to reboot the machine before or after the uninstallation, you must reboot the machine in order to get a successful installation. If you fail to reboot when prompted, the AutoVue installation may be left in an unusable state.
- In a multi-AutoVue server deployment, it is recommended to install AutoVue in the exact same folder path on each server. In addition, the operating systems should be the same on each server.

To install the AutoVue server, do the following:

- **1.** Download the Oracle AutoVue Media Pack and extract its contents.
- **2.** Run the AutoVue installer executable:

**Windows OS:** The installer is *InstallClientServer.exe*.

**Linux OS**: The installer is *InstallClientServer\_lin.bin*.

**Note:** You might need to grant execute permissions to the installer binary on Linux. To do so, run *chmod +x InstallClientServer\_lin.bin*.

- **3.** Select a language from the installation dialog and then click **OK**.
- **4.** Click **Next** to begin installation.
- **5.** Click an installation set icon and then click **Next**:

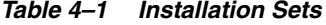

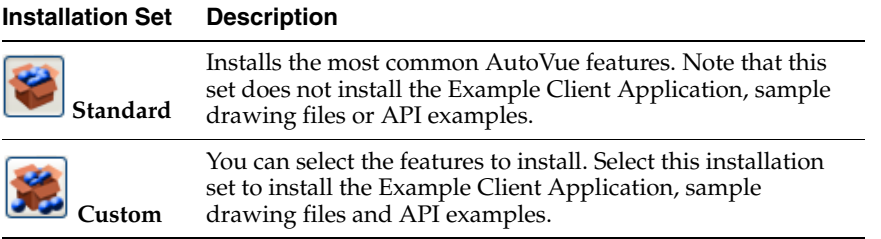

If you selected the **Custom** install set, perform the following steps. If you selected the **Standard** install set, proceed to the next step.

**a.** Select which of the following features to install and then click **Next**:

*Table 4–2 Installation Feature Options*

| <b>Option</b>        | <b>Description</b>                                                                                |
|----------------------|---------------------------------------------------------------------------------------------------|
| <b>Program Files</b> | Installs Oracle AutoVue. The option is selected by default.                                       |
|                      | User Documentation Installs AutoVue end-user documentation. The option is selected<br>by default. |

| <b>Option</b>                        | <b>Description</b>                                                                                       |
|--------------------------------------|----------------------------------------------------------------------------------------------------|
| <b>Example Client</b><br>Application | Installs the demo Web site pages.                                                                        |
| <b>Sample Files</b>                  | Installs drawing sample files.                                                                           |
| <b>API</b> Examples                  | Installs examples of how Oracle AutoVue features can be added to<br>third-party applications using APIs. |

*Table 4–2 (Cont.) Installation Feature Options*

**6.** For Windows OS installations, select one of the following locations to create shortcuts and then click **Next**.

*Table 4–3 Installation Locations*

| <b>Options</b>                  | <b>Description</b>                                                                                                    |
|---------------------------------|----------------------------------------------------------------------------------------------------|
| In a new Program<br>Group       | Creates a shortcut in the Program group of the Start menu. For<br>example, Oracle AutoVue. This is the default option. |
| In an existing<br>Program Group | Adds a shortcut to an existing Program group. For example,<br>Accessories.                                             |
| In the Start Menu               | Adds a shortcut in the Start menu.                                                                                     |
| On the Desktop                  | Adds a shortcut on the Desktop.                                                                                        |
| Bar                             | <b>In the Ouick Launch</b> Adds a shortcut to the Ouick Launch bar.                                                    |
| Other                           | Adds a shortcut to the specified location.                                                                             |
| Don't create icons              | Shortcuts are not created.                                                                                             |

To create icons for all users of AutoVue, select **Create Icons for All Users**.

**7.** Specify a host name or IP address for the AutoVue server and then click **Next**.

**Note:** The hostname cannot include an underscore ( $\angle$ ) character. You must set the correct static or resolvable IP address or hostname or fully-qualified hostname (FQDN) in the file jvueserver.properties.

**Example**: hostname1.domain.com

**8.** Specify the authentication mechanism between the AutoVue server and the client and then click **Next**.

*Table 4–4 Authentication Mechanism*

| <b>Options</b>                                      | <b>Description</b>                                                                                                    |
|-----------------------------------------------------|----------------------------------------------------------------------------------------------------|
| Kerberos (JAAS)                                     | Configures AutoVue with Kerberos authentication protocol.                                                                                                    |
| <b>Configure Later</b><br>(Manual<br>Configuration) | Authentication will not be configured. You may configure<br>after you complete the installation. For more information,<br>refer to Section 4.5, "Post-Installation Instructions". |

If you selected **Kerberos (JAAS)**, perform the following steps:

**a.** Specify the security realm (java.security.krb5.realm) and Kerberos Key Distribution Center (java.security.krb5.kdc) for the Kerberos protocol and then click **Next**.

If you selected **Configure Later (Manual Configuration)**, proceed to the next step.

**9.** Specify how to configure Secure Socket Layer (SSL) and then click **Next**.

*Table 4–5 Configure Secure Socket Layer*

| Options                                   | <b>Description</b>                                                                                                    |
|-------------------------------------------|----------------------------------------------------------------------------------------------------|
| Configure SSL with a CA                   | Configures SSL with a Certificate Authority (CA)                                                                                                    |
| Certificate                               | certificate.                                                                                                    |
| Configure SSL with a generated            | Configure SSL with a automatically generated                                                                                                    |
| self-signed certificate                   | self-signed certificate (non-CA certificate).                                                                                                    |
| Configure Later (Manual<br>Configuration) | SSL will not be configured. You must configure after<br>you complete the installation. For more information,<br>refer to Section 4.5, "Post-Installation Instructions". |

If you selected **Configure SSL with a CA Certificate**, perform the following steps:

- **a.** Select the CA certificate file and then click **Next**.
- **b.** Select the Identity JKS Keystore file and then click **Next**.
- **c.** Specify the Identity JKS Keystore password (minimum six characters) and then click **Next**.

If you selected **Configure SSL with a generated self-signed certificate**, perform the following steps:

**a.** Specify the Identity JKS Keystore password (minimum six characters) and then click **Next**.

If you selected **Configure Later (Manual Configuration**), proceed to the next step.

**10.** Review the pre-installation summary and then click **Install**.

The AutoVue server is installed in the specified directory. If there are any warnings or errors, refer to the installation log file, *Oracle\_AutoVue\_InstallLog.log*, located in the <AutoVue Install Root> directory.

**11.** Follow the steps discussed in the Section [4.5, "Post-Installation Instructions"](#page-25-0).

**Note:** For information on registering and running AutoVue as a service, refer to Section 10.4, "Running the AutoVue Server as a [Service"](#page-58-4).

# <span id="page-23-0"></span>**4.4 Verifying AutoVue Server Installation**

This section discusses how to verify AutoVue Server startup, and troubleshooting the issues that come up while starting AutoVue Server.

### <span id="page-23-1"></span>**4.4.1 Verifying AutoVue Server Startup**

Start the AutoVue server:

■ On Windows Operating systems, run *Start AutoVue Server* from the *Oracle AutoVue* programs shortcut.

On Linux Operating systems, go to <AutoVue Install Root>/bin and run *./jvueserver*. The AutoVue server console should startup and the P, 1, 2, 3, 4 and M buttons should turn green.

**Note:** If you have a firewall enabled, a prompt may appear asking you to block or unblock the AutoVue server executable. Select **Unblock**.

If any of the P, 1, 2, 3, 4 and M buttons stay red or yellow, refer to the troubleshooting steps in Section [4.4.2, "Troubleshooting AutoVue Server Startup Issues".](#page-24-0)

### <span id="page-24-0"></span>**4.4.2 Troubleshooting AutoVue Server Startup Issues**

If the AutoVue console does not startup or if any of the buttons on the server console do not turn green, review the following trouble-shooting pointers. Error messages are written to the log4j-roll\*.log file at <AutoVue Install Root>\bin\logs. Refer to the logs to determine the specific cause for the issue.

- On Linux operating systems:
	- **–** Ensure that your Linux terminal is properly configured for graphics display. When the terminal does not support graphics, AutoVue server will startup, but the console will not appear. The message you would see on the console in this case will be something like "No display defined; console will not be started". To start up the console separately, you can run./jvueserver\_debug -u.
	- **–** If you see a fatal error message for Xvfb in the log, it indicates that there are issues starting up Xvfb. Possible reasons are that Xvfb is not installed correctly or the user account running AutoVue does not have permissions to start Xvfb or there is a port conflict for the Xvfb port. To resolve this issue, ensure that Xvfb is correctly installed and that the user account running AutoVue has permissions to start Xvfb. If there is a port conflict, try modifying the port by modifying the port in the xvfb.display parameter in jvueserver.properties.
	- **–** If you have an incorrect version of WINE or if you do not have WINE installed, AutoVue server will not start up. The following message appears in the log file: "./jvueserver: could not locate WINE server should be at /usr/av/bin/wineserver...". Uninstall any previous version of WINE and install the version that is compatible with the version of AutoVue server.
	- **–** If any of the pre-requisite libraries are missing from your installation, AutoVue server will not startup. If you see a message "Failed to initialize preloader class, aborting..." in the log, you must ensure that all pre-requisite libraries are installed on the machine.
- If the user account running AutoVue server does not have permissions to write into the AutoVue installation directory, AutoVue server will not start up. You will see error messages that say "Permission denied" in the AutoVue server logs. Ensure that the user account running AutoVue has write permissions into the AutoVue installation directory.

**Note:** On Linux, if you accidentally run AutoVue as a super-user, AutoVue will create/update files and set permissions as this super-user. If you later run AutoVue as a normal user, AutoVue server will not startup since the user does not have permissions to the files created by the super-user.

If the host name of the AutoVue server changed since you installed AutoVue, the AutoVue server will not be able to start up. The message you will see in the log in this scenario is "Connection refused to host". Update jvueserver.properties and set the correct server name in the parameter jvueserver.hostname. Similarly, if you installed AutoVue server using the IP address and the IP address changed after you installed AutoVue, you must set the correct IP address in parameter jvueserver.hostname in jvueserver.properties.

**Note:** You must set the correct/specify static or resolvable IP address or hostname or fully-qualified hostname (FQDN) in the file jvueserver.properties.

AutoVue server needs RMI ports in order to run correctly. If the RMI ports required by AutoVue are used by other applications, the server will not startup. In this instance, you will see "java.rmi.connection" exceptions in the log. AutoVue needs the RMI port specified in property jvueserver.rmi.port and n consecutive ports following this port, where n is the AutoVue process pool size. If the RMI ports required by AutoVue are not available, change the parameter jvueserver.rmi.port to point to a port that is available. Ensure that this port and n consecutive parts following this port are available to AutoVue.

Refer to Chapter [13, "AutoVue Server Configuration Options"](#page-88-3) for a list of all AutoVue server configuration options in jvueserver.properties.

If you verified all the above and AutoVue server still does not startup, contact Oracle customer support for help with trouble-shooting your AutoVue server startup issues.

# <span id="page-25-0"></span>**4.5 Post-Installation Instructions**

If you choose option "Configure SSL with a CA certificate" or "Configure SSL with a generated self-signed certificate", the following is done by the AutoVue Installer:

- The certificate is imported to <AutoVue Installation Folder> \jre\lib\security\cacerts.
- The installer modifies the jvue.bat sample standalone application and configures it to connect via SSL (HTTPS protocol and port 8443).
- The following options are added to jvueserver.properties file:
	- **–** jvueserver.ssl.enable=true
	- **–** The parameter, jvueserver.cmdline has the following options added to it:
		- **\*** Djavax.net.ssl.keyStore=<full path to keystore>
		- **\*** Djavax.net.ssl.keyStorePassword=<keystore password>
- The following points are only relevant if you plan to use Jetty for testing purposes or actual deployment.
	- **–** In <AutoVue Installation Folder>\bin\jetty\etc\webdefault.xml, EnableSSL is set to TRUE.
	- **–** In <AutoVue Installation Folder>\bin\jetty\etc\jetty-ssl.xml, keystore and password parameters have been updated.
	- **–** In <AutoVue Installation Folder>\bin\jetty\bin\startJetty.bat file, the CLASSPATH parameter is updated to include "%JETTY\_ DIR%\etc\jetty-ssl.xml".

### <span id="page-26-0"></span>**4.5.1 Configuring SSL**

If you did not configure SSL during the AutoVue installation, you can do so post-installation. For more information, refer to the "Enabling SSL Communication" section of the *Oracle AutoVue, Client/Server Deployment Security Guide*.

### <span id="page-26-1"></span>**4.5.2 Configuring User Authentication**

If you did not configure an authentication mechanism during the AutoVue installation, you may do so post-installation.

**Note:** User authentication should be configured only if required. If the DMS handles the authentication, then you do not have to configure the user authentication.

The administrator can disable the authentication if not needed.

To configure the server to use the JAAS authentication plug-in supplied with AutoVue, perform the following:

**1.** Edit jvueserver.properties to specify the plug-in by removing the comment in the following line:

jvueserver.authenticator=com.cimmetry.jvueserver.JAASAuthenticator

**2.** Create a text file called jaas\_authen.conf in the <AutoVue install root>\bin directory. Add the following text in the file:

```
/**
** Example JAAS Login Configuration for the AutoVue server
**/
AVServer
{
com.sun.security.auth.module.Krb5LoginModule required storeKey=true;
};
```
**3.** Edit jvueserver.properties and add the following highlighted lines after the -Djava.security.policy parameter of jvueserver.cmdline:

```
jvueserver.cmdline=-Xmx128M -
Djava.security.policy="C:\Oracle\AutoVue\bin\policy"
-Djava.security.krb5.realm=<realm> -Djava.security.krb5.kdc=<kdc>
-Djava.security.auth.login.config=<full path to jaas_authen.conf>
```
Replace *<realm>* with your security realm.

Replace *<kdc>* with your key distribution center.

- **4.** Startup the AutoVue server.
- **5.** Launch the AutoVue client.

An authentication dialog appears and prompts for login information. On logging in successfully, the AutoVue client launches.

For more information user authentication, refer to the "User Authentication" section of the *Oracle AutoVue, Client/Server Deployment Security Guide*.

### <span id="page-26-3"></span><span id="page-26-2"></span>**4.5.3 Deploying VueServlet**

The VueServlet is the main entry point for communications between the AutoVue clients and the AutoVue server. The client makes requests using the HTTP/HTTPS protocol to the VueServlet and the VueServlet communicates with AutoVue using AutoVue's socket port. The instructions for deploying VueServlet vary based on whether or not you are integrating AutoVue with a DMS. This section discusses installing a single-instance of VueServlet in a non-integrated environment. In an integrated environment, the same instructions apply, except with the difference that the VueServlet may be deployed in a different context. For information on deploying VueServlet in an integrated environment, refer to Section [5.2, "Installing the VueServlet](#page-35-2)  [in an Integrated Environment".](#page-35-2)

The first step to deploying the VueServlet is to create a WAR file for the VueServlet. Once the WAR file has been successfully created, you can deploy the WAR file with your J2EE-enabled application server.

Refer to Appendix [A, "Deploying the VueServlet on Application Servers"](#page-104-3) for instructions for deploying the VueServlet with WebLogic, Tomcat, WebSphere and Jetty.

### <span id="page-27-0"></span>**4.5.3.1 Creating a WAR for the VueServlet**

To deploy the VueServlet with your J2EE-enabled application server, you must first create a WAR file. The following steps explain how to do this:

**1.** Create a directory.

```
For Example: C:\csiwar
```
- **2.** In the folder C:\csiwar, create a sub-directory WEB-INF.
- **3.** In WEB-INF, create a directory lib: C:\csiwar\WEB-INF\lib
- **4.** Copy vueservlet.jar from <AutoVue Install Root>\bin to C:\csiwar\WEB-INF\lib.
- **5.** Create a deployment descriptor file named *web.xml* in the WEB-INF directory.
	- The following is the mandatory header for the web.xml document. It defines the document as an XML file and relates the file syntax to the DOCTYPE resource specified.

```
<?xml version="1.0" encoding="ISO-8859-1"?>
<!DOCTYPE web-app PUBLIC "-//Sun Microsystems, Inc.//DTD Web Application 
2.2//EN" "http://java.sun.com/j2ee/dtds/web-app_2_2.dtd">
```
Use the following code to specify the deployment descriptor needed to deploy the VueServlet.

```
<web-app>
      <servlet>
         <servlet-name>com.cimmetry.servlet.VueServlet</servlet-name>
            <servlet-class>com.cimmetry.servlet.VueServlet</servlet-class>
               <init-param>
                     <param-name>JVueServer</param-name>
                     <param-value>hostname:socketport</param-value>
               </init-param>
               <init-param>
                    <param-name>EnableSSL</param-name>
                    <param-value>TRUE</param-value>
               </init-param>
      </servlet>
      <servlet-mapping>
           <servlet-name>com.cimmetry.servlet.VueServlet</servlet-name>
                <url-pattern>/servlet/VueServlet</url-pattern>
      </servlet-mapping>
</web-app>
```
The *<servlet-name>* parameter is how the servlet is known within the XML file.

The *<servlet-class>* parameter is the fully qualified Java programming language class name of the Servlet.

The *<url-pattern>* parameter is how the servlet is referenced from a Universal Resource Indicator (URI).

**Note:** The parameter structure must follow the order in the DTD definition. For example, all <servlet> tags must be defined before any <servlet-mapping>s can be specified.

- **6.** Update hostname in *web.xml* with the name of the AutoVue server machine.
- **7.** Update socketport in *web.xml* with the socket port for the AutoVue server.
- **8.** To enable secure communication between VueServlet and AutoVue, set *EnableSSL* parameter to *TRUE*. Refer to Section [13.22, "VueServlet Configuration Options"](#page-100-3) for more information.
- **9.** To create the WAR file, use the jar utility from the Java Development Kit distribution. If you are in the root directory you created for the WAR contents  $(C:\csc$ iwar), use the following command:

jar cvf VueServlet.war WEB-INF

#### <span id="page-28-0"></span>**4.5.3.2 Deploying the VueServlet**

Deploy VueServlet.war into your J2EE compliant application server. Refer to the instructions available with your J2EE application server for WAR deployment information and Appendix [A, "Deploying the VueServlet on Application Servers"](#page-104-3).

#### <span id="page-28-1"></span>**4.5.3.3 Verifying VueServlet Deployment**

Once the VueServlet has been deployed into your application server, test the VueServlet by accessing the URL to the VueServlet. Enter the following in your web browser:

http://hostname:socketport/<context>/servlet/VueServlet

where <context> is the context you specified when deploying the VueServlet into your application server.

**Note:** Some application servers allow you to specify the context name, but generally the WAR file name is used as the context.

On successful deployment, the VueServlet should display a Web page as follows:

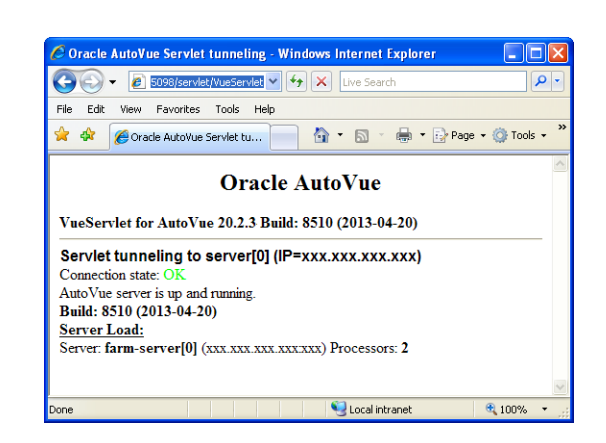

*Figure 4–1 After successful deployment*

### <span id="page-29-0"></span>**4.5.3.4 Troubleshooting VueServlet Deployment**

If you are not successful with the VueServlet verification, below are some pointers to help you troubleshoot your VueServlet deployment:

- If you get a page not found error, ensure that the application server hosting the VueServlet is up and running. Check for correct syntax and verify that you are accessing the correct port for the Application server.
- If you are able to access the VueServlet page and it indicates an error connecting to the AutoVue server:
	- **–** Verify that the AutoVue server is running.
	- **–** Verify that you specified the correct connection parameters to the AutoVue server in the VueServlet's JVueServer parameter.
	- **–** Verify that you can ping the AutoVue server machine from the VueServlet machine and vice-versa.

### <span id="page-29-2"></span><span id="page-29-1"></span>**4.5.4 Installing AutoVue Client Components**

The AutoVue client is a JAVA-based applet that is the main entry point to AutoVue's capabilities. The AutoVue client components need to be made accessible to end-users at an application server or Web server location. The instructions for deploying the client components vary depending on whether you have AutoVue integrated with a DMS or if you are using a non-integrated environment. For information on deploying AutoVue in an integrated environment, refer to Chapter [8, "Integrating With a DMS"](#page-42-2).

This section discusses deploying AutoVue client components in a non-integrated environment. In an integrated environment, the same instructions apply, except with the difference that the client components may be deployed in a different location.

- **1.** Create a folder (for example, named AutoVue) on your Web server docroot.
- **2.** Copy all mandatory JAR files from the <AutoVue Install Root>\html directory to the directory you created on your Web server docroot. The files to copy are jvue.jar, jogl.jar, gluegen-rt.jar.
- **3.** To use the sample HTML pages provided with AutoVue, copy them from the <AutoVue Install Root>\html directory to the directory you created on your Web server docroot.
- **4.** Edit the files that embed the AutoVue applet (for example, frmApplet.html) and replace the following parameters with appropriate values.

| <b>Parameter</b>  | <b>Description</b>                                                                                        |
|-------------------|----------------------------------------------------------------------------------------------------|
| <b>CODEBASE</b>   | Specify the URL to the AutoVue client files on your<br>Web/application server (the folder created above). |
|                   | For example:                                                                                              |
|                   | http://AutoVueClient:5098/autovue                                                                         |
| <b>IVUESERVER</b> | Specify the servlet connection to the AutoVue server. Separate<br>multiple values with a semi-colon.      |
|                   | For example:                                                                                              |
|                   | http://AutoVueServer:5098/servlet/VueServlet                                                              |

*Table 4–6 Parameters*

**5.** If you installed the optional sample files that ship with AutoVue, edit frmFiles.html and replace the values for the variable identified in table below with the appropriate value:

*Table 4–7 Variables*

| Variable           | <b>Description</b>                                                                                                    |
|--------------------|----------------------------------------------------------------------------------------------------|
| <b>IVUESAMPLES</b> | Note: This feature is optional. During AutoVue installation,<br>you must select the Sample Files check box to include the<br>sample files. |
|                    | Specify the URL to the AutoVue sample files on your Web<br>Server.                                                                         |
|                    | For example:                                                                                                    |
|                    | http://AutoVueClient:5098/autovue/samples                                                                                                  |

#### <span id="page-30-0"></span>**4.5.4.1 Verifying AutoVue Client**

Once you have the AutoVue client components installed, you can verify if the installation is successful by opening the URL to the AutoVue client files. For example: http://<AutoVueClient>:*5098* /AutoVue/AutoVue.html (case-sensitive).

The AutoVue client should load and the AutoVue user interface should be displayed.

You should be able to launch the online help files from the AutoVue client by selecting **Help > Online Help** from the AutoVue user interface.

#### <span id="page-30-1"></span>**4.5.4.2 Troubleshooting AutoVue Client**

If you are unable to load the AutoVue client or the client starts up but is unable to connect to the AutoVue server, refer to following trouble-shooting pointers:

- Verify that all the proper JAR files are copied over to the Web server/application server, and that they match with the ones on the AutoVue server. This step is very important when upgrading your version of AutoVue.
- If you cannot load the HTML/JSP pages, ensure that you have the correct URL to the AutoVue client in the Web server/application server.
- If you are able to load the HTML/JSP pages, but the AutoVue client does not load:
	- **–** Ensure that a JRE is installed on the client machine. If using a browser, ensure that the Java plug-in is enabled with the browser.
	- **–** Verify that the CODEBASE parameter set in the AutoVue client pages points to the correct URL.
- If you get an error message that indicates that there was a problem communicating with the server:
	- **–** Verify that the JVUESERVER parameter in the client pages point to the right VueServlet URL.
	- **–** Verify that the application server hosting the VueServlet is running.
	- **–** Verify that the AutoVue server is running.
- If you get an error message stating "Failed to connect as an authenticated user":
	- **–** Verify that there is an authentication mechanism (for example, authentication plug-in or DMS authentication) configured for the AutoVue server.
	- **–** If AutoVue is installed as a stand-alone server (that is, without an authentication plug-in or DMS authentication), then you must set jvueserver.authentication.enable to FALSE so that users can connect to the server.

**Note:** Oracle recommends to prohibit all unauthenticated connections to the AutoVue server.

### <span id="page-31-0"></span>**4.5.4.3 Configuring Online Help**

You musty copy the AutoVue Online help files to the docroot location and then verify the URL of the online help to make sure you are able to load the online help files. Update the URL to the help files in AutoVue server's jvueserver.properties file. For more information, refer to Section [4.5.4, "Installing AutoVue Client Components".](#page-29-1)

# <span id="page-31-1"></span>**4.6 Linux-Specific Post-Installation Instructions**

To ensure that temporary files are created in a secure location on Linux, the default value setting of the AutoVue temporary directory – TMPDIR – has been set to "/tmp/autovue", and its permission is set to 700. Unix permission 700 only allows the owner of the folder to have read/write/execute access.

To modify the temporary folder, the system administrator must edit the jvueserver and jvueserver\_debug scripts. The AutoVue server administrator is responsible for ensuring that the environment variable follows security guidelines. Take note of the following when modifying TMPDIR:

- If the TMPDIR value is set to "/tmp", then a security warning will be logged as AutoVue will be creating temporary files in the unsecure /tmp directory.
- If the temporary folder is set to one owned by another user, AutoVue will display a warning and exit.
- If the temporary folder is set to one without 700 permission, AutoVue will display a warning and exit.
- TMPDIR supports both absolute and relative file paths, but it is recommended to use absolute paths.

# <span id="page-31-2"></span>**4.7 Verifying Communication with AutoVue**

Once your AutoVue server has started up correctly, you must verify if clients can connect to the AutoVue server and you can load files in AutoVue.

**1.** For verification purposes, startup Jetty that ships with AutoVue:

- **Start VueServlet on Jetty** from the AutoVue programs shortcut on Windows OS
- <AutoVue Install Root>/bin/Jetty/bin/startJetty on Linux OS

**Note:** Once you finish the verification, you can shut down Jetty if you do not plan to use Jetty as part of your deployment.

- **2.** If installed, launch the example AutoVue client application by running:
	- <AutoVue Install Root>\bin\jvue.bat on Windows OS
	- <AutoVue Install Root>/bin/jvue on Linux OS

The AutoVue applet should load successfully.

*Figure 4–2 AutoVue Applet*

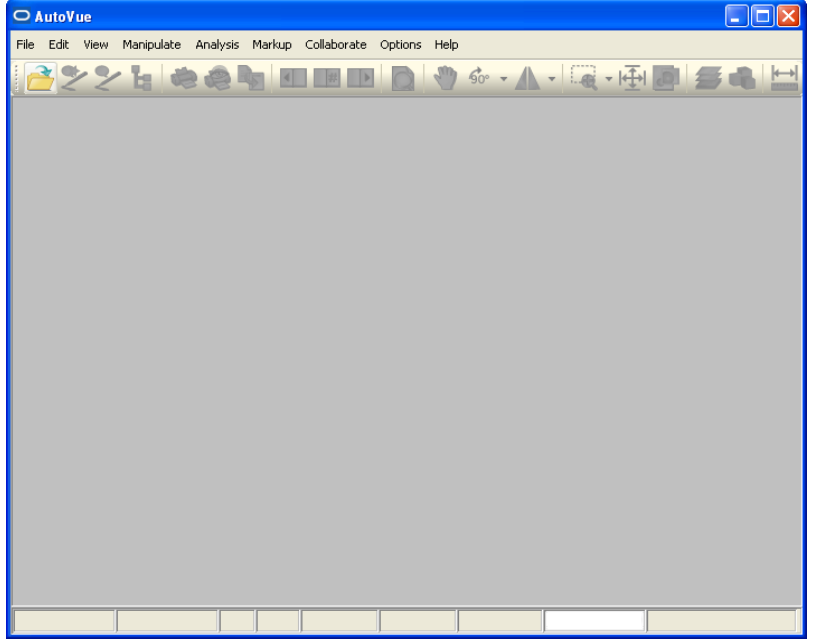

**3.** Once the AutoVue client is loaded, verify if you can load files. Load a few files belonging to various format groups that you intend to load using AutoVue.

If you have issues loading the client or loading files in AutoVue, refer to the following section for trouble-shooting pointers.

### <span id="page-32-0"></span>**4.7.1 Troubleshooting Communication Issues**

If the AutoVue server has started up fine, but you are unable to open the client or load files, you can review the following pointers to identify other potential issues:

■ If the AutoVue client does not startup, verify that the VueServlet is working properly with Jetty. Open the URL to the VueServlet in a Web browser: http://<AutoVue server hostname>:5098/servlet/VueServlet or https://<AutoVue server hostname>:8443/servlet/VueServlet when SSL is configured. As displayed in the following Oracle AutoVue Servlet tunneling page, *Connection State: OK* states that the VueServlet is configured correctly:

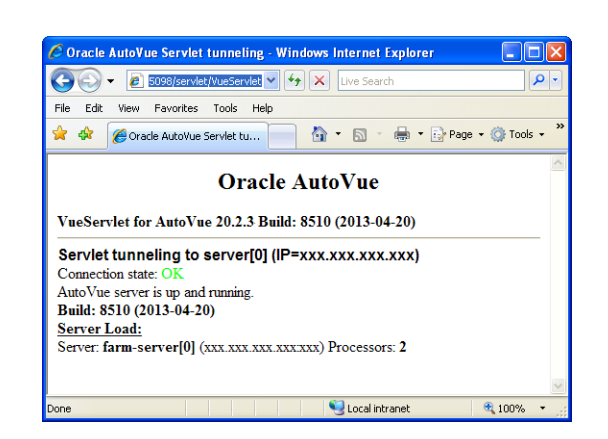

*Figure 4–3 Oracle AutoVue Servlet Tunneling Page*

- If the above verification fails, ensure that Jetty is working properly. If another application is using the same port as Jetty, change the port for Jetty by updating the jetty.port parameter in jetty.xml located in the <AutoVue Install Root>\bin\jetty\etc directory.
- Verify that the example client application is pointing to the correct URL for the VueServlet. If you modified the port for Jetty, ensure that the example client application is using the right port.
- Verify that the socket port required by AutoVue is not in use by other applications. If the socket port is not available for AutoVue, modify the socket port by updating the jvueserver.socket.port parameter in jvueserver.properties.

If you modify the socket port, ensure that the VueServlet points to the correct socket port. Update the JVueServer parameter in webdefault.xml to point to the correct AutoVue server name and socket port.

# <span id="page-33-0"></span>**4.8 Deploying AutoVue in Virtualized Environments**

To set up additional AutoVue servers on virtualized environments, copy an image of the virtual machine where AutoVue server is installed. Once you modify the name of the machine, change the name of the AutoVue server host in jvueserver.properties. Refer to Section [13.2, "AutoVue Host Name Option"](#page-88-4) for information on changing the host name.

# <span id="page-34-0"></span>**Installing in an Integrated Environment**

This section describes the components that must be installed and configured when AutoVue is integrated with a DMS. Whether it is an Oracle VueLink integration or a custom integration with AutoVue, you must install and configure AutoVue client components and the VueServlet. The following are generic instructions for deploying AutoVue components in an integrated environment. For specific instructions refer to your VueLink/integration documentation.

# <span id="page-34-1"></span>**5.1 Installing AutoVue Client Components in an Integrated Environment**

In most cases, when AutoVue is integrated with a DMS, the AutoVue client components are deployed with an application server that hosts the integration components and/or the DMS.

In order to deploy the AutoVue client components in these environments, follow these steps:

- **1.** Identify where the AutoVue client components are located in your integration/VueLink deployment.
- **2.** If the AutoVue client components are deployed in a WAR file, extract the contents of the file.
- **3.** Replace the following files in your integration environment (or extracted files) with files from the <AutoVue Install Root>\html directory:
	- jvue.jar
	- jogl.jar
	- gluegen-rt.jar
	- Online help files
- **4.** Specify the full URL to InstallDesktopDeployment.exe in the autovueupdate.xml file.
- **5.** Re-create the WAR file (if you had extracted it in step 3).

**Note:** For information on creating a WAR file, refer to your VueLink/integration documentation.

- **6.** Redeploy the WAR file.
- **7.** Update jvueserver.properties and set the URL to the online help files to the URL specified by the application server.

**Note:** If you are using an application server cluster and a load balancer, it is recommended that you point to the load balancer address for the Online Help and the JAR files. This ensures backup for the online help and the JAR files in case of a failure of an application server instance.

## <span id="page-35-2"></span><span id="page-35-0"></span>**5.2 Installing the VueServlet in an Integrated Environment**

In most cases, when AutoVue is integrated with a DMS, the VueServlet is deployed on the application server that hosts the integration servlet and/or the DMS.

In order to deploy the VueServlet in these environments, follow these steps:

- **1.** Identify where the VueServlet.jar is located in your integration/VueLink deployment.
- **2.** If the VueServlet is deployed in a WAR file, extract the contents of the WAR file.
- **3.** Replace VueServlet.jar from the extract with the VueServlet.jar file from the current release.
- **4.** Modify any of the configuration parameters for the VueServlet as needed. Refer to Section [13.22, "VueServlet Configuration Options"](#page-100-3) for more information.
- **5.** Re-create the WAR file (if you had to extract it in step 3).
- **6.** Redeploy the WAR file.

### <span id="page-35-1"></span>**5.3 Verifying your Integration**

After you AutoVue client components and the VueServlet, you must verify that your integration works correctly with this version of AutoVue:

- Verify that you can load your DMS files in AutoVue.
- Verify Help-About from the AutoVue client to make sure you have the JAR files of the right version and build.
- Access the VueServlet page from a client machine and verify that it reports the correct build number.
- Verify that you can launch the AutoVue online help files successfully.
- Verify the other features supported by your integration to make sure all features work as expected.
# <span id="page-36-0"></span>**Configuring AutoVue Server Farm**

In order to meet your concurrent usage requirements, it may be necessary to setup more than one AutoVue server and balance requests to AutoVue across these servers. Configuring multiple AutoVue servers to communicate with each other to handle the load is referred to as an AutoVue server farm. Each AutoVue server has a primary server and multiple document servers. The primary server accepts all requests to AutoVue and is responsible for distributing document requests across the document servers. When AutoVue is configured in a server farm, the primary servers across the servers in the farm communicate with each other in order to distribute load across all the document servers in the server farm.

Take note of the following when setting up an AutoVue server farm:

- If AutoVue is running in standalone mode, Symbols and Markups are not shared between the servers.
- If AutoVue is integrated with a DMS:
	- **–** Markups are saved in the DMS and are shared between the servers.
- Cache should not be shared between the servers.
- Symbols, Symbols folder, and Profiles should not be shared between the servers. Symbol sharing may result in race condition and the profile may become corrupt (that is, more than one thread may be writing to a file at the same time). For more information, refer to Section [6.1.1, "Symbol Libraries"](#page-37-0).
- All server machines should obey the following conditions:
	- **–** Run the same AutoVue server version (up to the patch version)
	- **–** Install the AutoVue server in the same directory paths. Otherwise, streaming file validation fails.
	- **–** Have the same fonts installed.
	- **–** Have identical certificates in their JVM respositories.
	- **–** Have the same proxy settings.
	- **–** Have the same operating system.
	- **–** Have identical firewall settings.
	- **–** Must be configured with one VueServlet per AutoVue server.
	- **–** Ensure that the jvueserver.rmi.host.\* is set to the same entries for all the servers in the farm. If a new server is added to the farm and the entries of jvueserver.properties of the existing servers are not updated, this new server will not be allowed to connect to the farm. When this happens, a warning is logged in the server logs.
- Configure the VueServlet for load balancing. For more information, refer to Section [6.3, "Configuring VueServlet Load Balancing"](#page-38-0).
- Do not use Real-Time Collaboration on local files.
- For high security, use HTTPS protocol from the AutoVue server to the VueLink.

# **6.1 Setting Up AutoVue Server Load Balancing**

This section describes how to set up AutoVue server load balancing.

- **1.** Add a new machine to the same network as the original AutoVue server.
- **2.** Install and configure the AutoVue server on the new server, going through the same steps as in the original installation.

**Note:** In a multi-AutoVue server deployment, it is recommended to install the same version of AutoVue in the exact same folder path on each server.

**3.** Once installed, edit the jvueserver.properties file located in the <AutoVue Install Root>*\bin* directory on the machines hosting the servers in the server farm and add the following parameters:

```
jvueserver.rmi.host.1=jvueserver1.company.com:1099
jvueserver.rmi.host.2=jvueserver2.company.com:1099
```
#### Where

jvueserver.rmi.host.1 is set to the name and the RMI port of the one of the AutoVue servers in the farm,

jvueserver.rmi.host.2 is set to another AutoVue server in the farm and so on.

**Note:** Ensure that the RMI host entries are specified in the same order on all the servers in the server farm.

### <span id="page-37-0"></span>**6.1.1 Symbol Libraries**

If you are using Symbol markup entities, we recommend that you do not share the Symbols folder between the servers in the farm. Instead, replicate the Symbols folder across all AutoVue servers in the server farm at regular intervals. You should plan the replication for a time when AutoVue is not in use.

Sharing the Symbols folder between servers causes reliability and stability issues. Make sure that the replication is done when AutoVue is not in use to ensure that Symbols are not being used when replication occurs.

# **6.2 Verifying AutoVue Server Load Balancing**

In order to verify AutoVue server load balancing, you must:

Open a few different connections to the AutoVue server. Monitor the AutoVue server console on one of the servers in the farm. You should see that connections are being balanced across the servers in the server farm.

- From these connections, open multiple documents. On the AutoVue server console, for each session, click on the Documents column and verify the server where the document is being opened from. The document requests should be load balanced across all the servers in the farm. Refer to Section [11.1, "AutoVue Server](#page-62-0)  [Console"](#page-62-0) for more information on how to see session and document information from the AutoVue server console.
- If a firewall is enabled, you must add java.exe and javaw.exe to the firewall exceptions.

**Note:** If you have a firewall enabled, a prompt may appear asking you to block or unblock the AutoVue server executable. Select **Unblock**.

RMI and socket ports that are defined by jvueserver.properties must be open. For example, when the following is set in jvueserver.properties:

```
jvueserver.socket.port=5099
jvueserver.rmi.port=2099
jvueserver.processPoolSize=4
```
Ports 5099, 2099, 2100, 2101, 2102, 2103, 2104 should be open.

For information on configuring RMI and sockets ports refer to Section [13.3, "RMI](#page-89-0)  [and Socket Ports Options."](#page-89-0)

**Note:**

- When opening a file using the upload:// protocol, the document is opened on the same server as the user's session.
- When opening a file, the DocServer with the least number of documents is selected. However, if two or more DocServers have the same load, then the DocServer that is on the same server as the session is selected.

### **6.2.1 Troubleshooting AutoVue Server Load Balancing**

If you see that requests are not load balanced across the servers in the farm, verify the following:

- $j$ vueserver.rmi.host. $X$  entries are in the same order across all the servers in the farm.
- All the servers in the farm are up and running.

**Note:** In some instances when you open connections simultaneously, it is possible that requests are not load balanced. This is as expected. When there is some lag between the connections, requests are load balanced.

# <span id="page-38-0"></span>**6.3 Configuring VueServlet Load Balancing**

The VueServlet needs to be deployed within an application server. You must rely on the load balancing capabilities of the application server or rely on an external load balancer that is configured to distribute load across all your application server

(VueServlet) instances. You must also ensure that the load balancer is configured to enable session stickiness (also referred to as session persistence). Session stickiness is normally achieved through the use of browser cookies.

Ensure that each VueServlet instance has the same entry for the JVUESERVER parameter.

For example:

<param-name>JVueServer</param-name> <param-value>AutoVueServer1:5099;AutoVueServer2:5099</param-value>

For one instance of the VueServlet, you must ensure that all the other VueServlet instances also specify the AutoVue servers in the same order.

**7**

# **Failover and Disaster Recovery**

This chapter describes how to configure AutoVue for fail-over and disaster recovery.

## **7.1 AutoVue Server Configuration for Failover**

For failover, AutoVue server should be deployed in a horizontal cluster or server farm. In a horizontal cluster, servers are spread over multiple machines.

You can have these AutoVue servers configured for load balancing so that if one AutoVue server in the server farm goes down requests are re-directed to other servers in the farm. Refer to Chapter [6, "Configuring AutoVue Server Farm"](#page-36-0) for instructions on setting up a server farm. All AutoVue servers should be identified as peer servers acting as multiple entry points for all VueServlets communications (that is, there is no primary AutoVue server handling all the VueServlet communication). Each server in the farm acts as a backup server so that if one server goes down, another server is available to continue serving clients.

In certain situations, when you want a backup server without setting up load balancing, you must configure the VueServlet to communicate to the backup server if the production server is unavailable.

**Note:** When a server goes down, the users on that machine, along with all their open documents, are moved over to another machine. Any markups not stored in a DMS, or any user specific settings, are not moved over to the backup machine.

## **7.2 AutoVue Failover Configuration on the VueServlet**

In the event of a failure of an AutoVue server, either when using a cluster or when using a standalone server, you can configure the VueServlet so that it directs requests to another AutoVue server. When using a cluster, the failover server can be another server in the cluster. When using standalone installation, you must install another instance of the AutoVue server.

To configure VueServlet for failover, update the JVUESERVER parameter of the VueServlet to add multiple AutoVue servers. Separate values using a ';'.

**Note:** Each VueServlet must have the same list of servers for the JVUESERVER parameter, and this list must be in the same order for all VueServlets.

```
<param-name>JVueServer</param-name>
<param-value>AutoVueServer1:5099;AutoVueServer2:5099;AutoVueServer3
:5099</param-value>
```
## **7.3 Failover for the VueServlet**

Since the VueServlet is hosted within an application server, you can rely on the application server's load balancing and high availability features. You must ensure that there are multiple VueServlet instances on separate machines so that if one instance of the VueServlet is not accessible, users are automatically redirected to another VueServlet instance.

Similarly, you must plan for backups for the AutoVue client components and online help within your application server so that if one instance is not available, users are redirected to another instance.

## **7.4 Failover for AutoVue client components**

If the AutoVue client components are deployed with an application server, you can rely on the application server's load balancing and high availability features. Ensure that the JAR files and the online help files are served through the load balancer.

## **7.5 Verifying Failover Configuration**

To verify that AutoVue is configured fully for failover, you must bring down certain nodes and verify that users are still able to connect and use AutoVue:

- Shutdown an AutoVue server. Preferably the server that is the entry point (the first AutoVue server in the VueServlet configuration) for AutoVue requests. Open connections to AutoVue and verify that users are connected to the backup servers.
- Bring down an application server instance hosting the VueServlet and the client components. Ensure that users are still able to launch the AutoVue client, load files and load online help files.

# **Integrating With a DMS**

This chapter describes the additional configuration to consider when AutoVue is integrated with a DMS. Configuring AutoVue for multiple backend systems and creating a Stamp template is described in this section.

> **Note:** Backward compatibility (*dms.vuelink.version=[19.3]*) has been desupported. You must upgrade your integration to be compatible with AutoVue 20.x.

## **8.1 Multiple Document Repositories**

If AutoVue is integrated with multiple DMS, AutoVue's Universal File Chooser (File Open) dialog allows you to browse and search them. You can browse/search the DMS even if your client has not already established a connection to the DMS. To enable AutoVue to browse/search when you have not yet established a connection with the DMS, you must create a file named *vuelinks.xml* in the <AutoVue Install Root>\bin directory with the following format:

```
<DMSList>
```

```
 <vuelink url="vuelink_url">
     <name>your_DMS_name</name>
     <DMSArgs>
       <DMSArg name="your_argument" value="your_value" />
     </DMSArgs>
     <seed>seed_url</seed>
   </vuelink>
</DMSList>
```
- The <vuelink> tag defines the URL location of the backend DMS system. Replace *vuelink\_url* with the URL to your VueLink/integration servlet.
- The <name> tag defines the DMS button name to appear in the File Open dialog. Replace *your\_DMS\_name* with the name of your DMS.
- The <DMSArgs> tag defines arguments for the specified integration. Replace *your\_ argument* and *your\_value* with any DMSArgs you may use with DMS integration.
- The <seed> tag defines the URL format for retrieving a file from the DMS. Replace *seed\_url* with a URL to a file from your DMS. This is generally the FILENAME URL that is passed to the AutoVue client when you view your DMS file in AutoVue.

**Note:** In your seed URL, you must replace any special characters with its character entity reference. For example: Replace **&** in a URL with **&**

For more information on the File Open dialog, refer to the *Oracle AutoVue Client/Server Deployment User's Manual*.

## **8.2 Creating a Stamp Template**

Stamps are dynamic stamp entities that can retrieve user and document metadata from the DMS. Stamps attributes can be used to update the document in the DMS. They are only available to end-users after they have been configured by the system administrator.

**Note:** If AutoVue is not integrated with a DMS/PLM, the stamp icon will be grayed out, and stamps cannot be used.

The following steps describe the procedure for creating a Stamp template:

- **1.** Identify what images to use as a background image. For more information, refer to Section [8.2.1, "Choosing a Background Image"](#page-43-0).
- **2.** Determine Stamp attributes and permissions. For more information, refer to Section [8.2.2, "Determining Stamp Attributes and Permissions".](#page-44-0)
- **3.** Identify the Stamp layout. For more information, refer to Section [8.2.4, "Identifying](#page-46-0)  [the Stamp Layout"](#page-46-0).
- **4.** Design the Stamp. For more information, refer to Section [8.2.5, "Designing a Stamp](#page-46-1)  [Layout"](#page-46-1).
- **5.** Additional configurations for the Stamp. For more information, refer to Section [8.2.6, "Configuring Stamp Templates".](#page-49-0)
- **6.** Configure the Stamp with your integration. For more information, refer to Section [8.2.7, "Configuring Stamp with Your Integration"](#page-52-0).

### <span id="page-43-0"></span>**8.2.1 Choosing a Background Image**

To design a Stamp, you must first choose an image that best fits your stamping needs. For example, you may choose an image that indicates stamp approval. Additionally, you should place attributes on the Stamp that indicate approval status, approver name, department, approval date, and so on.

AutoVue supports adding Windows Metafile (WMF), Enhanced Metafile (EMF), and Bitmap (BMP) files as background images for your Stamp. It is recommended to use EMF as the background image for Stamps. WMF and BMP are currently supported for backward compatibility.

**Recommendation:** It is recommended to use EMF as the Stamp image for the following reasons:

- Supports transparency
- Supports resizing of Stamp text when the Stamp image is resized

For information on how to create EMF, refer to

https://support.us.oracle.com/oip/faces/secure/km/DocumentDisplay.jspx?id= 1404486.1 .

### <span id="page-44-0"></span>**8.2.2 Determining Stamp Attributes and Permissions**

You must determine what attributes to display on your Stamp:

- Do you want to display a value that is from the backend system (DMS)?
- Do you want to display a local attribute (that is, an attribute determined by the user's local machine) such as \$date and \$user?

You must also determine the permissions you want set for the attributes:

- If you want to read values from the DMS, you must create an attribute with the same name as the DMS attribute.
- If you want to assign local values, you may assign the attribute a value that can be one of the following:
	- **–** \$date: current date
	- **–** \$user: user name
- Do you want users to be able to modify attributes?
- Do you want to transfer these modifications to the DMS?

You can specify specific permissions for each attribute.

Note that an attribute may also be a drop-down list (single-value list, constrained list, non-constrained list, or a multi-valued list that maps to a DMS attribute that is a drop-down list). Users are presented with a list in the Value from DMS column of the DMS Attributes dialog:

- Single-Value List: Can only select one value from the list.
- Constrained List: Can only select values from the list.
- Non-Constrained List: Can add values that are not in the list.
- Multi-Valued List: Can select multiple values from the list. AutoVue uses a semi-colon (;) as a separator for multiple values.

**Note:** The local attributes cannot have multiple values. Hence, a drop-down list is not available for local attributes. The drop-down list is only available for multi-value DMS attributes.

The following table lists the available attribute permissions and their behavior.

<span id="page-45-1"></span>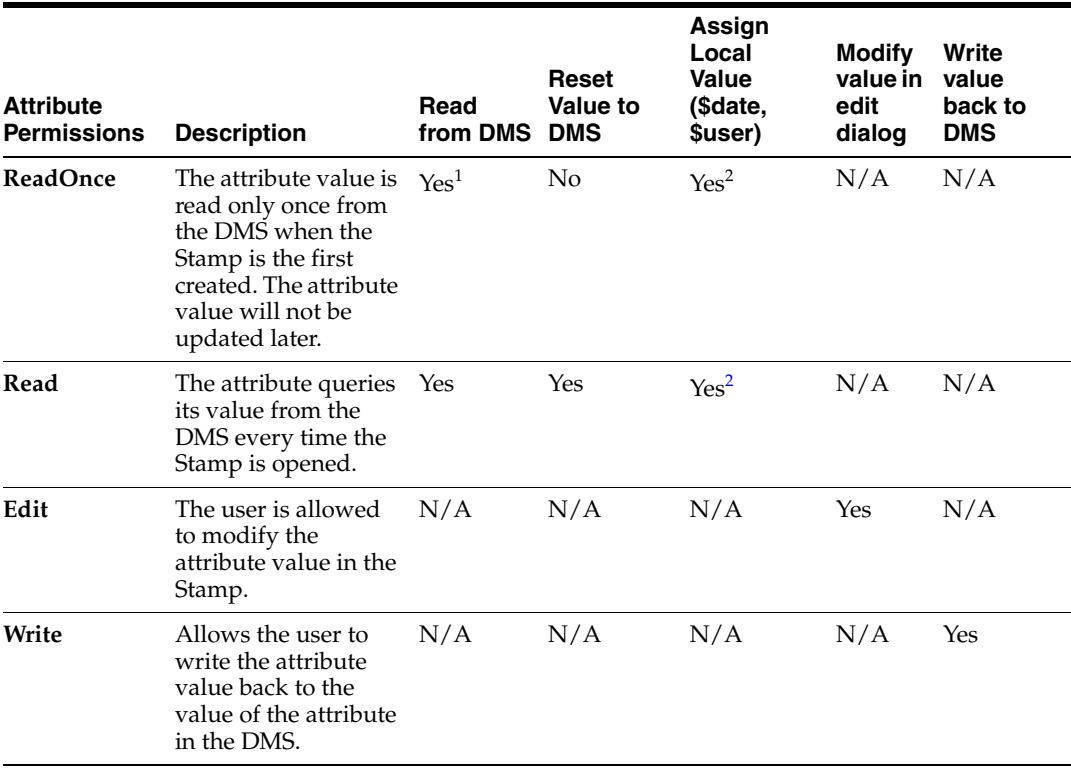

#### *Table 8–1 Attribute Permissions*

<sup>1</sup> Only reads DMS at creation.

<sup>2</sup> If defined, retrieves the default value (for example, \$user or \$date) when the DMS cannot be read (a no read permission) or when there is a read permission but the DMS returns an empty value or NULL.

The following table illustrates how the attribute permissions can be combined.

<span id="page-45-0"></span>

| <b>Combination</b>         | <b>Read from</b><br><b>DMS</b> at<br>creation | <b>Read from</b><br><b>DMS</b> every<br>time | <b>Reset</b><br><b>Value to</b><br><b>DMS</b> | Assign<br><b>Local Value</b><br>(\$date,<br>\$user) | <b>Modify</b><br>value in<br>edit dialog | Write<br>value<br>back to<br><b>DMS</b> |
|----------------------------|-----------------------------------------------|----------------------------------------------|-----------------------------------------------|-----------------------------------------------------|------------------------------------------|-----------------------------------------|
| <b>ReadOnce</b>            | Yes                                           | No                                           | No                                            | Yes <sup>1</sup>                                    | N <sub>0</sub>                           | No                                      |
| ReadOnce / Edit            | Yes                                           | No                                           | No                                            | Yes <sup>1</sup>                                    | Yes                                      | N <sub>0</sub>                          |
| ReadOnce / Write           | Yes                                           | No                                           | No                                            | Yes <sup>1</sup>                                    | N <sub>0</sub>                           | Yes                                     |
| ReadOnce / Edit /<br>Write | Yes                                           | No                                           | No                                            | Yes <sup>1</sup>                                    | Yes                                      | Yes                                     |
| Read                       | Yes                                           | Yes                                          | Yes                                           | Yes <sup>1</sup>                                    | N <sub>0</sub>                           | N <sub>0</sub>                          |
| Read / Edit                | Yes                                           | Yes                                          | Yes                                           | Yes <sup>1</sup>                                    | Yes                                      | N <sub>0</sub>                          |
| Read / Write               | Yes                                           | Yes                                          | Yes                                           | Yes <sup>1</sup>                                    | N <sub>0</sub>                           | Yes                                     |
| Read / Edit / Write        | Yes                                           | Yes                                          | Yes                                           | Yes <sup>1</sup>                                    | Yes                                      | Yes                                     |
| Edit                       | No                                            | No                                           | No                                            | Yes <sup>1</sup>                                    | Yes                                      | No                                      |
| Edit/Write                 | No.                                           | No                                           | No                                            | Yes                                                 | Yes                                      | Yes                                     |

*Table 8–2 Combination of Attribute Permissions*

 $1$  If defined, retrieves the default value (for example, \$user or \$date) when the DMS cannot be read (a no read permission) or when there is a read permission but the DMS returns an empty value or NULL.

## **8.2.3 Interacting with Stamps**

After a Stamp has been created, users can double-click the entity to open the DMS Attributes dialog. The dialog lists all of the values included in the Stamp as well as the values from DMS for the configured attributes.

From the DMS Attributes dialog, users can do the following:

- Modify Stamp values (if the attribute has Edit permission)
- Reset the attribute to the current value from DMS
- Write attribute values to the DMS

Note the following about the Value from DMS column:

- If an attribute has ReadOnce permission, then the Value from DMS column displays the value read from the DMS only when the stamp is created. Once the markup is saved, it does not populate the Value from DMS column.
- If an attribute has Read permission, then the Value from DMS column displays the current value of the attribute in the DMS.
- If an attribute does not have Read or ReadOnce permission, then the Value from DMS column does not display a DMS value.

## <span id="page-46-0"></span>**8.2.4 Identifying the Stamp Layout**

After the background image and Stamp attributes and permissions are determined, you must identify the Stamp layout. The following points to consider when identifying the layout

- Within the Stamp, it is possible to position attributes at various locations with respect to the background image.
- Text can be aligned within a box (left, center, right, top, bottom, and so on).
- You can define the bounding size of the text box. When text runs beyond an attribute box, you have the option to either decrease the text font size in order to keep it within the box or to ignore the bounding box.
- You can specify whether or not the stamps can be resized by users.
- You can specify whether or not the stamp should be a fixed size.
- You can hide certain attributes on the stamp and display them only in the Stamp edit dialog.

### <span id="page-46-1"></span>**8.2.5 Designing a Stamp Layout**

The following section describe how to design the look-and-feel of the Stamp template and how to set the Stamp attributes.

### **8.2.5.1 Designing the Stamp**

To design an Stamp template, do the following:

**1.** Go to the <AutoVue Install Root>\bin directory and run *designer.bat*.

The Stamp Designer appears.

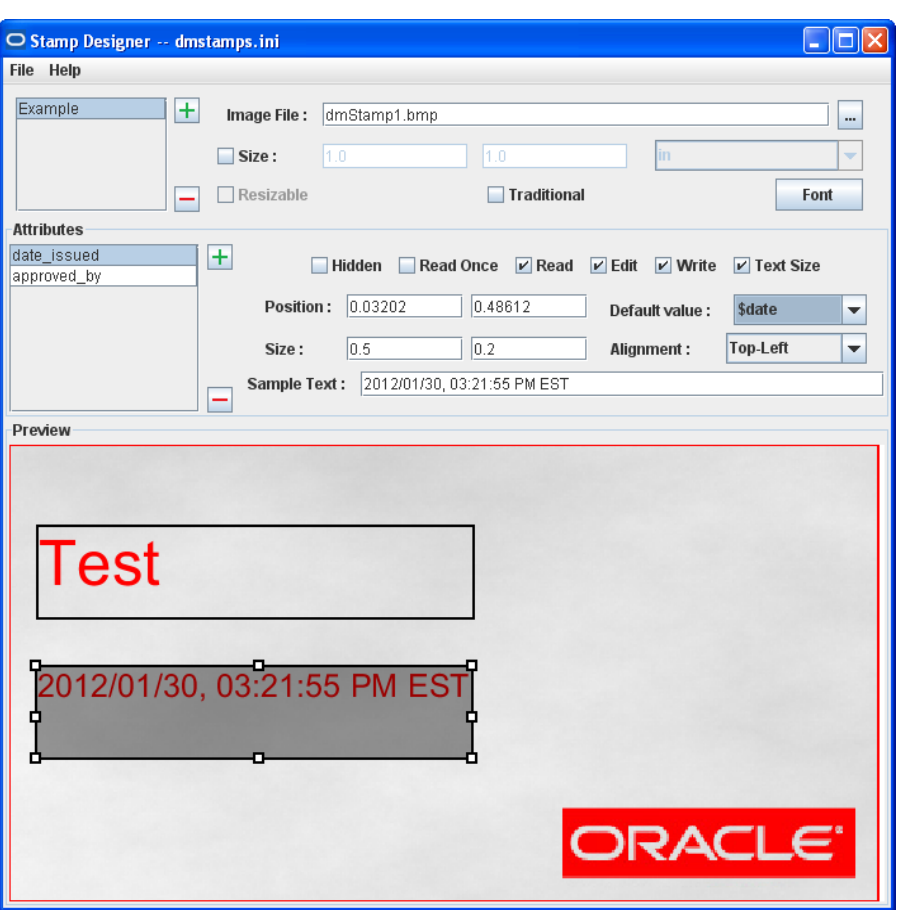

*Figure 8–1 Stamp Designer*

**2.** Click  $\blacksquare$  symbol to add a Stamp name.

The Input dialog appears.

**Note:** You can delete a Stamp by clicking the minus symbol  $\Box$ .

- **3.** Enter a stamp name and then click **OK**.
- **4.** In the Image Field, click  $\blacksquare$  to select an image file.

The Open dialog appears.

**5.** Browse to the WMF/EMF/BMP file that you want to set as your Stamp background and then click **Open**. The image appears in the Preview section.

**Note:** Make sure that the image is a valid WMF, EMF, or BMP file.

**6.** You can set the size of the image by selecting the **Size** check box, entering the XY dimensions, and then specifying the units.

**Note:** The size feature is supported for formats which have valid page size (i.e., unit Unknown is not supported). For formats that use pixels as the unit and don't have a dpi, AutoVue defaults to a dpi of 200.

- **7.** Selecting the **Resizable** check box allows the Stamp to be resizable
- **8.** Selecting the **Traditional** check box converts the Stamp to a static stamp entity when it is created. That is, attribute values of the Stamp cannot be modified once created.
- **9.** Specify the default font that you want to use for the Stamp. To do so, click **Font** and specify the font details. This is the font that is used when you create a Stamp. The font changes when you resize the Stamp or when you change the font from the Markup toolbar.

**Note:** When a Stamp is created in the AutoVue workspace, AutoVue scales the font up/down depending on whether the Stamp is drawn larger/smaller in relation to the underlying image.

The end-user must modify the font from the Markup toolbar as necessary.

**Note:** You must ensure that the font used for the Stamp Designer is available on all the machines that invoke the AutoVue client. If the font specified in the designer is not available, then the AutoVue client uses another available font for the Stamp. This may cause differences in display between the Stamp Designer and the client and potentially cause differences in display between different clients.

The following Section [8.2.5.2, "Setting the Stamp Attributes"](#page-48-0), describes how to the set the Stamp attributes from the Stamp Designer.

#### <span id="page-48-0"></span>**8.2.5.2 Setting the Stamp Attributes**

- **1.** In the Attributes section of the Stamp Designer, click  $\blacksquare$  to add the attributes that you want to be displayed on the Stamp.
- **2.** You can add an attribute that is mapped to a DMS attribute or you can add a custom attribute that does not correspond to a DMS attribute. When mapping to a DMS attribute, you must specify the name of the attribute as it appears in the DMS system.
- **3.** The following check boxes allow you to specify certain restrictions to the selected attribute:
	- Hidden: The attribute is not displayed in Stamp. However, it is accessible from the Stamp Edit dialog.
	- **ReadOnce:** The attribute value is read only once from the DMS when the Stamp is the first created. The attribute value will not be updated later.
	- **Read**: The attribute queries its value from the DMS every time the Stamp is opened.
	- **Edit:** The user is allowed to modify the attribute value in the Stamp.
- **Write**: Updates the attribute value back to the value of the attribute in the DMS.
- **Text Size:** Set the text box size for the attribute text. All text that appears in the box is resized to fit the specified dimensions. If the text box size is not specified, a default text size is used.
- **4.** Set the position of text box by specify the X and Y coordinates in regards to the dimension of the background image in the Position fields. For example, setting the X and Y values to [0.5,0.5] places the top-left corner of the text box exactly at the center location of the background image. Note that values for X and Y can be decimal value [0.0-1.0].
- **5.** When the Text Size check box is selected, you can set the size of the text box with regards to the dimensions of the background image. For example, setting the X and Y values to [1,1] creates a text box the size of the background image. Note that values for X and Y can be a decimal value  $[0.0-1.0]$
- **6.** To map an attribute to the pre-defined variables, **\$user** or **\$date**, select the value from the **Default value** list. If the DMS attribute does not have a value, these variables may be used to set the default value for the attribute.
	- *fuser* is the name of the current user (either the DMS user name or the operating system user name if AutoVue is not integrated with a DMS).
	- *\$date* is the system date. The date format can be changed by the setting the *Format*[n] INI option. Refer to Section [8.2.6, "Configuring Stamp Templates"](#page-49-0) for more information.
- **7.** From the Alignment list, you can specify the location of text inside the text box.
- **8.** To preview how attribute text will appear on the Stamp, you can enter text in the Sample Text field.
- **9.** In the Preview section, select and place each attribute as required in the Stamp. Resize the attributes as necessary.

## <span id="page-49-0"></span>**8.2.6 Configuring Stamp Templates**

When Stamp templates are designed, the Stamp INI file, dmstamps.ini, is updated with information regarding the Stamp. The default location of this INI file is <AutoVue Install Root>\bin.

The Table 8–3, " [INI Options"](#page-50-0) contains a description of the available INI options in dmstamps.ini.

Note that all of these options, with the exception of *Format[n]* and *Isotropic*, may be set from the Stamp Designer. As a result, administrators may not need to update the INI options directly.

**Note:** Options in the [Stamps] section of the file apply to all Stamps.

<span id="page-50-0"></span>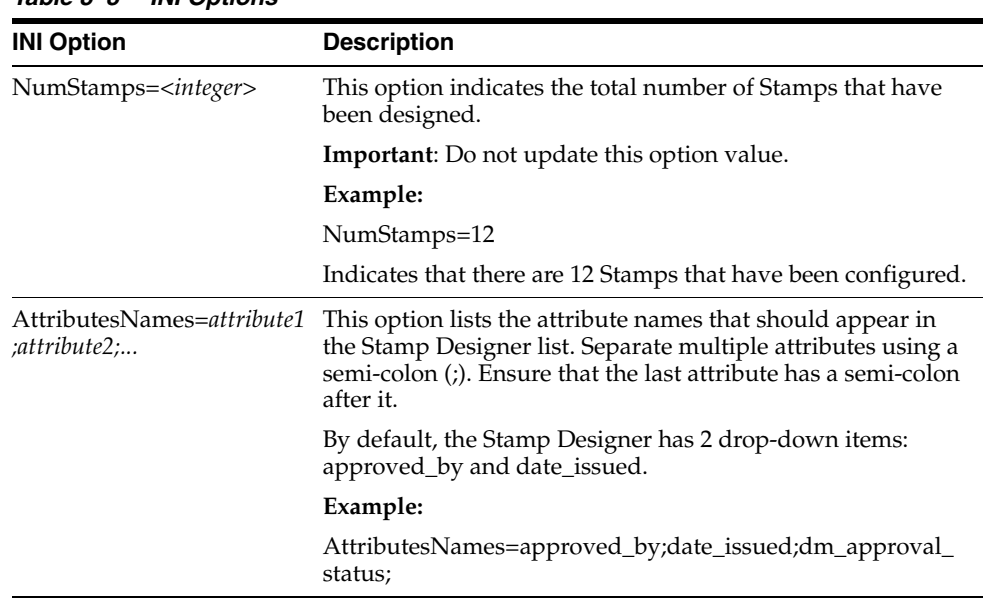

## *Table 8–3 INI Options*

Each Stamp must have a [Stamp*[n]* ] section in the INI file, where *[n]* is an integer starting from 0 and is an index for each defined Stamp. For example, when two Stamps are designed, there should be two sections [Stamp0] and [Stamp1] in the dmstamps.ini file.

Each section contains information pertaining to the Stamp represented by the section:

#### **[Stamp[n]]**

| <b>INI Options</b>                      | <b>Description</b>                                                                       | <b>Default</b> |
|-----------------------------------------|------------------------------------------------------------------------------------------|----------------|
| Name=name of Stamp                      | Specifies the name of the Stamp.                                                         |                |
|                                         | Example:                                                                                 |                |
|                                         | Name=ReviewerStamp                                                                       |                |
| ImageFile= <i>full path to</i><br>image | Sets the full path to the background image for<br>the Stamp.                             |                |
|                                         | Example:                                                                                 |                |
|                                         | ImageFile=C:\stamps\reviewbg.wmf                                                         |                |
| ReadOnly=[0 1]                          | Once the stamp is created and the markup is<br>saved, the stamp can no longer be edited. | $\theta$       |
|                                         | Set to 1 so that the Stamp is read-only.                                                 |                |
|                                         | Example:                                                                                 |                |
|                                         | ReadOnly=1                                                                               |                |
| NumAttributes=< <i>inte</i><br>ger>     | Indicates the number of attributes associated<br>with this Stamp                         |                |
|                                         | Example:                                                                                 |                |
|                                         | NumAttributes=3                                                                          |                |
|                                         | This indicates that the Stamp has 3 attributes.                                          |                |

*Table 8–4 INI Options*

| <b>INI Options</b>                          | <b>Description</b>                                                                                                    | <b>Default</b> |
|---------------------------------------------|----------------------------------------------------------------------------------------------------|----------------|
| Font=[font style, font<br>size, font weight | Specifies the default font for the Stamp. This is<br>the font that is used by the Stamp at creation<br>time. The end-user can also change the font and<br>font size when creating a Stamp.            |                |
|                                             | Example:                                                                                                    |                |
|                                             | Font=Arial,16,400                                                                                                    |                |
| Isotropic                                   | When Isotropic is set to 1, the Stamp resizes<br>uniformly in all directions.                                                                                                    | 1              |
|                                             | Example:                                                                                                    |                |
|                                             | Isotropic=0                                                                                                    |                |
| Attribute $[n]$                             | Specifies the name of the [n]th attribute                                                                                                    |                |
|                                             | Example:                                                                                                    |                |
|                                             | Attribute1=dm_approval_status                                                                                                    |                |
| Value[n]<br>=[\$user   \$date]              | Specifies Value of the [n]th attribute                                                                                                    |                |
| Format $\lfloor nl \rfloor$                 | If value[n] is <i>\$date</i> , specify the format for the<br>date.                                                                                                    |                |
|                                             | Example:                                                                                                    |                |
|                                             | Format1=EEE, MMM d, ''yy                                                                                                    |                |
|                                             | Any date format specified by<br>java.text.simpledateformat can be specified:<br>http://docs.oracle.com/javase/1.4.2/docs/api/<br>java/text/SimpleDateFormat.html                                      |                |
| ReadOnly[n]                                 | This option has been deprecated. If you are<br>using a legacy stamps.ini, then this attribute will<br>be removed and replaced with the permission[n]<br>attribute when the Stamp Designer is invoked. |                |
| Hidden[n]                                   | Specifies whether or not Attribute[n] is hidden.                                                                                                    |                |
|                                             | If set to 1, Attribute [n] is a hidden attribute                                                                                                    |                |
|                                             | Example:                                                                                                    |                |
|                                             | Hidden=0                                                                                                    |                |
| permission[n]                               | Specifies the attribute permissions.                                                                                                    |                |
|                                             | Example:                                                                                                    |                |
|                                             | Permission1=Read, Edit, Write                                                                                                    |                |
| PosX[n]<br>PosY[n]                          | Specifies the position of Attribute[n] relative to<br>the background image. The top-left corner is 0,0.                                                                                               |                |
|                                             | Example:                                                                                                    |                |
|                                             | $PosX1=0.621622$                                                                                                    |                |
|                                             | PosY1=0.029661                                                                                                    |                |

*Table 8–4 (Cont.) INI Options*

| $1$ abic $0$ <sup>-4</sup> (Cont.) <b>In</b> Options |                                                                                                    |                |
|------------------------------------------------------|----------------------------------------------------------------------------------------------------|----------------|
| <b>INI Options</b>                                   | <b>Description</b>                                                                                                | <b>Default</b> |
| Size[n]=Width,<br>Height, Unit, Resizable            | Specifies the width, height, unit and resizability<br>of the Stamp.                                               |                |
|                                                      | Parameters:                                                                                                    |                |
|                                                      | Width: Set the width.                                                                                             |                |
|                                                      | Height: Set the height.                                                                                           |                |
|                                                      | Units: Supported units are as follows:                                                                            |                |
|                                                      | $1$ - Inch.                                                                                                    |                |
|                                                      | 2 - Millimeters                                                                                                   |                |
|                                                      | 4 - Twips                                                                                                    |                |
|                                                      | 5 - Centimeter                                                                                                    |                |
|                                                      | 6 - Decimeter                                                                                                    |                |
|                                                      | 7 - Meter                                                                                                    |                |
|                                                      | 8 - Kilometer<br>■                                                                                                |                |
|                                                      | $9 -$ Feet<br>$\blacksquare$                                                                                      |                |
|                                                      | 10 - Yard                                                                                                    |                |
|                                                      | 11 - Mile                                                                                                    |                |
|                                                      | 12 - Thousandth of an inch<br>٠                                                                                   |                |
|                                                      | 13 - Ten Thousandth of an inch                                                                                    |                |
|                                                      | 14 - Micron                                                                                                    |                |
|                                                      | 15 - Micro inch                                                                                                   |                |
|                                                      | Resizable: Set whether the Stamp can be<br>resizable. (0=no, 1=yes)                                               |                |
|                                                      | Example:                                                                                                    |                |
|                                                      | The following setting for a non-resizable Stamp<br>with a width=1, height=3, and the units set to<br>centimeters. |                |
|                                                      | $Size1=1, 3, 5, 0$                                                                                                |                |

*Table 8–4 (Cont.) INI Options*

## <span id="page-52-0"></span>**8.2.7 Configuring Stamp with Your Integration**

The default location of the Stamp INI file, dmstamps.ini, is located in the <AutoVue Install Root>\bin directory and must be made available to your integration/VueLink. Additionally, when Stamp templates are created, they refer to paths for the background images. These images must be made available to the VueLink. Perform the following steps to ensure that the VueLink can access Stamp templates:

- **1.** Identify where you want to store dmstamps.ini. This INI file can be placed in a folder path that is accessible to the VueLink or can be checked into the DMS.
- **2.** If you want to check-in dmstamps.ini and the Stamp background images into your DMS, do the following:
	- **a.** Ensure that all users have read permissions to the folder in the repository where you will check-in the INI and the Stamp background images.
	- **b.** Check-in dmstamps.ini into the repository.
	- **c.** Configure your VueLink so that it is aware of where dmstamps.ini is located. Typically, you can do this by updating the web.xml that contains the VueLink

configuration. Edit web.xml in a text editor such as Notepad. Update the value for CSI\_IntellistampDefLocation to point to the full path to dmstamps.ini.

**Example**: CSI\_IntelliStampDefLocation=/System/dmstamps.ini

- **d.** Check-in all the WMFs into the repository.
- **e.** Edit dmstamps.ini and update the ImageFile option value for all Stamps templates to point to the Stamp background images in the repository.

**Example**: ImageFile=/System/StampImage1.wmf

- **f.** Repeat steps *c* through *e* for all repositories. Ensure that dmstamps.ini and the WMFs are available at the same path in all the repositories.
- **3.** To have the Stamp templates in Windows folder paths, follow these steps:
	- **a.** Copy dmstamps.ini to a folder path accessible to the VueLink.
	- **b.** Update web.xml to point to the path to the dmstamps.ini file. Edit web.xml in a text editor such as Notepad. Update the value for CSI\_ IntellistampDefLocation to point to the full path to dmstamps.ini.

**Example**: CSI\_IntelliStampDefLocation=C:/stamps/dmstamps.ini

**Note:** You must use forward slash (/) for the path to the INI file.

- **c.** Copy the background images to the same location as the INI file.
- **d.** Edit dmstamps.ini and update the path to the Stamp background images to reflect the location where you placed them.

**Example**: ImageFile=C:\stamps\StampImage1.wmf

**e.** Repeat steps *c* through *e* for all VueLink instances. It is not recommended to use a shared network location for dmstamps.ini and/or the WMFs.

## **8.3 Verifying Your Integration**

- Verify that you can load your DMS files in AutoVue. Verify other functionality that is supported by your integration to ensure that your integration will work with the latest release of AutoVue.
- If you are using Stamps, verify that users can create Stamps. Verify that the attributes in the Stamp reflect backend system attributes.
- If you are working with multiple DMSes and you have vuelinks.xml configured, launch AutoVue applet and verify that you can browse or search through the DMSes.

# **Configuring for Real-Time Collaboration**

This chapter describes how to configure AutoVue for Real-Time Collaboration. All configurations are performed in jvueserver.properties. For a complete list of AutoVue server configuration options including collaboration options, refer to [Chapter](#page-88-0) 13, ["AutoVue Server Configuration Options"](#page-88-0).

**Note:** Multiple RTC options are not supported for Oracle AutoVue Release 20.2.3. Refer to the Oracle AutoVue Release Notes for more information.

## <span id="page-54-0"></span>**9.1 Default Collaboration Configuration**

When configuring AutoVue for a real-time collaboration deployment, you must set the following basic parameters in jvueserver.properties.

■ jvueserver.collaboration.enable

This parameter must be set to TRUE to enable collaboration mode on the AutoVue server. By default, this parameter is set to TRUE.

jvueserver.collaboration.id.min

When running an AutoVue server farm, you can specify the minimum ID to use for collaboration sessions and users by this AutoVue server. The second server in the farm should have a minimum ID of at least the first server's minimum  $ID +$  the first server's ID range.

jvueserver.collaboration.id.range

Specify the range of IDs given to collaboration and users by this AutoVue server.

Refer to Section [13.8, "Collaboration Options"](#page-92-0) for more information.

## **9.2 Distributed Geographies Configuration**

Configuring for distributed geographies consists of the same steps as described in Section [9.1, "Default Collaboration Configuration".](#page-54-0)

## **9.3 Distributed DMS Configuration**

Configuring for distributed DMS consists of the same steps as described in [Section](#page-54-0) 9.1, ["Default Collaboration Configuration",](#page-54-0) except that there must also be an internal virtual private network (VPN) setup between the AutoVue servers. The VPN is

required so that the AutoVue servers in distributed geographies are able to communicate securely.

# **Starting the AutoVue Server**

This chapter discusses how to start and stop the AutoVue server on Windows and Linux.

> **Note:** If you have a firewall enabled, a prompt may appear asking you to block or unblock the AutoVue server executable. Select **Unblock**.

## **10.1 Starting AutoVue on Windows**

Following is the procedure to start AutoVue on Windows:

**1.** Start the AutoVue server by clicking **Start AutoVue Server In the Oracle AutoVue** Program Manager group.

By default, when the server is started, the console is displayed and the server appears in the system tray.

When you start the server as a service, you may not see the server console. To display the console, run the following command from the <AutoVue Install Root>\bin directory:

jvueserver\_debug -u

**Note:** The AutoVue server starts up with a default ProcessPoolSize of 4. To modify the ProcessPoolSize, set the jvueserver.processPoolSize parameter in jvueserver.properties. Refer to Chapter [13, "AutoVue](#page-88-0)  [Server Configuration Options"](#page-88-0) for more information.

**2.** Start the application server on which VueServlet is deployed.

**Note:** If you are using Jetty, you must start it up by running the **Start VueServlet on Jetty** shortcut in the AutoVue programs group.

**3.** Make sure to start the Web server if you are using it for the AutoVue client components.

**Note:** For information on starting AutoVue as a service, refer to Section [10.4, "Running the AutoVue Server as a Service".](#page-58-0)

## **10.2 Starting AutoVue on Linux**

Following is the procedure to start AutoVue on Linux:

**1.** Start the AutoVue server by entering the following:

```
./jvueserver
```
This starts up the server console as long as the *DISPLAY* environment variable is properly set.

When you start the server as a service, or when the *DISPLAY* environment variable is not set properly, you will not see the server console. To display the console, run the following command from the <AutoVue Install Root>/bin directory:

```
./jvueserver_debug -u
```
**Note:** The AutoVue server starts up with a default ProcessPoolSize of 4. To modify the ProcessPoolSize, set the jvueserver.processPoolSize parameter in jvueserver.properties. Refer to Chapter [13, "AutoVue](#page-88-0)  [Server Configuration Options"](#page-88-0) for more information.

**2.** Start the application server on which VueServlet is deployed.

**Note:** If you are using Jetty, you must start it up by running *startJetty* from the <AutoVue Install Root>/bin/jetty/bin directory.

**3.** Make sure to start the Web server, if you are using it, for AutoVue client components.

The startup script for the AutoVue server on Linux OSes also starts up the Xvfb server. Xvfb is an X11 virtual framebuffer that helps the AutoVue server render files. The Xvfb server runs on port 909 by default. To modify this port and configure other Xvfb properties, open jvueserver.properties (located in the <AutoVue Install Root>/bin directory) and locate property names containing "xvfb".

If you want the AutoVue server to continue running after you close the terminal window, or after you log out of the Linux machine, you must exit the shell (console window) used to start the AutoVue server before logging out of Linux. The server continues running even after you log off. To exit the shell, you must enter *exit* (do not exit by clicking the **Close** button).

**Note:** For information on starting AutoVue as a service, refer to section Section [10.4, "Running the AutoVue Server as a Service"](#page-58-0).

## **10.3 Shutting Down the AutoVue Server**

To shut down the AutoVue server, click **Shutdown** on the AutoVue server console. You can also shut down the AutoVue server through the command-line interface by entering the following command:

Jvueserver\_debug -u -shutdown

If you are running the AutoVue server as a service, you must shut it down as you would any service.

## <span id="page-58-0"></span>**10.4 Running the AutoVue Server as a Service**

When running the AutoVue server as a service, you must run it as a named user and not as Local System Account, as the local system account has more privileges than a named account.

### **10.4.1 On Windows OSes**

AutoVue server can be run as a Windows Service. The advantage of this is that it continues to run even after you log off of Windows. Before running the AutoVue service, first verify that it runs properly in "non-service" mode (for example, run by clicking the **Start AutoVue Server** button in the *Start* menu).

To install the service, go to the \bin folder of the directory where you installed the AutoVue server and enter the following:

jvueserverX.exe -install*<user information>*

where *<user information>* is in the form "domain\username password". This ensures that the AutoVue Server service runs as a named user instead of the local system account.

Note that the user account information entered must be registered in the *Log on as a service* local security policy. If the user information is not there, the Oracle AutoVue service does not start. To check or edit the security policy, perform the following steps:

- **1.** Open the Windows Control Panel.
- **2.** Double-click **Administrative Tools**.
- **3.** Double-click **Local Security Policy**. The Local Security Settings window appears.
- **4.** Expand **Local Policies** and then select **User Rights Assignment**.
- **5.** Double-click **Log on as service**. The Log on as a service Properties window opens.
- **6.** Verify that the user account is listed under the Local Security Setting tab. If not, click **Add User or Group** to add the user account information.

To remove the service, go to the <AutoVue Install Root>\bin directory and enter the following: Starting and Stopping the Service

jvueserverX.exe -remove

#### **10.4.1.1 Starting and Stopping the Service**

**1.** In the Control Panel select **Administrative Tools > Services**.

- **2.** Select the **Oracle AutoVue Server** service.
- **3.** Click **Startup**.
- **4.** Select whether you want the service started automatically on re-boot or manually. The default is **Manual**.
- **5.** If you select **Manual**, you can start the service by doing one of the following:
	- Click **Start** in the Services dialog

*or*

■ Use the **sc.exe** utility.

For example: SC start "Oracle AutoVue Server"

*or*

■ Use the NET program.

For example: NET start "Oracle AutoVue Server"

To shutdown the service, select the **Oracle AutoVue Server** service in the Services dialog and click **Shutdown**.

## **10.4.2 On Linux OSes**

Oracle provides an *RC-Script* to manage the AutoVue server on Linux. The AutoVue server can be configured to startup automatically when the machine is restarted by following these steps:

**1.** Edit file *<AutoVue Install Root>/etc/jvueserver\_rc* and locate the following lines:

```
AUTOVUEDIR=$USER_INSTALL_DIR$
AUTOVUEUSER=__JVUEUSER__
```
- **1.** Replace \$USER\_INSTALL\_DIR\$ with the path to AutoVue installation and JVUEUSER\_\_ with the name of the user that will be running the AutoVue server.
- **2.** Rename *jvueserver\_rc* to *autovue*.
- **3.** Login as a root and copy *autovue* to */etc/init.d* folder.
- **4.** As root, go to the /etc/init.d folder and add AutoVue as a service:

chkconfig --add autovue

**5.** Configure *autovue* to startup automatically:

chkconfig autovue on

AutoVue now starts up automatically when the machine starts up.

To start the AutoVue service, manually, run

service autovue start

To stop the AutoVue service manually, run

service autovue stop

To remove the AutoVue service, run

chkconfig -del AutoVue

# **Monitoring the AutoVue Server**

You can monitor the AutoVue server from the AutoVue Server Console. The console displays information on the number of clients connected to AutoVue, the document opened by each connection, the server that a user session is connected to. Additional information such as AutoVue usage history, server diagnostics are also available. The following sections describe how to go about monitoring your AutoVue server.

# <span id="page-62-0"></span>**11.1 AutoVue Server Console**

The AutoVue server console displays the user connection state (process, username, client IP and number of open documents) and the process pool state. Upon starting the server, the console launches and the connection and process pool states are queried.

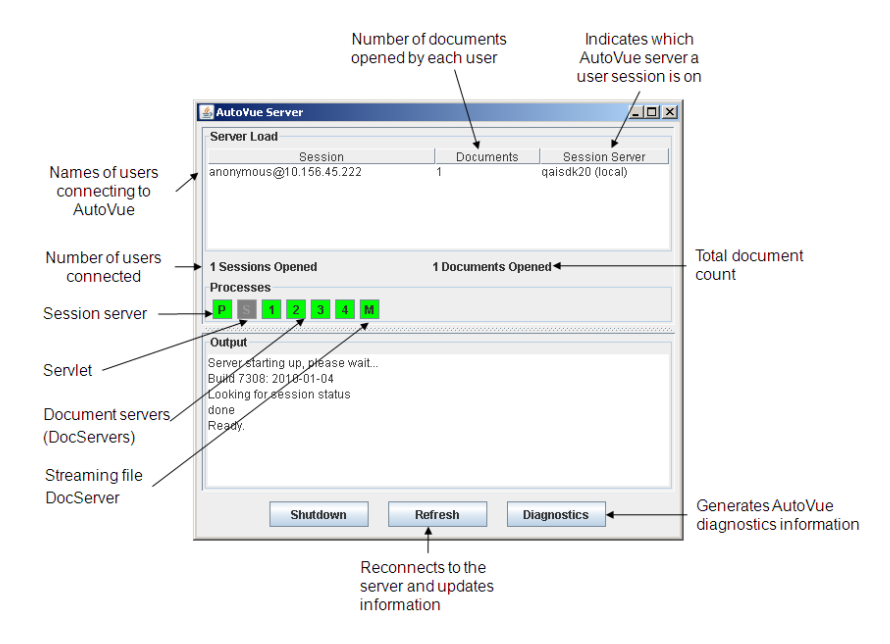

*Figure 11–1 AutoVue Server Console*

- Click **Refresh** to update the console display to regenerate server information.
- To stop running the AutoVue server and all attached processes, click **Shutdown**.
- The **Diagnostics** feature of the AutoVue server console generates a report, *JVueServerDiagnostics.out*, to the <AutoVue Install Root>\bin\logs directory and contains pertinent troubleshooting information. An Oracle Global Customer

Support representative may require you to generate the report to identify problems you may have with your deployment of AutoVue. Any errors that occur during initialization are listed under *Output*. If you require more information regarding the diagnostics feature, contact an Oracle Global Customer Support representative.

The Processes section of the console lists the servers and their status:

| <b>Pool State</b> | <b>Description</b>                                                 |
|-------------------|--------------------------------------------------------------------|
| Red               | Process is not running.                                            |
| Green             | Process is running.                                                |
| Yellow            | Process is initializing.                                           |
| Grey              | Process is disabled by the user (applies only to servlet process). |
| <b>Black</b>      | Process is not responding.                                         |

*Table 11–1 Servers*

- **P** indicates the session server. You can view AutoVue server information (build number and server load) by clicking  $\frac{P}{P}$  button.
- indicates the servlet engine. This only represents the Jetty servlet engine that ships with AutoVue and is only relevant if customer decides to use Jetty as their application server to host the VueServlet and/or client components.
- $\frac{2}{3}$  , represent document servers (DocServers). You can restart a DocServer by clicking on the button and selecting **Restart**. The number of document servers is set in the jvueserverx.nt.processPoolSize parameter in jvueserver.properties. For more information, refer to Section [13.4, "Process Pool](#page-90-0)  [Size Option"](#page-90-0).
- **M** represents an additional DocServer reserved for generating streaming files (only visible when jvueserver.metacache.process is set to **TRUE**, which is the default value in jvueserver.properties). You can restart this server by clicking on the button and selecting **Restart**.
- Session information is displayed on the Console:
	- The names of the users connecting to AutoVue.
	- The number of documents opened by each user.
	- The AutoVue server that the user session is on.
- Double-click on the session listed in the Console to view the following information regarding the session:
	- Which document(s) are currently opened by the user.
	- Which DocServer(s) are loading the user's documents.
	- Which AutoVue server(s) are loading the user's documents.

## **11.2 Usage Monitoring**

AutoVue has usage monitoring to enable system administrators to track how many files of a format group are opened at any given time. For example, you can use this feature to track the number of licenses for the different product variations of a single deployment of AutoVue. Usage data is written to *licusage.out* file in the <AutoVue Install Root>\bin\logs directory.

AutoVue ships a utility to parse the usage log and present meaningful information to the system administrator.

The following is the format of the command line to run this utility:

usagestat [-c] <path to the input file>

where usagestat is the command to run this utility.

[-c] is an optional parameter and indicates that the utility should run in continuous mode (that is, the output displays continuously).

 $\epsilon$  spath to the input file specifies the full path to the input file (for example, the log file on which the statistics is based). This argument is mandatory.

The following is an example command line that runs the utility in a standard mode.

usagestat c:\AutoVue\bin\logs\LicUsage.out

## **11.3 Logging for the AutoVue Server**

The configuration file *log4j.xml* (located in the <AutoVue Install Root>\bin directory) lets you configure the logging for the AutoVue server. By default, the logs are saved to the <AutoVue Install Root>\bin\logs directory. The configuration file defines several appenders (Log4j output destinations) and output layouts. Review the logging information in log4j.xml to troubleshoot any issues you experience with the AutoVue server. If you are unable to resolve the issue yourself, provide the logging information in log4j.xml to an Oracle Global Customer Support representative.

To set the logging level and time interval for detecting log4j configuration change, you must set log4j parameters in jvueserver.properties. For more information, refer to Section [13.10, "log4j and Diagnostics Options"](#page-93-0).

The following sections provide information on the available appenders, output layouts, and logger information.

### **11.3.1 Log4j Appenders**

The following table lists the appenders that are defined in log4j.xml. However, you may use any other appender as you see fit.

| Appender                            | <b>Description</b>            | <b>Parameters</b>                                                                                                    |
|-------------------------------------|-------------------------------|----------------------------------------------------------------------------------------------------|
| File Appender                       | Appender for logging to file. | File: The name of the log file.                                                                                                    |
| (org.apache.log4j.FileAp<br>pender) |                               | Append: If set to TRUE, the logs are<br>appended to the file after the process<br>restarts. If set to FALSE, the old files are<br>discarded after the process restarts. |

*Table 11–2 Log4j Appenders*

| <b>Appender</b>                                                                   | <b>Description</b>                                                                          | <b>Parameters</b>                                                                                                    |  |
|-----------------------------------------------------------------------------------|---------------------------------------------------------------------------------------------|----------------------------------------------------------------------------------------------------|--|
| <b>Rolling File Appender</b><br>(org.apache.log4j.Rolling<br>FileAppender)        | Backs up (rolls) previous files<br>when the maximum files size is<br>reached.               | MaxFileSize: The maximum size that<br>the output file is allowed to reach<br>before being rolled over to the backup<br>files.     |  |
|                                                                                   | Note: This appender is enabled<br>by default.                                               |                                                                                                    |  |
|                                                                                   |                                                                                             | MaxBackupIndex: The maximum<br>number of backup files to keep.                                                                    |  |
|                                                                                   |                                                                                             | \${jvueserver.processIndex}: The<br>AutoVue server-specific parameter<br>used to log AutoVue's processes into a<br>separate file. |  |
| Daily Rolling File<br>Appender<br>(org.apache.log4j.DailyR<br>ollingFileAppender) | Defines the frequency for<br>rolling over a file.                                           | DatePattern: Determines the roll-over<br>schedule. For format details, refer to<br>log4j documentation.                           |  |
| Console Appender<br>(org.apache.log4j.Consol<br>eAppender)                        | Used for logging the program<br>console window.                                             |                                                                                                    |  |
| <b>SMTP Appender</b><br>(org.apache.log4j.SMTPA<br>ppender)                       | Send an e-mail when a specific<br>logging event occurs (such as<br>errors or fatal errors). | BufferSize: The maximum number of<br>logging events to collect in a cyclic<br>buffer.                                             |  |
|                                                                                   |                                                                                             | SMTPHost: The host name of the SMTP<br>server that sends the e-mail.                                                              |  |
|                                                                                   |                                                                                             | From: E-mail address of the sender.                                                                                               |  |
|                                                                                   |                                                                                             | To: A comma-separated list of the<br>recipients' e-mail addresses.                                                                |  |
|                                                                                   |                                                                                             | Subject: The subject of the e-mail.                                                                                               |  |
| NT Event Log<br>Appender                                                          | Appends to the NT event log<br>system.                                                      | Source: The source of the events.                                                                                                 |  |
| (org.apache.log4j.NTEve<br>ntLogAppender)                                         | Note: This appender is only for<br>Windows OSes.                                            |                                                                                                    |  |

*Table 11–2 (Cont.) Log4j Appenders*

### **11.3.1.1 Output Layout**

The Table 11–3, " [Output Layout"](#page-66-0) defines the available output layouts in the log4j.xml configuration file.

**Note:** The output XML file can be viewed in a GUI-based log viewer such as Apache Chainsaw.

<span id="page-66-0"></span>

| <b>Output Layout</b>                                                         | <b>Description</b>                                                                                          | <b>Parameters</b>                                                                                                    |
|------------------------------------------------------------------------------|----------------------------------------------------------------------------------------------------|----------------------------------------------------------------------------------------------------|
| XML Layout<br>(org.apache.log4j.xml.X<br>MLLayout)                           | When this layout is<br>enabled, log4j outputs the<br>logs in XML format.                                    | Properties: Set this value to TRUE to<br>force log4j to record Mapped<br>Diagnostic Complex (MDC) values.                             |
|                                                                              |                                                                                                    | AutoVue-specific MDC values:                                                                                                    |
|                                                                              |                                                                                                    | User: Outputs source username with<br>logging event.                                                                                  |
|                                                                              |                                                                                                    | Document: Outputs current document<br>name with logging event.                                                                        |
| Pattern Layout<br>(com.cimmetry.jvueserve<br>r.logger.JVuePatternLayo<br>ut) | When this layout is<br>enabled, log4j outputs the<br>logs in textual format<br>allowing for flexible string | ConversionPattern: The string that<br>controls formatting. For the list of<br>formatting characters, refer to log4j<br>documentation. |
|                                                                              | format configuration.                                                                                       | AutoVue-specific formatting<br>characters in conversion pattern:                                                                      |
|                                                                              |                                                                                                    | %s: Outputs current document server<br>index or "0" in the case of a session<br>server.                                               |

*Table 11–3 Output Layout*

**Note:** To enable logging output to the console, you must uncomment the *JVUE-CONS* line in the log4j.xml configuration file as shown in the following figure:

```
<!-- Root logger -->
<!-- Uncomment additional appender-ref to output to 
different/multiple outputs -->
<root>
<level value="debug"/>
<appender-ref ref="JVUE-ROLL"/>
<!-- <appender-ref ref="JVUE-FILE"/> -->
<!-- <appender-ref ref="JVUE-DAILY"/> -->
<appender-ref ref="JVUE-CONS"/>
<!-- <appender-ref ref="JVUE-SMTP"/> -->
<!-- <appender-ref ref="JVUE-EVENT"/> -->
\langleroot>
```
## **11.3.2 Logger Information**

The following descriptions explain what kind of logger information will be seen for each class specified:

| <b>Class</b>                           | <b>Description</b>                                                                                                    |
|----------------------------------------|----------------------------------------------------------------------------------------------------|
| com.cimmetry.jvueserver<br>.management | Displays information relating the start-up of the AutoVue<br>server, communications between the AutoVue server clusters<br>and connections from the console, and other server<br>management-related reports. |
| com.cimmetry.jvueserver<br>.licusage   | Displays information related to the usage of the AutoVue<br>server (opening and closing sessions and documents).                                                                                             |
| .configuration                         | com.cimmetry.jvueserver Displays reports on loading errors of the server's configuration.                                                                                                    |

*Table 11–4 Logger Information*

| Class                                     | <b>Description</b>                                                                                                    |
|-------------------------------------------|----------------------------------------------------------------------------------------------------|
| com.cimmetry.jvueserver<br>.event         | Displays information concerning posting and handling of<br>different server events (opened and closed sessions, opened<br>and closed documents, and so on).                                                    |
| com.cimmetry.jvueserver<br>.cache         | Displays information concerning the server's cache. Reports<br>messages and errors related to loading the cache, locking,<br>saving, deleting cached files as well as searching for archive<br>and XRef files. |
| log4j.category.com.cimm                   | Displays information concerning downloading files from the                                                                                                    |
| etry.connection                           | network.                                                                                                    |
| com.cimmetry.jvueserver                   | Displays reports on sessions opening, closing and being                                                                                                    |
| session                                   | restored, and the loading and saving of session profiles.                                                                                                    |
| com.cimmetry.jvueserver                   | Displays document-related information (open, information,                                                                                                    |
| .document                                 | properties, and so on).                                                                                                    |
| com.cimmetry.jvueserver                   | Displays messages and error reporting for document related                                                                                                    |
| .document.native                          | native code execution.                                                                                                    |
| com.cimmetry.jvueserver                   | Displays DMS-related operations (open, download, save,                                                                                                    |
| dms.                                      | properties, and so on).                                                                                                    |
| com.cimmetry.jvueserver                   | Displays information concerning generation and usage of                                                                                                    |
| .streamingfile                            | streaming files.                                                                                                    |
| com.cimmetry.jvueserver<br>.collaboration | Displays all server-side collaboration activity.                                                                                                    |
| com.cimmetry.jvueserver                   | Displays all messages regarding RMI connection handling for                                                                                                    |
| .collaboration.rmi                        | real-time collaboration.                                                                                                    |
| com.cimmetry.jvueserver                   | Displays messages on server console loading, connecting                                                                                                    |
| .console                                  | information and Server Console Frame errors.                                                                                                    |
| com.cimmetry.jvueserver                   | Displays mapping between the symbol library name in the UI                                                                                                    |
| .symbols                                  | and the actual SMB file name on the AutoVue server.                                                                                                    |
| com.cimmetry.frontend                     | Displays all messages and error reported from the AutoVue<br>client.                                                                                                    |

*Table 11–4 (Cont.) Logger Information*

You can specify what kind of information to output by setting the classes to one of the following information levels:

*Table 11–5 Information Levels*

| <b>Information Level</b> | <b>Description</b>                                                                                     |
|--------------------------|----------------------------------------------------------------------------------------------------|
| OFF                      | Turn off all logging.                                                                                  |
| <b>FATAL</b>             | Logs severe events that could cause the application to abort.                                          |
| <b>ERROR</b>             | Logs error events that might still allow the application to<br>continue running.                       |
| WARN                     | Logs potentially harmful situations. This is the default logging<br>level.                             |
| <b>INFO</b>              | Logs informational messages that highlight the progress of the<br>application at coarse-grained level. |
| <b>DEBUG</b>             | Logs fine-grained informational events that are most useful to<br>debug an application.                |

**Note:** If you need more specific error messages, you can turn on verbosity for specific classes.

#### **For Example**:

```
<logger name="com.cimmetry.jvueserver.management">
<level value="info"/>
<logger name="com.cimmetry.jvueserver.session">
<level value="warn"/>
<logger name="com.cimmetry.jvueserver.document">
<level value="error"/>
<logger name="com.cimmetry.jvueserver.dms">
<level value="fatal"/>
```
These four lines mean that informational messages will be logged for the management class, warning messages will display for the session class, error messages pertaining to document requests will display for the document class. For the com.cimmetry.jvueserver.dms package, fatal messages will be reported.

Refer to the Apache Web site and log4j documentation for more information.

# **Customizing the AutoVue Client**

AutoVue allows you to customize the client applet and graphical user interface (GUI). For example, you can change the locale for the AutoVue client or you can customize the AutoVue user interface by modifying the menu and the toolbars.

**Note:** AutoVue client components (jvue.jar, jogl.jar and gluegen-rt.jar) include the Trusted-Library manifest attribute to satisfy the changes made in Java 7 Update 21 (7u21). As a result, when deploying on Java 7u21 or later, you must set the Trusted-Library manifest attribute in your customized JAR files.

The following sections describe in detail how to configure AutoVue to your needs.

## **12.1 AutoVue Applet Parameters**

AutoVue allows you to customize the client applet. For example, with the *EMBEDDED* parameter you can embed the applet into a Web page, or with the DMS parameter you can specify the DMS servlet that the AutoVue server uses to interface with a DMS.

The Table 12–1, " [Customizable Applet Parameters"](#page-70-0) describes the customizable parameters in the AutoVue applet.

Syntax:<PARAM NAME="name" VALUE="value" >

Refer to Section [12.1.2.1, "Basic Applet"](#page-76-0) for a sample applet definition.

<span id="page-70-0"></span>

| <b>Name</b>                     | Value                    | <b>Description</b>                                                                                                    |
|---------------------------------|--------------------------|----------------------------------------------------------------------------------------------------|
| ALLOWEDFORMAT<br><b>CLASSES</b> | [Office   2D   3D   EDA] | You can use this parameter to override the<br>formats allowed by the server. For<br>example, if the parameter is set to<br>Office;2D, user will only be able to view<br>Office and 2D formats. User will not be<br>allowed to view EDA or 3D even if the<br>server supports these formats. |
|                                 |                          | The value is a semicolon-separated list.                                                                                                    |
|                                 |                          | For example:<br>ALLOWEDFORMATCLASSES=Office;2D                                                                                                    |
|                                 |                          | <b>Note:</b> This parameter can only be used to<br>restrict the formats, not allow more formats<br>than the server license allows.                                                                                                    |

*Table 12–1 Customizable Applet Parameters*

| Name                 | <b>Value</b>                          | <b>Description</b>                                                                                                    |
|----------------------|---------------------------------------|----------------------------------------------------------------------------------------------------|
| <b>COLLABORATION</b> |                                       | The parameters and values described here<br>are set automatically when initiating and<br>joining collaboration sessions from the<br>AutoVue client.                         |
|                      |                                       | Note: These applet parameters are read<br>only after a file is set (SETFILE operation).                                                                                     |
|                      | <b>INIT:</b>                          | Initiate collaboration session.                                                                                                    |
|                      | CSI ClbSessionID=<br>987654321        | DMS collaboration session ID.                                                                                                    |
|                      | CSI<br>ClbDMS=dmsIndex                | DMS index.                                                                                                    |
|                      | CSI ClbSessionData=<br>123456789      | DMS collaboration session data                                                                                                    |
|                      | Subject                               | CSI_ClbSessionSubject= Collaboration session subject.                                                                                                    |
|                      | CSI_ClbSessionType=<br>public private | Collaboration session type.                                                                                                    |
|                      | CSI_ClbUsers=user1,<br>user2          | Invited users.                                                                                                    |
|                      | JOIN:                                 | Join collaboration session in progress.                                                                                                    |
|                      | CSI ClbSessionID=<br>987654321        | DMS collaboration session ID.                                                                                                    |
|                      | CSI<br>ClbDMS=dmsIndex                | DMS index.                                                                                                    |
|                      | CSI_ClbSessionData=<br>123456789      | DMS collaboration session data.                                                                                                    |
| DMS                  | http://name:port/dmsServl<br>et       | Specifies the DMS servlet that the AutoVue<br>server uses to interface with a DMS.                                                                                          |
| <b>DMSARGS</b>       | <i><b>String</b></i>                  | List of DMS arguments passed in as Applet<br>parameters. Specify semicolon separated<br>list of applet parameters. The value will be<br>sent with every request to the DMS. |
|                      |                                       | Example:                                                                                                    |
|                      |                                       | <param_name="dmsargs"<br>VALUE="ARG1; ARG2&gt;<br/><param name="ARG1" value="value1"/><br/><param name="ARG2" value="value2"/></param_name="dmsargs"<br>                    |

*Table 12–1 (Cont.) Customizable Applet Parameters*
| Name                            | Value                                                                         | <b>Description</b>                                                                                                    |  |  |
|---------------------------------|-------------------------------------------------------------------------------|----------------------------------------------------------------------------------------------------|--|--|
| DMS_PRESERVE_<br><b>COOKIES</b> | [TRUE 1<br>FALSE   semi-colon<br>separated list of<br>cookies                 | Set this parameter to <b>TRUE</b> if you want<br>AutoVue client to pass on all cookies to the<br>AutoVue server and integration<br>components. Set to <b>FALSE</b> if you do not<br>want AutoVue client to pass on any<br>cookies.                                                                                                    |  |  |
|                                 |                                                                               | Specify a semi-colon separated list of<br>cookies that the AutoVue client should pass<br>on to the AutoVue server and integration<br>components. If your integration relies on a<br>cookie, it is recommended that you set<br>DMS_PRESERVE_COOKIES to the specific<br>cookies needed for the integration instead<br>of setting it to TRUE. |  |  |
|                                 |                                                                               | Default: FALSE                                                                                                    |  |  |
|                                 |                                                                               | Example:                                                                                                    |  |  |
|                                 |                                                                               | <param <br="" name="DMSARGS"/> VALUE="DMS_PRESERVE_COOKIES">                                                                                                    |  |  |
|                                 |                                                                               | <param name="DMS_PRESERVE_&lt;br&gt;COOKIES" value="TRUE"/>                                                                                                    |  |  |
| <b>EXTRABUNDLES</b>             | name of the bundle file                                                       | If you are adding custom actions to<br>AutoVue, you can specify the name of the<br>custom resources file using this parameter.<br>Names of the custom resource files are.<br>expected to follow: filename_XX.properties,<br>where XX is a two-character representation<br>of a language.                                                   |  |  |
|                                 |                                                                               | When specifying the custom resources<br>using this parameter, do not specify the<br>language and the extension.                                                                                                    |  |  |
|                                 |                                                                               | For example:                                                                                                    |  |  |
|                                 |                                                                               | <param <br="" name="EXTRABUNDLES"/> VALUE="CustomActions">                                                                                                    |  |  |
| EMBEDDED                        | [TRUE   FALSE]                                                                | Set to TRUE to embed the Applet in the<br>web page.                                                                                                    |  |  |
|                                 |                                                                               | Default value: TRUE                                                                                                    |  |  |
| <b>FILENAME</b>                 | <b>URL</b>                                                                    | Set it to the file to be opened at the applet's<br>start-up.                                                                                                    |  |  |
|                                 |                                                                               | <b>Note:</b> This parameter should not be set if<br>opening a file through Javascript.                                                                                                    |  |  |
|                                 |                                                                               | <b>Note:</b> To open multiple files, specify a<br>semi-colon separated listed of files. The<br>semi colon is a separator on the applet.                                                                                                    |  |  |
| For example:                    | upload://dir//file                                                            | Will be understood as a client local file to<br>be uploaded on the server to be viewed.                                                                                                    |  |  |
|                                 | http://host/file                                                              | Specify a HTTP/HTTPS URL for file open.                                                                                                    |  |  |
|                                 | ftp://host/file                                                               |                                                                                                    |  |  |
|                                 | or                                                                            |                                                                                                    |  |  |
|                                 | ftp:// <user>:<password><br/>@ <ftpserver>/file</ftpserver></password></user> |                                                                                                    |  |  |

*Table 12–1 (Cont.) Customizable Applet Parameters*

| Name               | <b>Value</b>                 | <b>Description</b>                                                                                                    |
|--------------------|------------------------------|----------------------------------------------------------------------------------------------------|
| FORMAT             | [AUTO   METAFILE]            | Set the rendering format.                                                                                                    |
|                    |                              | <b>AUTO</b> uses adapted representations<br>depending on the type of file viewed.                                                                                                    |
|                    |                              | When set to <b>METAFILE</b> , data is streamed<br>to the client as a compressed metafile<br>(CMF). Display lists are sent to the client<br>and the client interprets and renders these<br>display lists.                                                                                                    |
|                    |                              | Default: AUTO                                                                                                    |
|                    |                              | Note: It is recommended that you do not<br>modify this applet parameter. This<br>parameter will be deprecated in a future<br>release.                                                                                                    |
| GUIFILE            | <i><b>String</b></i>         | The Graphical User Interface (GUI)<br>definition file used. Using this parameter,<br>Web servers can customize the GUI of the<br>applet according to client credentials. GUI<br>files are stored in subdirectories of the root<br>directory specified in the<br>jvueservers.users.directory parameter of<br>the jvueserver.properties file.The<br>specification can also specify a local file<br>using the "file://" convention. |
|                    |                              | <b>Note:</b> If the GUIFILE parameter is not<br>specified, the default AutoVue GUI is used.                                                                                                    |
|                    |                              | Default for the jyueserver users directory<br>parameter is $\langle \sin \frac{dir}{Profiles.} \rangle$                                                                                                    |
|                    |                              | For more information, refer to Section 12.2,<br>"Customizing the GUI".                                                                                                    |
| <b>HEAVYWEIGHT</b> | [TRUE   FALSE   AUTO]        | Specify if you would like to use JOGL's<br>heavyweight or lightweight widget to<br>render 3D Models. When heavyweight is<br>on, AutoVue uses hardware acceleration to<br>render 3D.                                                                                                    |
|                    |                              | Default is AUTO and AutoVue uses<br>heavyweight rendering on all clients except<br>MAC and Windows 7 clients.                                                                                                    |
| <b>JVUESERVER</b>  | Semicolon-separated<br>list. | Specify the list of VueServlet URLs to the<br>AutoVue servers. Separate multiple values<br>with a semi-colon.                                                                                                    |
|                    |                              | If multiple servers are listed, the client<br>attempts them in a left-to-right order.                                                                                                    |
|                    |                              | Example:                                                                                                    |
|                    |                              | http://AutoVueServer:7001/servlet/VueSe<br>rvlet                                                                                                    |

*Table 12–1 (Cont.) Customizable Applet Parameters*

| Name                  | Value                                    | <b>Description</b>                                                                                                    |
|-----------------------|------------------------------------------|----------------------------------------------------------------------------------------------------|
| <b>LISTUSERS</b>      | [TRUE   FALSE]                           | Show list of users connected to the<br>AutoVue server when initiating a<br>collaboration session or when inviting<br>users to a collaboration session.                                                                                                    |
|                       |                                          | The list of users is shown in the initiate<br>session dialog and in the invite users dialog<br>boxes. If this parameter is set to FALSE,<br>then the list of users is not shown.                                                                                                    |
|                       |                                          | Default: TRUE                                                                                                    |
| <b>LOCALE</b>         | [DE EN FRIJA KOI<br>$NL$   TW   ZH   SW] | The Locale to be used in the user interface,<br>specified as an ISO639 two-letter code.                                                                                                    |
|                       |                                          | Using this parameter, Web servers can force<br>the applet GUI to be displayed in one of the<br>supported languages. If not set, the Locale<br>is determined using the client system<br>properties.                                                                                                    |
| <b>LOGFILE</b>        | <i><b>String</b></i>                     | Specify full path to the log file for<br>messages. <i>null</i> is for standard output.                                                                                                    |
|                       |                                          | <b>Example:</b> C:\temp\clientlog.txt                                                                                                    |
|                       |                                          | Default: null                                                                                                    |
| <b>ONINIT</b>         | "myFunction();"                          | If the ONINIT parameter function is<br>supplied, then the AutoVue client will call<br>the specified JavaScript function on the<br>originating HTML page as soon as the<br>applet has loaded and initialized. This<br>allows for an extremely high level of<br>control and interaction between the HTML<br>page and the Applet. Refer to<br>Section 12.1.2.2, "Advanced Scripting"<br>Functionality" for more information. |
| <b>ONINITERROR</b>    | "myOnErrorFunction();"                   | Specifies a JavaScript function to invoke if<br>the applet fails to initialize. For example, a<br>JavaScript function can be invoked to send<br>an email to a system administrator when<br>the applet initialization fails.                                                                                                    |
| SESSIONXFONTPAT<br>HЭ | [font path]                              | Specify the font path to use to resolve fonts<br>needed by the base file.                                                                                                    |
| SWINGLAF              | [String   NULL]                          | Specify a look and feel for Swing. For<br>example,<br>com.java.swing.plaf.motif.MotifLookAnd<br>Feel.                                                                                                    |
|                       |                                          | If null, platform's default look and feel will<br>be used, obtained by <b>UIManager.</b><br>getSystem LookAnd FeelClassName().                                                                                                    |
|                       |                                          | Default: null                                                                                                    |
|                       |                                          | <b>Note:</b> There are several Look and Feels<br>available for Swing. Make sure to test the<br>Look And Feel that you plan to use before<br>you deploy it to production.                                                                                                    |
|                       |                                          | On some Linux clients, you may need to set<br>the LAF to the "Metal" look and feel<br>(javax.swing.plaf.metal.MetalLookAndFeel<br>) to have the AutoVue client working<br>correctly.                                                                                                    |

*Table 12–1 (Cont.) Customizable Applet Parameters*

| Name                                | <b>Value</b>                                 | <b>Description</b>                                                                                                    |
|-------------------------------------|----------------------------------------------|----------------------------------------------------------------------------------------------------|
| <b>USERNAME</b><br>(Deprecated from | String                                       | Set it to the user name to be used for<br>opening sessions on the AutoVue server.                                                                     |
| R20.2.3                             |                                              | If not set, the applet either gets the user<br>name from the DMS if in an integrated<br>environment or from system properties<br>when not integrated. |
| VERBOSE                             | <b>FALSE   ERROR  </b><br>INFO   DEBUG   ALL | Set to <b>ERROR</b> to output all error messages.                                                                                                    |
|                                     |                                              | Set to <b>INFO</b> to display all informative<br>messages.                                                                                            |
|                                     |                                              | Set to <b>DEBUG</b> to display all debug<br>messages.                                                                                                 |
|                                     |                                              | Set to ALL to display all messages.                                                                                                    |
|                                     |                                              | Set to <b>FALSE</b> to turn off verbosity after<br>applet is initialized.                                                                             |
|                                     |                                              | Default: FALSE                                                                                                    |
|                                     |                                              | Note that during initialization, messages<br>are logged as ERROR level by default.                                                                    |

*Table 12–1 (Cont.) Customizable Applet Parameters*

#### **12.1.1 COLLABORATION Applet Parameter Examples**

The following Real-Time Collaboration (RTC) examples show how to set parameters and values for the COLLABORATION applet parameter:

#### *Example 12–1 Hosts Initiate Real-Time Collaboration*

The following information is needed for hosts to launch AutoVue to initiate a RTC

- DMS is the URL for the DMS servlet (main class).
- MEETINGID is a number identifying the RTC meeting and holds the same value as CSI\_ClbSessionID mentioned below.
- CSI\_ClbSessionData can hold more information in addition to the CSI\_ ClbSessionID (MEETINGID), but your integration should know how to parse the CSI\_ClbSessionData to retrieve the CSI\_ClbSessionID.
- CLBUSERS are comma separated strings that represent the list of attendees who have been invited to the RTC by AutoVue.

**Note:** This value is not supported by the current AutoVue server.

FILENAME is a file among the list of documents intended to be reviewed during the RTC meeting.

```
var session = "CSI_ClbDMS=" + DMS + ";" +
    "CSI_ClbSessionData=" + MEETINGID + ";" +
    "CSI_ClbSessionSubject=DemoRealTimeCollaboration;" +
    "CSI_ClbSessionType=public;" +
    "CSI_ClbUsers=" + CLBUSERS + ";";
```
When creating an AutoVue applet to initiate a RTC for the first time, the following parameters should be provided:

<PARAM NAME="FILENAME" VALUE="' + FILENAME +'"> <PARAM NAME="COLLABORATION" VALUE="INIT:' + session + '"> When reusing an AutoVue applet for RTC, the following needs to be set using AutoVue applet APIs. The FILENAME is the new file to collaborate on.

```
japplet.setFileThreaded(FILENAME);
japplet.collaborationInit(session);
```
#### *Example 12–2 Guests Join Real-Time Collaboration*

The following information is needed for guests to launch AutoVue to join a RTC. Note that only CSI\_ClbDMS and CSI\_ClbSessionData are needed.

```
var session = "CSI_ClbDMS=" + DMS + ";" +
    "CSI_ClbSessionData=" + MEETINGID + ";";
```
When creating an AutoVue applet for joining a RTC for the first time, the COLLABORATION parameter should be provided. There is no need for FILENAME parameter.

```
<PARAM NAME="COLLABORATION" VALUE="INIT:' + session + '">
```
#### <span id="page-76-0"></span>**12.1.2 Scripting the Applet**

This section provides the basic definition needed for an applet, and the advanced scripting functionality.

#### **12.1.2.1 Basic Applet**

The basic definition needed for the applet is:

```
<!-- BEGIN AutoVue Applet -->
<APPLET
<!-- NAME is optional but useful to identify the object in JavaScript -->
NAME="AutoVue"
<!-- The name of the Applet Class (not to be changed)-->
CODE="com.cimmetry.jvue.JVue"
<!-- This specifies the location of jvue.jar, jogl.jar, and gluegen-rt.jar. The 
WEB Browser will download these files from this location -->
CODEBASE="http://www.webserver.com/jVue"
<!-- Name of the JAR Archive containing the Applet(not to be changed) -->
ARCHIVE="jvue.jar, jogl.jar,gluegen-rt.jar"
<!-- Optional Sizing Parameters -->
HSPACE="0" VSPACE="0" WIDTH="100%" HEIGHT="100%"
<!-- MAYSCRIPT is required. This allows the Applet to read and write a cookie 
identifying sessions on the Web Browser -->
MAYSCRIPT>
<!-- Set EMBEDDED to "true" for the Applet to appear within the WEB page. The 
default value is "false" which causes the Applet to appear in a separate Window 
--&<PARAM NAME="EMBEDDED" VALUE="false">
<!-- The VERBOSE parameter is optional. If set to "true" then diagnostic output 
appears in the Browser's Java Console -->
<PARAM NAME="VERBOSE" VALUE="false">
<!-- Set FILENAME to specify the URL to load in the Applet. If not specified then 
the Applet shows up with no file set initially -->
<PARAM NAME="FILENAME"VALUE="http://www.webserver.com/jVue/samples/acad12.dwg">
<!-- The JVUESERVER parameter specifies a semi-colon separated list of connection 
methods to use to communicate with the AutoVue server. Below: the client tunnels 
through the Servlet installed under http://www.webserver.com/Servlet/VueServlet-->
<PARAM NAME="JVUESERVER" VALUE="http://www.webserver.com/Servlet/VueServlet">
```

```
<!--Message for Browser that do not support Java -->
<p><b>Requires a browser that supports Java.</b></p>
</APPLET>
<!-- END AutoVue Applet -->
```
#### <span id="page-77-0"></span>**12.1.2.2 Advanced Scripting Functionality**

When integrating the AutoVue applet in dynamic Web pages, all public API methods in the jVue class can be accessed through JavaScript.

For complete information on the public methods that are available, refer to the Javadocs on the AutoVue applet and the VueBean. For introductory information on the AutoVue API, refer to the *AutoVue API Programmer's Guide*.

Commonly used methods include:

| <b>Method</b>                                | <b>Description</b>                                                                                                    |  |  |
|----------------------------------------------|----------------------------------------------------------------------------------------------------|--|--|
| setFile(String url)                          | Set the file to be viewed in the applet.                                                                                                    |  |  |
| setCompareFile(String url)                   | Switch to compare mode and compare the current file with a given<br>one.                                                                                                    |  |  |
| setDMSArg(String name,<br>String value)      | Set to add, modify, or remove parameters in the DMSARGS<br>parameter list. To remove a parameter, specify 'null' value. Refer to<br>the VueBean Javadocs for JVue.setDMSArg() for additional<br>information.                                                                                                    |  |  |
| addOverlay(String url)                       | Add a given file as an overlay on the current file.                                                                                                    |  |  |
| printFile(PrintProperties<br>pProps)         | Print the current file using options specified. Refer to the VueBean<br>Javadocs for information on what properties can be specified.                                                                                                    |  |  |
| printFile(PrintProperties<br>pProps, boolean | Print the current file using the options specified, but do not prompt<br>for the printer to use.                                                                                                    |  |  |
| UseDefaultPrinter)                           | Note: Control the prompting for the printer with the<br>useDefaultPrinter parameter.                                                                                                    |  |  |
| isPrinting()                                 | Parameter returns true if the current window or any one of the child<br>windows is running a print or a batch print job.                                                                                                    |  |  |
|                                              | Note: If the applet is actively printing, the JavaScript event listener<br>for the "BeforeUnload" event will return the following custom<br>message: "Print jobs are still running. Closing this window will<br>cancel all remaining print jobs." All supported browsers, except<br>Firefox, display this message. |  |  |
| setMarkupMode(boolean<br>enterMarkupMode)    | Enter or exit Markup mode.                                                                                                    |  |  |
| openMarkup(String                            | Open the specified Markup.                                                                                                    |  |  |
| markupID)                                    | If $MarkupID == """$ then all Markups associated with the document<br>are loaded.                                                                                                    |  |  |
|                                              | To open a local Markup specify the MarkupID as "CSI<br>DocName=markupName".                                                                                                    |  |  |
|                                              | To open a DMAPI integrated Markup specify the MarkupID<br>document ID as "CSI_DocID=markupID".                                                                                                    |  |  |

*Table 12–2 Methods for Advanced Scripting Functionality*

| <b>Method</b>                                                  | <b>Description</b>                                                                                                    |                                                                      |  |  |  |
|----------------------------------------------------------------|----------------------------------------------------------------------------------------------------|----------------------------------------------------------------------|--|--|--|
| collaborationInit(String                                       | Initiate collaboration session.                                                                                                    |                                                                      |  |  |  |
| sessionProperties)                                             | sessionProperties - Property string describing collaboration session<br>(has same format as applet's COLLABORATION parameter's INIT:<br>format).                                                                                                    |                                                                      |  |  |  |
|                                                                | Collaboration applet parameters.                                                                                                    | See Section 12.1, "AutoVue Applet Parameters" for description of the |  |  |  |
| collaborationJoin(String                                       | Join collaboration session in progress.                                                                                                    |                                                                      |  |  |  |
| sessionProperties)                                             | sessionProperties - Property string describing collaboration session<br>(has same format as applet's COLLABORATION parameter's JOIN:                                                                                                    |                                                                      |  |  |  |
| collaborationEnd()                                             | End current collaboration session.                                                                                                    |                                                                      |  |  |  |
| crossProbe(String<br>fileName)                                 | Add a given file to the list of cross-probed files.                                                                                                    |                                                                      |  |  |  |
| closeDocument()                                                | Close current document.                                                                                                    |                                                                      |  |  |  |
| import3DFile(String<br>fileName, HMatrix                       | Import a 3D file. Specify file name and the transformation to apply to<br>the imported entity.                                                                                                    |                                                                      |  |  |  |
| transform)                                                     | Following is the mapping of a 4X4 transformation matrix:                                                                                                    |                                                                      |  |  |  |
|                                                                | X11 X12 X13 X14                                                                                                    | XX XY XZ X                                                           |  |  |  |
|                                                                | X21 X22 X23 X24                                                                                                    | YX YY YZ Y                                                           |  |  |  |
|                                                                | X31 X32 X33 X34                                                                                                    | ZX ZY ZZ Z                                                           |  |  |  |
|                                                                | X41 X42 X43 X44                                                                                                    | 0.0 0.0 0.0 1.0                                                      |  |  |  |
|                                                                | where $(X, Y, Z)$ is the translation vector and the                                                                                                    |                                                                      |  |  |  |
|                                                                | XX XY XZ                                                                                                    |                                                                      |  |  |  |
|                                                                | YX YY YZ                                                                                                    |                                                                      |  |  |  |
|                                                                | ZX ZY ZZ                                                                                                    |                                                                      |  |  |  |
|                                                                | represents the 3X3 rotation and scaling matrix.                                                                                                    |                                                                      |  |  |  |
|                                                                | to (0.0, 0.0, 0.0, 1.0).                                                                                                    | The last row of the 4X4 transformation matrix should always be set   |  |  |  |
| setGUI(String guiFile)                                         | effect for the next file loaded in AutoVue.                                                                                                    | Specify the name of the GUI definition file. New definition takes    |  |  |  |
| setPage(int page)                                              | number to set.                                                                                                    | Sets the page on the currently opened document. Specify the page     |  |  |  |
| waitForLastMethod()                                            |                                                                                                    | Pauses current thread until last invoked method finishes execution.  |  |  |  |
| invokeAction(String<br>actionClassStr)                         | Directly invokes an action (VueAction) that has no sub-actions (child<br>actions). Refer to Section 12.2, "Customizing the GUI" for a list of<br>VueActions. Refer to the default.gui file located at <autovue install<br="">Root&gt;\bin for action names.</autovue> |                                                                      |  |  |  |
| invokeAction(String<br>actionClassStr, String<br>subActionStr) | Directly invokes a sub-action (child action) of the specified action.<br>Refer to the default.gui file located at <autovue install="" root="">\bin<br/>for action names.</autovue>                                                                                    |                                                                      |  |  |  |

*Table 12–2 (Cont.) Methods for Advanced Scripting Functionality*

#### **Example 1:**

Use the ONINIT applet parameter to automatically load a document to view, load all associated Markups and print the results.

<script> <!-- Hide script from old browsers

```
function myFunction() {
// The main Applet object.
var myApp = window.document.applets["JVue"];
// Open the specified document
myApp.setFile('http://www.machine.com/jVue/samples/acad12.dwg');
// Load all markups
myApp.openMarkup('*');
// Create a PrintProperties class
var pPropsClass =
myApp.getClass("com.cimmetry.common.PrintProperties");
// Instantiate the object
var pProps = pPropsClass.newInstance();
// Load default properties from the user's preferences
pProps.setProfile(myApp.getActiveVueBean().getProfile());
// Specify the Top Center Header text: To specify a DMAPI
// attribute use the syntax "%X<attribute_name>"
pProps.getHeaders().setTopCenterText("My Header");
// Specify scaling Fit-To-Page (PrintOptions.SCALING_FIT==0)
pProps.getOptions().setScaling(0);
// Print the extents of the drawing (PrintOptions.AREA_EXTENTS==0)
pProps.getOptions().setArea(0);
// Print the document using the default printer.
myApp.printFile(pProps, true);
// etc...
}
--&</script>
<!-- BEGIN AutoVue Applet -->
<APPLET
NAME = "JV119"CODE="com.cimmetry.jvue.JVue.class"
CODEBASE="http://www.webserver.com/jVue"
ARCHIVE="jvue.jar,jogl.jar,gluegen-rt.jar"
HSPACE="0" VSPACE="0" WIDTH="100%" HEIGHT="100%"
MAYSCRIPT>
<PARAM NAME="EMBEDDED" VALUE="false">
<PARAM NAME="VERBOSE" VALUE="false">
<PARAM NAME="ONINIT" VALUE="myFunction();">
<PARAM NAME="JVUESERVER" VALUE="http://www.webserver.com/servlet/VueServlet">
<p><b>Requires a browser that supports Java. </b> </p>
</APPLET>
<!-- END AutoVue Applet -->
```
#### **Example 2:**

The frmFiles.html sample page that ships with the product makes use of the *setFile()* method to dynamically change the file in the applet.

This is easily extendible. Assuming that the HTML frame of the applet is named AppletFrame and that your CAD drawings are located at the URL http://myserver/CAD, creating four hyperlinks (HRefs) in a separate frame to dynamically call those methods will be done by adding the following lines to your HTML code:

```
<a 
href="JavaScript:parent.AppletFrame.JVue.setFile('http://myserver/CAD/cad.dwg')"> 
View cad.dwg </a>
<a 
href="JavaScript:parent.AppletFrame.JVue.setCompareFile('http://myserver/CAD/oldca
d.dwg')"> Compare to old version </a>
<a
```

```
href="JavaScript:parent.AppletFrame.JVue.addOverlay('http://myserver/CAD/ovrl.dwg'
)"> Add overlay ovrl.dwg </a>
<a href="JavaScript:parent.AppletFrame.JVue.printFile(true)"> Print file </a>
```
### <span id="page-80-0"></span>**12.2 Customizing the GUI**

This section discusses the GUI file to choose, and modify.

#### **12.2.1 Choosing the GUI File**

AutoVue provides you the option of customizing your graphical user interface (GUI). By default, a GUI definition file is not set and AutoVue uses an internal GUI file for the menus and toolbars. The GUI file that AutoVue generates is the same as the default.gui file located in the <AutoVue Install Root>\bin directory.

If you wish to have a customized GUI for AutoVue, you must create a custom GUI file and specify this custom file using the *GUIFILE* applet parameter. GUI files are placed at the location specified by the jvueserver.users.directory parameter in jvueserver.properties. By default, the location is <AutoVue Install Root>\bin\Profiles.

#### **12.2.2 Modifying the GUI**

The GUI definition file describes which controls are added to which context (such as MenuBar, ToolBar, and so on).

If you are customizing your GUI file, it is recommended that you make a backup of the default.gui file and modify the controls in this file to meet your needs. The default.gui file is located in the <AutoVue Install Root>\bin folder.

If you have a previous version of AutoVue and you used a customized GUI in this previous version, we recommend that you use the diff utility to perform a comparison between the previous version's default.gui and your customized GUI. The delta between the two GUI files should be manually applied to the current version GUI.

Important: It is good practice to update your newer GUI file with the delta between the two GUI files. In order to avoid situations where some or all of the GUI elements fail to load, we recommend that you do not use the previous version's GUI file.

It is recommended to hide GUI items by changing PERM\_READ to PERM\_HIDE instead of removing them from the GUI file.

#### **12.2.2.1 Role-Based GUI**

Using the GUI customization capability, you can create a role-based UI when integrating AutoVue with a third-party application. Depending on the role assigned to the user, a subset of the functionality AutoVue offers may only be required.

The recommended approach is to create multiple GUI files where each one presents the user interface needed for a specific role. The integration to the third-party system determines the role of the user (using a connection to an LDAP server, for instance) and then selects the GUI file to show the user the role-based UI.

Refer to the following sections for information on how the integration defines and uses the GUI files.

#### **12.2.2.2 Structure and Syntax of GUI Files**

The GUI definition file describes which controls (corresponding to available actions in the applet, like Rotate, Open, and so on) are to be added to which context (like

MenuBar, ToolBar, and so on), thus allowing users to have complete control over the functionality of the applet interface.

AutoVue supports five modes: View, Compare, Markup, Collaboration, and Print Preview. A GUI file defines the graphical interface for each mode. Menu bars, toolbars, status bar and Right Mouse Button (RMB) menus are defined in this file. For some of these objects, location (north, south, west, east) may be specified. Toolbars are located in north, west or east. The status bar is always located at the bottom of the component (south).

**Note:** Popup menus may be added to menu bars. Menu items, popup menus or separators may be added to popup menus. Toolbars only accept buttons. Buttons or panes may be defined for the status bar. The RMB popup is processed as any other popup menu.

The Table 12–3, " [GUI Keyword"](#page-81-0) lists each GUI keyword for each mode:

<span id="page-81-0"></span>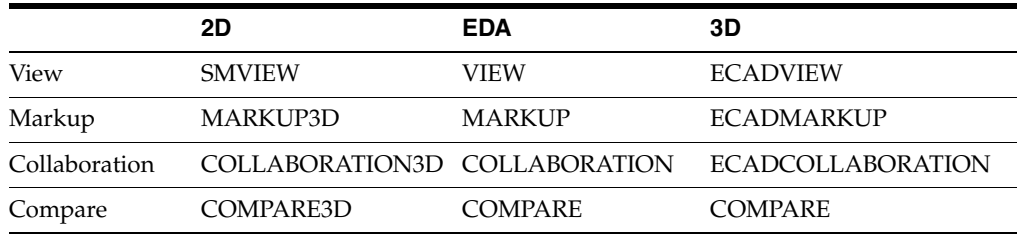

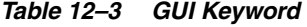

#### **12.2.2.3 GUI Configuration Syntax**

The most generic definition of a GUI file can be described through the symbols below:

- Words with CAPITAL LETTERS should be entered literally.
- The character ' $\vert$ ' is used as "or" (for example, a  $\vert$  b means a or b)
- The character '\* ' means "zero or more occurrences of."
- A GUI file can contain one or more "GUI configuration" blocks as shown in the following table:

*Table 12–4 GUI Configuration Blocks*

| <b>GUI Configuration Blocks</b>                                                                                |
|----------------------------------------------------------------------------------------------------|
| GUI configuration =                                                                                            |
| BEGIN UI VIEW UI mode configuration END                                                                        |
| {BEGIN UI COMPARE   MARKUP UI mode configuration END}                                                          |
| *UI mode configuration =                                                                                       |
| {menu_bar_configuration   {toolbar_configuration}*  status_bar_<br>configuration RMB popup menu configuration} |
| menu bar configuration =                                                                                       |
| MENUBAR BEGIN {popup menu configuration}* END                                                                  |
| toolbar_configuration =                                                                                        |
| TOOLBAR NORTH WEST EAST BEGIN {button_control}* END                                                            |
| status bar configuration =                                                                                     |
| STATUSBAR SOUTH BEGIN {button_control pane_control} * END                                                      |

#### *Table 12–4 (Cont.) GUI Configuration Blocks*

#### **GUI Configuration Blocks**

RMB popup menu configuration =

RMB BEGIN {popup\_menu\_configuration|menu\_item\_control}\* END

popup\_menu\_configuration =

POPUP IDS\_{FILE |EDIT |VIEW |OPTIONS |HELP |MANIPULATE |ANALYSIS |MARKUP |COLLABORATION} BEGIN {popup\_menu\_configuration|menu\_item\_control| SEPARATOR }\* END

button\_control =

BUTTONaction\_control*`*

menu\_item\_control =

MENUITEMaction\_control

pane\_control =

PANEaction\_control

action\_control =

control\_name,control\_key\_list,permissions

control\_name: For list of available control names refer to Section [12.2.2.4, "Control](#page-82-0)  [Names"](#page-82-0).

control\_key\_list: For the control key list for different controls refer to Section [12.2.2.4, "Control Names".](#page-82-0)

permissions: All action names need "PERM\_READ ".

These are the exceptions to this rule:

VueActionFilePrint needs: PERM\_READ|PERM\_HEADERS|PERM\_WATERMARK

EcadActionSelect needs: PERM\_HIDE

SMActionSelect needs: PERM\_HIDE

#### **Example**:

To define a very basic user interface that only allows users, through menu items, to open or print a file and get the file information without changing watermark/headers/footers:

```
BEGIN UI VIEW
  MENUBAR BEGIN
     POPUP IDS_FILE BEGIN
      MENUITEM VueActionFileOpen, , PERM_READ
      MENUITEM VueActionFileProperties, , PERM_READ
      MENUITEM VueActionFilePrint, , PERM_READ
     END
 END
END
```
#### <span id="page-82-0"></span>**12.2.2.4 Control Names**

The following table lists available Control Names and their functionality.

The letters in the *UI\* Modes* column of the table indicate:

- V **V** iew
- C **C** ompare
- M **M** arkup

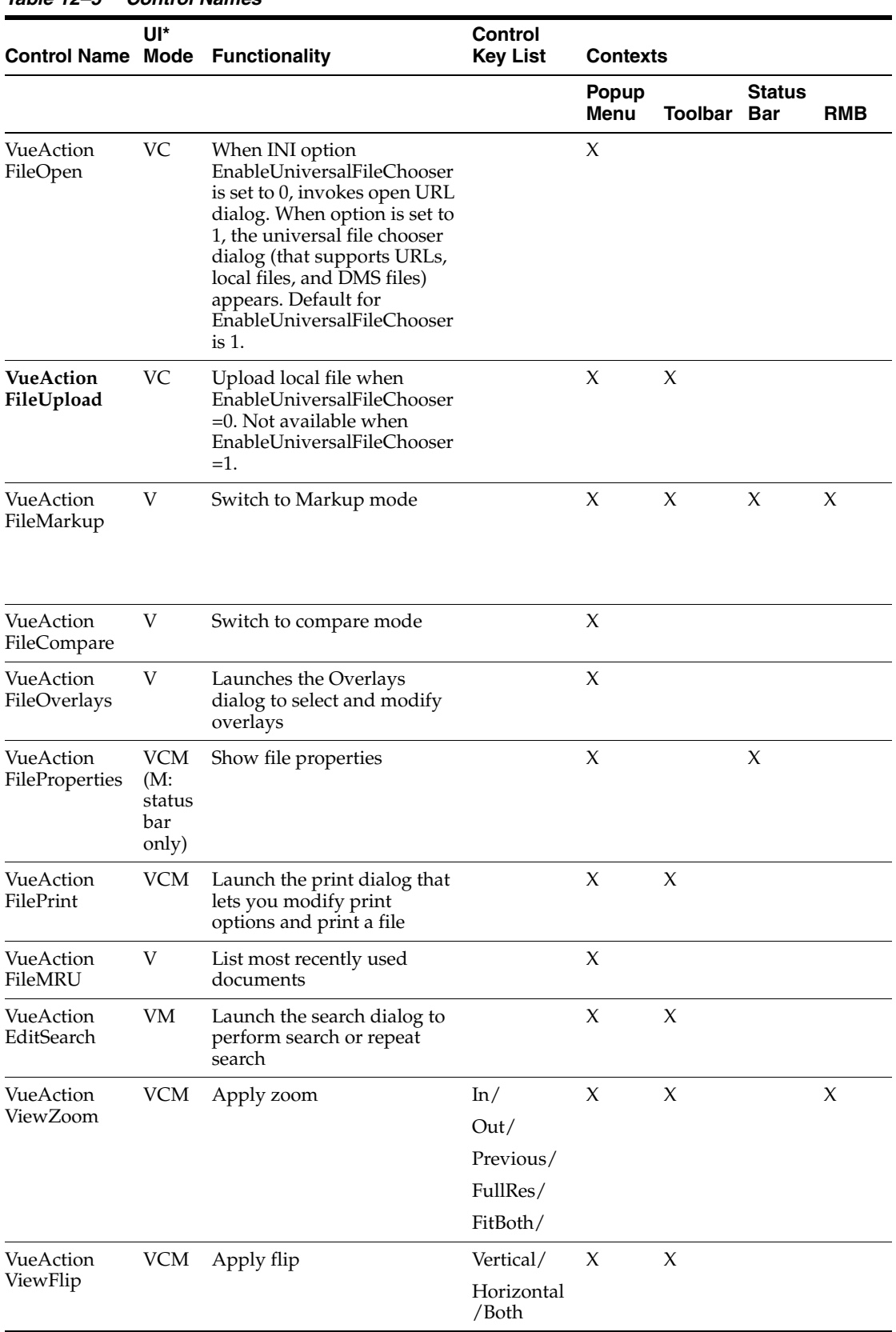

#### *Table 12–5 Control Names*

| <b>Control Name Mode Functionality</b> | Uľ*        |                                                                                                    | Control<br><b>Key List</b>         | <b>Contexts</b> |                     |                             |            |
|----------------------------------------|------------|----------------------------------------------------------------------------------------------------|------------------------------------|-----------------|---------------------|-----------------------------|------------|
|                                        |            |                                                                                                    |                                    | Popup<br>Menu   | <b>Toolbar</b>      | <b>Status</b><br><b>Bar</b> | <b>RMB</b> |
| VueAction                              | VCM        | Apply rotation                                                                                                   | 0/                                 | X               | X                   |                             |            |
| ViewRotate                             |            |                                                                                                    | 90/                                |                 |                     |                             |            |
|                                        |            |                                                                                                    | 180/                               |                 |                     |                             |            |
|                                        |            |                                                                                                    | 270                                |                 |                     |                             |            |
| VueAction<br><b>ViewContrast</b>       | VCM        | Apply contrast                                                                                                   |                                    | X               |                     |                             |            |
| VueAction<br>ViewAntiAlias             | <b>VCM</b> | Apply anti alias                                                                                                 |                                    | X               |                     |                             |            |
| VueAction<br>ViewInvert                | <b>VCM</b> | Apply invert                                                                                                    |                                    | X               |                     |                             |            |
| VueAction<br>ViewPage                  | VCM        | Go to next page, previous<br>page or select page number.                                                         |                                    | X               | X                   |                             |            |
| VueAction<br>ViewViewPoi<br>nt         | VC         | Launches the view point<br>dialog that lets you define a<br>view point.                                          |                                    | X               |                     |                             |            |
| VueAction<br>ViewXrefs                 | VCM        | Launches the XRefs dialog<br>that lets you toggle XRefs<br>visibility on or off.                                 |                                    | X               | X                   |                             |            |
| VueAction<br>ViewLayers                | VCM        | Launches the Layers dialog<br>that lets you toggle layer<br>visibility on or off.                                |                                    | X               | $\boldsymbol{\chi}$ |                             |            |
| VueAction<br><b>ViewBlocks</b>         | VCM        | Launches the Blocks dialog<br>that lets you select a block to<br>display.                                        |                                    | X               | X                   |                             |            |
| VueAction<br>ViewViews                 | <b>VCM</b> | Launches the Views dialog<br>that lets you select a view to<br>display.                                          |                                    | X               | X                   |                             |            |
| VueAction<br>ViewDrawing<br>Info       | <b>VCM</b> | Get the selected entity's<br>drawing information                                                                 |                                    | X               |                     |                             |            |
| VueAction<br>ViewMeasure               | <b>VCM</b> | Launches the Measurement<br>dialog that lets you measure<br>distance, cumulative<br>distance, area, or calibrate |                                    | X               |                     |                             |            |
| VueAction<br>ViewSpecialVi<br>ewModes  | <b>VCM</b> | Show special view modes                                                                                          | Pan and<br>Zoom<br>Window/         | X               | X                   |                             |            |
|                                        |            |                                                                                                    | MagnifyWi<br>ndow/Mag<br>nifyGlass |                 |                     |                             |            |

*Table 12–5 (Cont.) Control Names*

| <b>Control Name Mode</b>           | UI*        | <b>Functionality</b>                                                                                                    | Control<br><b>Key List</b> | <b>Contexts</b>      |         |                             |            |
|------------------------------------|------------|----------------------------------------------------------------------------------------------------|----------------------------|----------------------|---------|-----------------------------|------------|
|                                    |            |                                                                                                    |                            | Popup<br><b>Menu</b> | Toolbar | <b>Status</b><br><b>Bar</b> | <b>RMB</b> |
| VueAction<br>ToolsDrawing<br>Info  | <b>VCM</b> | Get drawing information for<br>one entity, some entities or a<br>block                                                                                                    |                            | X                    |         |                             |            |
|                                    |            | <b>Note:</b> This feature is<br>equivalent to the Show<br><b>Entitiy Properties option</b><br>from the AutoVue UI. For<br>more information, refer to<br>the Oracle AutoVue User's<br>Manual.                                                        |                            |                      |         |                             |            |
| VueAction<br>OptionsBars           | <b>VCM</b> | Hide or show toolbars or<br>status bar                                                                                                    |                            | $\chi$               |         |                             |            |
| VueActionFile<br><b>Browse</b>     | VM         | Opens the File Browse<br>dialog when browsing<br>documents from different<br>sources (local, DMS, server,<br>URL). The document is open<br>as soon as it is single clicked.<br>Available only when<br>EnableUniversalFileChooser<br>$=1$ (default). |                            |                      | $\chi$  |                             |            |
| VueActionFile VM<br>Convert        |            | Launches the Convert dialog<br>that lets you convert a file to<br>different formats using<br>convert options.                                                                                                    |                            |                      | X       |                             |            |
| VueActionFile<br>OpenNew<br>Window | VM         | Same as VueActionFileOpen,<br>but opens file in new<br>window.                                                                                                    |                            |                      | X       |                             |            |

*Table 12–5 (Cont.) Control Names*

The columns indicate:

- **Control Name:** Column shows the list of available control names.
- *UI modes:* Column specifies in which modes (View, Markup, and Compare) the control names can be used.

**Example: VueActionFileOpen** can be added to View and Compare Modes, but not Markup mode.

**Functionality:** Column specifies which functionalities are provided when this control is added to a context.

**Example:** Adding **VueActionFileMarkup** to any context enables you to switch to Markup mode.

- **Control key list:** Column provides the optional functionalities that can be added to a context.
	- If there is no entry for a control name in this list, it means that there is only one action to invoke. A list specifies sub-actions. For example, for **VueActionFileOverlays**, there is no entry in the control key list, so adding it to a popup menu will provide both select and modify functionalities for overlays. The entry will look like this:

MENUITEM VueActionFileOverlays, , PERM\_READ

If there is a list of strings separated by  $\frac{1}{7}$ , you can specify which functionalities you want added. If you don't specify any of them, by default all functionalities will be added. For example the following entry adds two buttons to the toolbar: one for Zoom In and one for Zoom Out:

BUTTON VueActionViewZoom, In/Out, PERM\_READ Whereas BUTTON VueActionViewZoom, , PERM\_READ

#### is interpreted as

BUTTON VueActionViewZoom, In/Out/Previous/FullRes/FitBoth, PERM\_READ

**Contexts:** Column provides the contexts to which you can add the control to.

**Example:** You can have add an entry in a popup menu of the menu bar, but not in an RMB configuration

### **12.3 Customizing the Example AutoVue Client Pages**

The AutoVue client applet can be customized by setting parameters in the *frmApplet.html* file located in the <AutoVue Install Root>\html directory. The HTML code in frmApplet.html holds the *<APPLET>* tag with the customizable parameters and provides a JavaScript method called *setFile()* to allow frmFiles.html to dynamically change the file displayed in the applet. For more information, see [Section](#page-76-0) 12.1.2, ["Scripting the Applet"](#page-76-0). For a list of parameters you can set, refer to [Section](#page-70-0) 12.1, ["AutoVue Applet Parameters".](#page-70-0)

**Note:** During installation, if you select the Example Client Application, you can view a test HTML page *AutoVue.html*. The test HTML page is strictly a sample Web page and is not a required component for your deployment. This sample Web page does, however, provide a good example of how to configure the AutoVue applet. The page consists of three frames: *frmHeading.html*, *frmApplet.html* and *frmFiles.html*.The *frmFiles.html* page only appears if you choose to install the sample files during AutoVue installation.

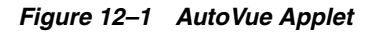

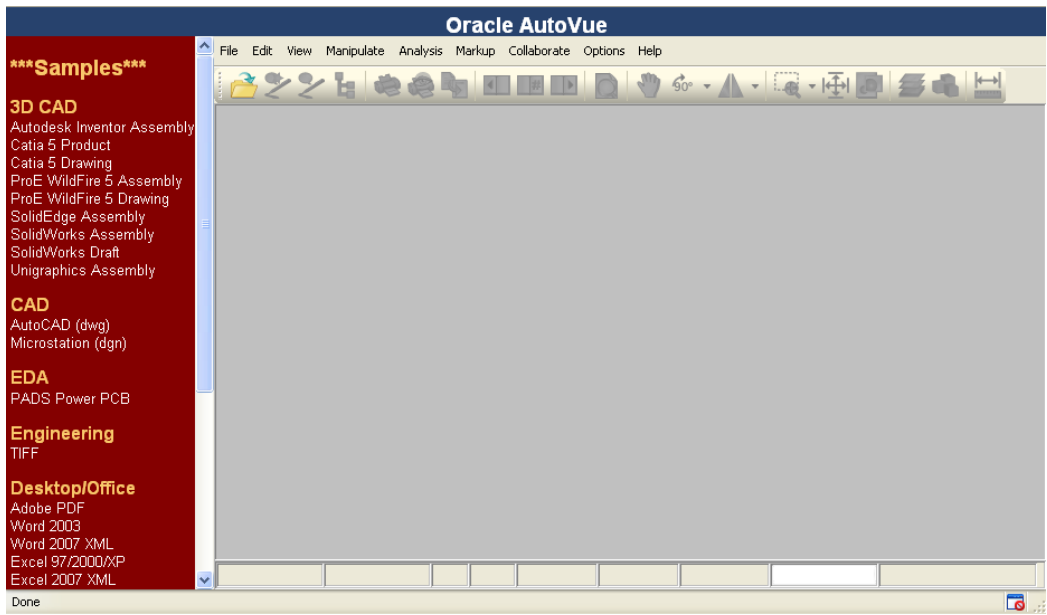

# **AutoVue Server Configuration Options**

You can configure AutoVue by modifying jvueserver.properties located in the <AutoVue Install Root>\bin directory. For example, the following sections describe options that can be configured if you wish to modify the ports that the AutoVue server is running on, or if you wish to set up a server farm or perform any other server configuration.

As of release 20.1, parameters from VueServer.ini are now set in jvueserver.properties file. For information on the migration of parameters to jvueserver.properties, refer to the *Oracle AutoVue Client/Server Deployment Release Notes*.

**Note:** You must restart the AutoVue server for the changes in jvueserver.properties to take effect.

### **13.1 Authentication Option**

This option specifies whether or not unauthenticated users are allowed to connect to the AutoVue server.

| <b>Parameter</b>                                       | <b>Description</b>                                                                                                    | <b>Default</b> |
|--------------------------------------------------------|----------------------------------------------------------------------------------------------------|----------------|
| jvueserver.authentication.enable<br>$=$ [TRUE   FALSE] | Specify whether authentication should be.<br>enabled/disabled for the AutoVue server. Oracle<br>recommends to prohibit all unauthenticated<br>connections to the AutoVue server. However, an<br>administrator may need to provide access to<br>users who are not accessing the AutoVue server<br>through an integration mechanism. | TRUE           |
|                                                        | Set to <b>TRUE</b> : Authentication is enabled and<br>users must enter login credentials in order to<br>gain access to the server.                                                                                                    |                |
|                                                        | Set to <b>FALSE</b> : Authentication is disabled and<br>unauthorized users have access to the server.                                                                                                    |                |

*Table 13–1 Authentication Option*

# **13.2 AutoVue Host Name Option**

If you rename your server machine name after you install AutoVue, you must update this parameter:

```
jvueserver.hostname = [host name]
```
**Note:** This new server hostname must be properly reflected in the JVUESERVER parameter specified in the VueServlet descriptors that point to this server. You must set the correct static or resolvable IP address or hostname or fully-qualified hostname (FQDN) in the file jvueserver.properties.

# **13.3 RMI and Socket Ports Options**

This section provides RMI and socket port parameters that may be configured. For example, the RMI port may need to be configured when setting up an AutoVue server farm, and the socket port may need to be modified to meet company policy requirements on the usage of ports within a certain range.

| Parameter                                          | <b>Description</b>                                                                                                    | <b>Default</b> |
|----------------------------------------------------|----------------------------------------------------------------------------------------------------|----------------|
| jvueserver.rmi.objectPorts<br>$=[2020-2029]$       | Specify a range of ports to use, or leave commented<br>for automatic allocation.                                                                                                    |                |
| <integer></integer>                                | jvueserver.socket.timeout= Specify the inactive time in seconds after which<br>socket times out. When 0, there is no timeout.                                                                                                    | $\theta$       |
| $jvueserver.run iport = port$<br>value>            | The RMI port can be used to communicate with other<br>servers when AutoVue is set up in a server farm.                                                                                                    | 1099           |
|                                                    | In certain situations you may need to modify the RMI<br>port. For example, you must modify the port when<br>the default port is used by other applications or when<br>a company policy requires the usage of ports within a<br>certain range.                                                                 |                |
|                                                    | <b>Note:</b> These port numbers are not related to the<br>HTTP port used by the Web server.                                                                                                    |                |
|                                                    | AutoVue uses n+1 consecutive ports starting from the<br>base RMI port, where n is the processPoolSize value<br>specified in jvueserver.properties. You should verify<br>that the required port is open and not in use by any<br>other process. The netstat -a program displays<br>which ports are in use.     |                |
| jvueserver.socket.port =<br><port value=""></port> | In certain situations you may need to modify the<br>socket port. For example, you must modify the port<br>when the default port is used by other applications or<br>when a company policy requires the usage of ports<br>within a certain range.                                                              | 5099           |
|                                                    | This new socket port needs to be properly reflected in<br>the JVUESERVER parameter specified in the<br>VueServlet descriptors that point to this server.                                                                                                    |                |
|                                                    | <b>Note:</b> This port number is not related to the HTTP<br>port used by the Web server.                                                                                                    |                |
|                                                    | AutoVue uses n+1 consecutive ports starting from the<br>base socket ports, where n is the processPoolSize<br>value specified in jvueserver.properties. You should<br>verify that the required port is open and not in use by<br>any other process. The netstat -a program displays<br>which ports are in use. |                |

*Table 13–2 RMI and Socket Ports Options*

| <b>Parameter</b>                         | <b>Description</b>                                                                                                    | <b>Default</b> |  |
|------------------------------------------|----------------------------------------------------------------------------------------------------|----------------|--|
| jvueserver.ssl.enable=<br>[TRUE   FALSE] | Specify whether to enable/disable secure socket<br>(SSL) connections for the server. This property is<br>required when SSL connection is enabled for the<br>VueServlet. | TRUE           |  |
|                                          | Set to <b>FALSE</b> to disable SSL connections for the<br>server.                                                                                                    |                |  |
|                                          | Set to <b>TRUE</b> to enable SSL connections for the server.                                                                                                    |                |  |

*Table 13–2 (Cont.) RMI and Socket Ports Options*

### **13.4 Process Pool Size Option**

The AutoVue server can run in a process pool on a single machine. The default process pool (DocServer) size is 4, and is set in the jvueserver.properties file.

*Table 13–3 Process Pool Option*

| <b>Parameter</b> | <b>Description</b>                                                                                                    | <b>Default</b> |
|------------------|----------------------------------------------------------------------------------------------------|----------------|
| $=$ [integer]    | jvueserver.processPoolSize Set the process pool size to specify the number of<br>DocServers to run when the AutoVue server starts<br>up. | 4              |

Creating a process pool helps improve the responsiveness when handling simultaneous connections and also helps balance the load across processors in a multi-CPU machine. As a rule of thumb, you should allow for a minimum of 200MB for each process in a pool, of which approximately 50MB is for the JVM and 128MB for the Java heap. As a result, a process pool size of 4 requires at least 1GB of RAM on the machine to run comfortably. The load is balanced across the pool on the single machine.

File viewing requires memory on top of the amount for each process in the pool. Depending on the number of users and files loaded at any given time, the recommended minimum is 512MB per DocServer. Provisioning for 2GB of memory per process in the pool should be expected.

**Note:** Do not modify the DocServer memory settings in jvueserver.properties.

# **13.5 Proxy Connection Options**

If the machine hosting the AutoVue server uses a proxy server to connect to the Internet, you must set the proxy setting to allow the request to go through. For example, AutoVue must connect to the Internet to retrieve required resources if missing from a file. To do so, the proxy server name must be specified in jvueserver.properties.

```
jvueserver.http.proxyhost=my.proxyserver.com:80
jvueserver.ftp.proxyhost=my.proxyserver.com:80
```
Replace my.proxyserver.com with the name of the proxy server running on the server and the port with the appropriate port number.

# **13.6 Streaming Files Options**

This section provides streaming files parameters that may be configured. By setting these parameters, you can specify whether to allow streaming file generation, the maximum lifetime of streaming files, and much more.

*Table 13–4 Streaming File Options*

| Parameter                                                       | <b>Description</b>                                                                                                    | <b>Default</b>                 |
|-----------------------------------------------------------------|----------------------------------------------------------------------------------------------------|--------------------------------|
| jvueserver.metacache.<br>enable = $[TRUE \mid$<br>FALSE]        | Specifies whether to generate streaming files.                                                                                                    | <b>TRUE</b>                    |
|                                                                 | When set to TRUE, streaming files are stored in<br>the location specified by the<br>jvueserver.cache.directory parameter.                                                                                          |                                |
|                                                                 | When set to <b>FALSE</b> , streaming files are not<br>generated.                                                                                                    |                                |
|                                                                 | Note: Streaming file generation is not supported<br>for PDF Portfolio files.                                                                                                    |                                |
|                                                                 | Note: The following options can be set if jvueserver.metacache.enable=TRUE.                                                                                                    |                                |
| jvueserver.metacache.<br>$pdf.endble = [TRUE  $                 | Set to FALSE: Streaming file is not generated for<br>PDF.                                                                                                    | FALSE                          |
| <b>FALSE</b>                                                    | Set to TRUE: Streaming file is generated for PDF<br>files.                                                                                                    |                                |
|                                                                 | This configuration parameter should be set<br>manually.                                                                                                    |                                |
|                                                                 | It is recommended to set this option to FALSE as<br>there is no benefit to enabling streaming files for<br>PDF.                                                                                                    |                                |
| jvueserver.dms.save.<br>metafile = [TRUE                        | Specifies whether or not streaming files are.<br>saved in the DMS.                                                                                                    | TRUE                           |
| <b>FALSE</b>                                                    | Set to <b>TRUE</b> to save streaming files in DMS.                                                                                                    |                                |
|                                                                 | Set to <b>FALSE</b> so that streaming files will not be<br>saved in DMS.                                                                                                    |                                |
| jvueserver.metacache.<br>$process = [TRUE \mid$<br><b>FALSE</b> | Flag for using a separate process for streaming<br>file generation.                                                                                                    | TRUE                           |
|                                                                 | If set to <b>FALSE</b> , the DocServers handle<br>streaming file generation and the dedicated<br>streaming file process does not start.                                                                            |                                |
| jvueserver.metacache.                                           | Specifies the DocServer threshold at which the                                                                                                    | 0                              |
| $threshold =$<br>[non-negative integer]                         | streaming file DocServer handles the generation<br>of streaming files. jvueserver.metacache.process<br>must be TRUE for this option to take effect.                                                                |                                |
|                                                                 | Increasing this value allows the DocServer that<br>loads a file to generate the streaming file.                                                                                                    |                                |
|                                                                 | By default, the threshold is set to 0. That is, the<br>streaming file DocServer generates the<br>streaming files for all documents.                                                                                |                                |
| jvueserver.cache.                                               | Specifies in which directory the cached files                                                                                                    | <autovue< td=""></autovue<>    |
| directory=[directory<br>path]                                   | should be saved. A central cache information file<br>named <i>cache.map</i> is stored in the same directory.<br>By default, the directory is the Cache<br>subdirectory of the AutoVue server program<br>directory. | Install<br>Root>\bin\Ca<br>che |

| <b>Parameter</b>                                          | <b>Description</b>                                                                                                    | <b>Default</b> |
|-----------------------------------------------------------|----------------------------------------------------------------------------------------------------|----------------|
| jvueserver.cache.<br>forceascii= $[0 1]$                  | Set to 1 to force the use of ASCII characters in<br>cached files names.                                                                                                    | 0              |
|                                                           | Set to 0 to leave characters as is.                                                                                                    |                |
|                                                           | For example, you may want to use force ASCII<br>characters if the server does not support file<br>names with Unicode characters.                                                  |                |
| jvueserver.cache.size=<br>[value in MB]                   | Specifies, in Megabytes, the maximum size of<br>the file cache. The default value is 20GB.                                                                                        | 20480          |
|                                                           | If not specified, or if value specified is less than<br>50 MB, a value of 4GB will be used.                                                                                       |                |
| jvueserver.cache.<br>$maxlifetime = [number]$<br>of days] | Specifies the maximum number of days a file is<br>kept in the AutoVue cache directory. When the<br>maximum life time is reached, the file is deleted<br>from the cache directory. | 30             |
|                                                           | <b>Note:</b> The minimum value is 1.                                                                                                    |                |
| jvueserver.cache.<br>maxnumfiles= [value]                 | Specifies the maximum number of files allowed<br>in the AutoVue cache directory. When the<br>threshold is reached, the least recently used files<br>are deleted.                  | 64000          |
|                                                           | <b>Note:</b> The minimum value is 1000.                                                                                                    |                |

*Table 13–4 (Cont.) Streaming File Options*

### **13.7 DMS Options**

This section provides DMS parameters than may be configured. However, we recommend that you do not modify these parameters.

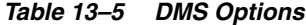

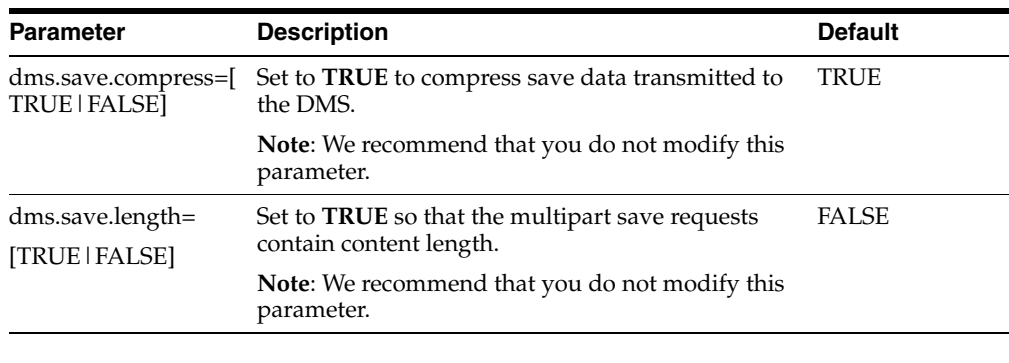

**Note:** These options will be deprecated in the next release of AutoVue.

# **13.8 Collaboration Options**

When using the collaboration feature in AutoVue, you can configure the following parameters.

*For example:* You may choose to enable the collaboration feature on the server, and/or you can specify the protocol to use for collaboration.

| <b>Parameter</b>                                            | <b>Description</b>                                                                                                    | <b>Default</b>                                                |
|-------------------------------------------------------------|----------------------------------------------------------------------------------------------------|---------------------------------------------------------------|
| jvueserver.collaboration<br>.dmsargsfilter= <regex></regex> | This option filters out sensitive DMS arguments<br>from the DocID that is passed to collaboration<br>session guests.                                                                                                    | ا SESSION)*.<br><b>USERNAME</b><br><b>IPASSWOR</b><br>$D$ ).* |
|                                                             | <regex>: The Java-style regular expression matching<br/>the entire DMS argument name. It is not case<br/>sensitive.</regex>                                                                                                    |                                                               |
| $enable = [TRUE]$                                           | jvueserver.collaboration Set to TRUE to enable collaboration mode on the<br>server.                                                                                                    | <b>TRUE</b>                                                   |
| <b>FALSE</b>                                                | Set to <b>FALSE</b> to disable collaboration mode.                                                                                                    |                                                               |
|                                                             | Note: If not using Real-Time Collaboration, set this<br>parameter to FALSE.                                                                                                    |                                                               |
| .tcp.port=[integer]                                         | jvueserver.collaboration BaseTCP port to be used.                                                                                                    | 9700                                                          |
|                                                             | <b>Note:</b> The configuration parameters below need to<br>be changed when using more than one server cluster<br>in a server farm.                                                                                                    |                                                               |
| jvueserver.collaboration<br>.id.min=[integer]               | Minimum ID given to users and collaboration<br>sessions by this server. Change this ID when you are<br>running many AutoVue servers that must<br>communicate together for collaboration. The second<br>server must have a minimum ID of at least<br>jvueserver.collaboration.id.min +<br>jvueserver.collaboration.id.range of the first server.<br>Otherwise, an ID overlap may occur. | $\Omega$                                                      |
| jvueserver.collaboration<br>.id.range=[integer]             | Range of IDs given to users and collaboration<br>sessions by this server. This will limit the number of<br>simultaneous connections.                                                                                                    | 100000                                                        |

*Table 13–6 Collaboration Options*

# **13.9 NTLM Authentication Option**

This section provides options for NTLM authentication.

*Table 13–7 NTLM Authentication Option*

| <b>Parameter</b>   | <b>Description</b>                                                                                                    | <b>Default</b> |
|--------------------|----------------------------------------------------------------------------------------------------|----------------|
| $=$ [TRUE   FALSE] | jvueserver.ntlm.enable To support NTLM authentication, set the following<br>parameter in jvueserver.properties to TRUE. | <b>FALSE</b>   |

# **13.10 log4j and Diagnostics Options**

This section provides log4j and diagnostics parameters that may be configured. These parameters can be set to configure the logging level and time interval for detecting log4j configuration changes, and the output diagnostics information. For more information on logging, refer to Section [11.3, "Logging for the AutoVue Server"](#page-64-0).

*Table 13–8 log4j and Diagnostics Option*

| <b>Parameter</b>                   | <b>Description</b>                                                                                        | <b>Default</b> |
|------------------------------------|----------------------------------------------------------------------------------------------------|----------------|
| ndwatch = [TRUE  <br><b>FALSEI</b> | jvueserver.log4j.configurea Set this to TRUE to be able to dynamically change<br>the log4j logging level. | FALSE          |

| <b>Parameter</b>                                                   | <b>Description</b>                                                                        | <b>Default</b>                                                |
|--------------------------------------------------------------------|-------------------------------------------------------------------------------------------|---------------------------------------------------------------|
| jvueserver.log4j.configurea<br>ndwatch.delay =[integer]<br>seconds | Time interval for waking up and detecting log4j<br>configuration change.                  | 60                                                            |
| <i>j</i> vueserver.diagnostics.for<br>$mat=[xml text]$             | Specify the output format for the AutoVue server<br>diagnostics.                          | xml                                                           |
| jvueserver.diagnostics.peri<br>od=[interval in minutes]            | Specify the interval in minutes at which the<br>AutoVue server diagnostics are generated. | No default;<br>diagnostics<br>are.<br>generated on<br>demand. |

*Table 13–8 (Cont.) log4j and Diagnostics Option*

# **13.11 Modified With JavaScript Option**

This option allows administrators to define which INI options cannot be modified using JavaScript.

| <b>Parameter</b>                                             | <b>Description</b>                                                                                                    | <b>Default</b>                                        |
|--------------------------------------------------------------|----------------------------------------------------------------------------------------------------|-------------------------------------------------------|
| jvueserver.profile.options.<br>filter= <ini option=""></ini> | This option allows administrators to define<br>which INI options under the [OPTIONS]<br>section cannot be modified using JavaScript.<br>The option takes a regular expression string.                | (XREFPATHS)<br><b>XFONTPATHS</b><br><b>BKIMAGES</b> ) |
|                                                              | <b>Example:</b> The default value for the option is<br>"(XREFPATHS   XFONTPATHS   BKIMAGES)",<br>which means that both XREFPATHS,<br>XFONTPATHS and BKIMAGES cannot be<br>modified using JavaScript. |                                                       |
| jvueserver.profile.markups<br>.filter= <ini option=""></ini> | This option allows administrators to define<br>which INI options under the [MARKUPS]<br>sections cannot be modified using JavaScript.<br>The option takes a regular expression string.               | <b>SIGNOFFFILE</b>                                    |
|                                                              | <b>Example:</b> The default value for the option is<br>"SIGNOFFFILE", which means that<br>SIGNOFFFILE cannot be modified using<br>JavaScript.                                                        |                                                       |

*Table 13–9 INI Option (Cannot be modified)* 

### **13.12 Reboot Option**

The following table describes the reboot parameter for DocServers in jvueserver.properties. By setting this parameter, you can control the reboot time interval for DocServers.

*Table 13–10 Reboot Option*

| Parameter                                  | <b>Description</b>                                                                                                    | <b>Default</b> |
|--------------------------------------------|----------------------------------------------------------------------------------------------------|----------------|
| $=$ <interval in="" minutes=""></interval> | jvueserver.reboot.timeout If a DocServer is idle for the time specified by this 30<br>parameter, the DocServer is rebooted. The default<br>time out is 30 minutes. |                |

# **13.13 DocServer Timeout Option**

The following table describes the Docserver timeout parameter for DocServers in jvueserver.properties. By setting this parameter, you can control the hang logs generation time interval for Docservers.

*Table 13–11 DocServer Timeout Option*

| <b>Parameter</b>                               | <b>Description</b>                                                                                                    | <b>Default</b> |
|------------------------------------------------|----------------------------------------------------------------------------------------------------|----------------|
| docserver.timeout=N<br>(minutes),<br>ClassName | Specify the timeout in minutes after which the<br>AutoVue server hang logs are generated.<br>It is possible to implement a custom action to<br>invoke a hang situation. When implemented,<br>replace ClassName with the name of the class<br>implementing the custom action. | 10             |

### **13.14 Recovery Attempt Option**

The following table describes the recovery attempt parameter in jvueserver.properties. By setting this parameter, you can control the number of recovery attempts for the DocServer.

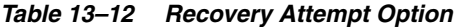

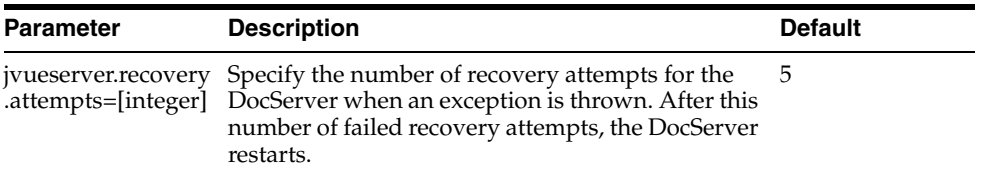

### **13.15 DLL Version Option**

You can specify user-defined DLLs with the following parameter.

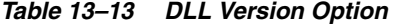

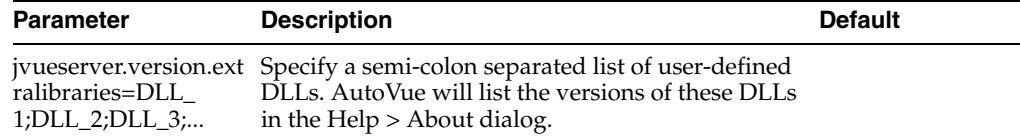

# **13.16 File Format Information Option**

On startup, AutoVue registers all of its components into a VueServer.ini file. You can specify an alternate path for VueServer.ini using this option.

*Table 13–14 File Format Information Option*

| <b>Parameter</b>                      | <b>Description</b>                                                                                                    | <b>Default</b> |
|---------------------------------------|----------------------------------------------------------------------------------------------------|----------------|
| jvueserver.inifile<br>$=$ [file name] | Specify the INI file where AutoVue stores information VueServer.ini<br>on the file formats supported by AutoVue. By default,<br>it is VueServer.ini located in the <autovue install<br="">Root&gt;\bin directory.</autovue> |                |
|                                       | Note: AutoVue saves certain memory management<br>settings in this file. We recommend that you do not<br>modify these options or the file.                                                                                   |                |

### **13.17 Global User Options**

The following global user settings may be configured. These parameters specify the directory in which user information is stored, and the names for global configuration files.

**Option Description Default** jvueserver.users.direc Contains the directory in which user information tory is stored (initialization files and GUI files). <AutoVue installation directory>\bin\Pro files jvueserver.users.defa ultini AutoVue provides a way to push certain INI settings to the user INI the first time the user accesses AutoVue. This is done by setting the required options in the default.ini file or in the file specified by autovue.users.defaultini parameter. This file should be located at <AutoVue installation directory>\bin directory. default.ini jvueserver.users.allus ersini AutoVue provides a way to push INI settings to the user profile every time a user accesses AutoVue. This is done by setting required options in allusers.ini (or the files specified by autovue.users.allusersini). This file should be at <AutoVue Installation Directory>\bin directory. allusers.ini jvueserver.users.time out=[interval in seconds] Specify the user session timeout in seconds. If the 1800 user session is idle for the specified time period, the session is closed.

*Table 13–15 Global User Options*

### **13.18 Markup Options**

You can configure the Markup Files dialog, Markup Files directory, permissions, and markup symbols library by setting the following options.

*Table 13–16 Markup Options*

| <b>Option</b>                        | <b>Description</b>                                                                      | <b>Default</b> |
|--------------------------------------|-----------------------------------------------------------------------------------------|----------------|
| jvueserver.markup.na<br>tivegui.type | Add Author, Date, and Markup Info columns to<br>the Markup Files dialog.                | - ()           |
|                                      | 0: Name column displays                                                                 |                |
|                                      | 1: Enable Author                                                                        |                |
|                                      | 2: Enable Date                                                                          |                |
|                                      | 4: Enable Markup Info                                                                   |                |
|                                      | <b>Note:</b> These are ORed flags. For example: Enter 7<br>to enable all three columns. |                |

| <b>Option</b>                            | <b>Description</b>                                                                                                    | <b>Default</b>                                             |
|------------------------------------------|----------------------------------------------------------------------------------------------------|------------------------------------------------------------|
| irectory                                 | jvueserver.markups.d Specifies in which directory the Markup files<br>should be saved. Markups are saved with<br>random names in this directory, and the mapping<br>between Markup files and their base file is held<br>in a central map file named <b>markups.map</b> , stored<br>in the same directory. | <autovue install<br="">Root&gt;\bin\Marku<br/>ps</autovue> |
|                                          | Note that multiple servers should not share the<br>same location for storing markups.                                                                                                    |                                                            |
|                                          | <b>Note:</b> This option is for server-managed<br>markups.                                                                                                    |                                                            |
| jvueserver.markups.p<br>ermissions       | By default, all users can see the Markups of a file<br>but only the owner of a Markup can modify it.<br>The Permissions key can be used to change that<br>behavior.                                                                                                    | -1                                                         |
|                                          | Setting it to 0 allows all users to see and change<br>Markup files.                                                                                                    |                                                            |
|                                          | Setting it to 1 prevents all users from modifying<br>the Markups.                                                                                                    |                                                            |
| jvueserver.markups.s<br>ymbols.directory | Specifies in which directory the Markups symbol<br>libraries are stored. By default, the directory is<br>the symbols subdirectory of the AutoVue server<br>program directory.                                                                                                    | <autovue install<br="">Root&gt;\bin\Symbo<br/>ls</autovue> |

*Table 13–16 (Cont.) Markup Options*

### **13.19 Online Help Options**

You can specify the entry points for language-specific online help by setting the following options.

| able 13-17 Unline Help Uptions |                                                                                                    |  |
|--------------------------------|----------------------------------------------------------------------------------------------------|--|
| <b>Option</b>                  | <b>Description</b>                                                                                                    |  |
| jvueserver.help.file_en        | Entry specifies the URL to the English Help file. If Online<br>Help does not exist for a language, AutoVue loads the<br>English help file by default. |  |
| jvueserver.help.file_xx        | Entry specifies the URL to the Help file for the language<br>" $xx$ ."                                                                                |  |

*Table 13–17 Online Help Options*

# **13.20 Memory Optimization**

AutoVue performs memory management when loading large files. If AutoVue memory hits a pre-defined threshold, AutoVue dumps the least recently used data from memory to the disk. This memory management scheme helps load larger models in AutoVue. Memory management is enabled by default. To disable it, you must set *jvueserver.memory.managed=FALSE* in jvueserver.properties. Refer to the following table for all memory management-related configurations.

In jvueserver.properties, you can set the following parameters to optimize memory or performance speed.

| Parameter                                                        | <b>Description</b>                                                                                                    | <b>Default</b> |
|------------------------------------------------------------------|----------------------------------------------------------------------------------------------------|----------------|
| <i>jvueserver.memory.m</i><br>anaged = [TRUE  <br><b>FALSE</b> ] | This option orients the optimization in the product<br>towards speed or memory.                                                                                                    | <b>TRUE</b>    |
|                                                                  | If set to <b>FALSE</b> , speed is optimized.                                                                                                    |                |
|                                                                  | If set to <b>TRUE</b> , memory is optimized. Setting this<br>option to TRUE does not impact the loading of<br>Office and Raster formats.                                                                                               |                |
|                                                                  | <b>Note:</b> When this option is set to TRUE, AutoVue's<br>memory manager dumps the least recently used<br>components from memory onto disk when the<br>process memory hits the threshold specified in<br>jvueserver.memory.threshold. |                |
|                                                                  | <b>Effect on Performance:</b>                                                                                                    |                |
|                                                                  | Performance speed is improved if value is set to<br>FALSE.                                                                                                    |                |
|                                                                  | If loading large files, or files that require a lot of<br>memory, we recommend that you set the option to<br>TRUE to optimize memory usage.                                                                                            |                |
| jvueserver.memory.th<br>reshold=value                            | Specifies the process memory threshold for<br>AutoVue after which the                                                                                                    | 0              |
|                                                                  | memory manager dumps data. Specify value in<br>MB.                                                                                                    |                |
|                                                                  | When set to 0, AutoVue calculates the memory<br>threshold based on the following formula:                                                                                                    |                |
|                                                                  | [(Total memory on the machine)/ $(n+1)$ where n is<br>processpoolsize)]*1.2                                                                                                    |                |
|                                                                  | The computed value does not exceed 1GB or the<br>maximum memory size addressable for the process<br>on the system multiplied by 0.8, whichever is less.                                                                                |                |
|                                                                  | <b>Note</b> : Minimum value is 256MB                                                                                                    |                |
|                                                                  | <b>Effect on Performance:</b>                                                                                                    |                |
|                                                                  | Performance speed is improved when the threshold<br>is a larger value.                                                                                                    |                |
|                                                                  | To optimize memory usage, set a lower threshold.                                                                                                    |                |

*Table 13–18 Memory Optimization Options*

AutoVue programmatically writes certain memory management options in VueServer.ini. These options should not be modified:

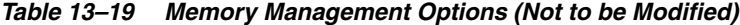

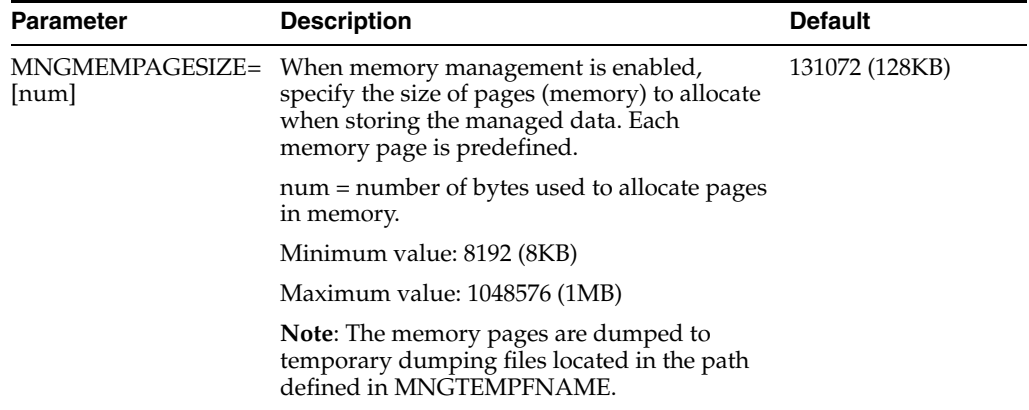

| <b>Parameter</b>                   | <b>Description</b>                                                                                        | <b>Default</b>                                       |
|------------------------------------|----------------------------------------------------------------------------------------------------|------------------------------------------------------|
| MNGTEMPFNAME=[f<br>older location] | When memory management is enabled,<br>specifies the location and name of the<br>temporary dumping folder. | <autovue install<br="">Root&gt;\bin\avdump</autovue> |
|                                    | If the temporary dumping folder does not<br>exist, the folder is created and marked for<br>deletion.      |                                                      |

*Table 13–19 (Cont.) Memory Management Options (Not to be Modified)*

## **13.21 Linux-Specific Options**

The following section list Linux-specific parameters that can be configured in jvueserver.properties. It is not recommended that you change these options. Modifying these options will cause AutoVue Server to fail.S

#### **13.21.1 Preload Java Class Option**

The following table describes java class preload parameter in jvueserver.properties.

*Table 13–20 Preload Java Class Option*

| <b>Parameter</b>                                     | <b>Description</b>                                                              | <b>Default</b>                                 |
|------------------------------------------------------|---------------------------------------------------------------------------------|------------------------------------------------|
| jvueserver.preload<br>$=$ [preloader class]<br>name] | Enables loading of specified java class<br>prior to the AutoVue server startup. | com.cimmetry.jvueserv<br>er.util.UnixPreloader |

#### **13.21.2 Xvfb Options**

AutoVue provides the following options to initialize Xvfb parameters. It is not recommended that you do change these options.

> **Note:** The xvfb.policy and xvfb.colormap options discussed in Table 13–21, " [Xvfb Options"](#page-99-0) are used only when the value of the option xvfb.new is set to 0.

<span id="page-99-0"></span>

| Option                                                                                              | <b>Description</b>                                                                                                    | <b>Default</b>                                                                  |
|----------------------------------------------------------------------------------------------------|----------------------------------------------------------------------------------------------------|---------------------------------------------------------------------------------|
| xvfb.display= <port< td=""><td>Specifies the initial port to use for Xvfb.</td><td>909</td></port<> | Specifies the initial port to use for Xvfb.                                                                                         | 909                                                                             |
| number>                                                                                             | In the event of a port conflict, modifying<br>xvfb.display may resolve the issue.                                                   |                                                                                 |
| xyfb.process                                                                                        | Specifies the name of process to start or kill Xvfb<br>process.                                                                     | Xvfb                                                                            |
| xyfb.args                                                                                           | These are arguments to be passed to Xvfb when it is<br>started. Note that the default setting runs Xvfb on a<br>non-listening port. | -nolisten tcp -cc<br>4 -screen 0<br>1280x1024x24<br>-pixdepths 1815<br>16 24 32 |

*Table 13–21 Xvfb Options*

| <b>Option</b>    | <b>Description</b>                                                                                                    | <b>Default</b>                       |
|------------------|----------------------------------------------------------------------------------------------------|--------------------------------------|
| $xvfb.new=[0 1]$ | Startup parameter.                                                                                                    | 0 for OEL 5 and                      |
|                  | Set to 1 on Oracle Enterprise Linux (OEL) 6 and Red<br>Hat Enterprise Linux (RHEL) 6.                                                                                                    | RHEL <sub>5</sub><br>1 for OEL 6 and |
|                  | Set to 0 on Oracle Enterprise Linux (OEL) 5 and Red<br>Hat Enterprise Linux (RHEL) 5.                                                                                                    | RHEL <sub>6</sub>                    |
|                  | <b>Note:</b> The installer sets the default value only if Xvfb<br>has been already installed. Otherwise, adds a<br>message in jvuserver.properties to inform the admin<br>to set it manually. |                                      |
| xvfb.policy      | If set, this contains path name to security policy file,<br>used with Xvfb -sp option when the Xvfb process is<br>started.                                                                    | Used on Linux<br>5.x only            |
| xvfb.colormap    | If set, this contains path name to color map file, used<br>with Xvfb -co option when the Xvfb process is<br>started                                                                           | Used on Linux<br>5.x only            |

*Table 13–21 (Cont.) Xvfb Options*

### **13.21.3 WINE Options**

AutoVue provides the following options to configure WINE parameters. It is recommended that you do not modify these options.

*Table 13–22 WINE Options*

| <b>Option</b>    | <b>Description</b>                                                         |
|------------------|----------------------------------------------------------------------------|
| wine.dir         | Specifies the directory where WINE is installed.                           |
| wine.config.dir  | Specifies the directory where the WINE configuration files is<br>location. |
| wine.config.file | Specifies the WINE configuration file name.                                |

#### **13.21.4 OEM Copyright Notice**

AutoVue provides an option to append a custom copyright to the copyright in the Help About dialog:

*Table 13–23 OEM Copyright Notice Option*

| <b>Parameter</b>      | <b>Description</b>                                                                   | <b>Default</b> |
|-----------------------|--------------------------------------------------------------------------------------|----------------|
| oem.copyright.notice= | Specify a notice to add to the default Oracle<br>copyright in the Help About dialog. |                |

# <span id="page-100-0"></span>**13.22 VueServlet Configuration Options**

The following table describes VueServlet initialization parameters that can be set in webdefault.xml when deploying on Jetty. If a context has a webdefault.xml descriptor, it is applied before the context's own web.xml file. For more information, refer to section Deploying VueServlet.

| Parameter                        | <b>Description</b>                                                                                                    | <b>Default</b>         |
|----------------------------------|----------------------------------------------------------------------------------------------------|------------------------|
| DebugLevel=[0-100]               | Set the debug output category.                                                                                                    | 0                      |
|                                  | Values:                                                                                                    |                        |
|                                  | 0: no logging                                                                                                    |                        |
|                                  | 10: basic logging                                                                                                    |                        |
|                                  | 20: HTTP connection information                                                                                                    |                        |
|                                  | $100:$ debug                                                                                                    |                        |
| EnableSSL=[TRUE   FALSE]         | Set to <b>TRUE</b> to enable secure socket<br>connection to the AutoVue servers.                                                                                                    | TRUE                   |
| EnableEM=[TRUE   FALSE]          | Specify whether or not to retrieve Oracle<br>Enterprise Management information.                                                                                                    | FALSE                  |
|                                  | Set to <b>TRUE</b> to retrieve information.                                                                                                    |                        |
|                                  | Set to <b>FALSE</b> to disable information retrieving.                                                                                                    |                        |
| JVueServer=[server<br>hostnames] | A semicolon separated list of the AutoVue<br>server host names. This parameter is used by<br>the VueServlet to connect to the AutoVue<br>servers through a socket connection.                                                                                                    | local<br>hostname:5099 |
|                                  | The JVueServer parameter needs to be set to<br>the hostname:port value used when starting<br>the AutoVue Server. This port value must<br>match the port set in jvueserver.properties.<br>You can specify more than one hostname:port<br>separated by semi-colons (;) for fail-over. In<br>other words, if one machine is down the<br>servlet will try the next machine. |                        |
|                                  | If JVueServer is not specified, it defaults to<br>localhost:5099. The servlet assumes that the<br>AutoVue server is running on the same<br>machine as the Web server and communicates<br>through port 5099.                                                                                                    |                        |
|                                  | Note: The port listed in this option should<br>match the port listed in the<br>jvueserver.socket.port option in the<br>jvueserver.properties file.                                                                                                    |                        |
| [value]=InvokerCount             | Set the number of simultaneous connections<br>from the VueServlet to the AutoVue server.                                                                                                    | 100                    |
|                                  | If the number of pending requests at any<br>given time exceeds this set value, then the<br>remaining requests wait in a queue until a<br>connection is free.                                                                                                    |                        |
|                                  | <b>Note:</b> If this parameter is set too high, then it<br>will cause an overload of requests and result<br>in no connections being made.                                                                                                    |                        |
| ServerInfo=[TRUE   FALSE]        | Set to <b>TRUE</b> to include the AutoVue server<br>information on VueServlet status page.                                                                                                    | FALSE                  |
|                                  | Set to <b>FALSE</b> to hide the AutoVue server<br>information.                                                                                                    |                        |

*Table 13–24 VueServlet Initialization Parameters*

| <b>Parameter</b>     | <b>Description</b>                                                                                                    | <b>Default</b> |
|----------------------|----------------------------------------------------------------------------------------------------|----------------|
| TryReconnect=[value] | The number of times VueServlet will try to<br>contact a given AutoVue server. When only<br>AutoVue server is deployed, the servlet will<br>try as many times as it is configured before<br>returning on error.                                             | 2              |
|                      | If you are in a load balanced environment and<br>using an AutoVue server farm, this parameter<br>will determine how many times the servlet<br>will try to connect to the same AutoVue server<br>before switching to another server (failover<br>scenario). |                |

*Table 13–24 (Cont.) VueServlet Initialization Parameters*

# <sup>A</sup>**Deploying the VueServlet on Application Servers**

The VueServlet allows the AutoVue client to communicate with the AutoVue server using HTTP tunneling. This has two advantages:

- The client and the AutoVue server can generally communicate across firewalls since the standard HTTP ports (for example, 80) are used.
- The client can be configured to use the HTTPS protocol to communicate with the VueServlet. This ensures that all communications are secure.

The AutoVue client encodes requests from the HTTP/HTTPS protocol and attempts to invoke the VueServlet on the specified server. The VueServlet decodes the parameters included in the request and forwards the request to the AutoVue server using a socket connection. The VueServlet also replies to the client machine using the same HTTP/HTTPS protocol. You can deploy the VueServlet with any application server you choose. For a list of application servers that are certified by Oracle, refer to Section [2.2, "System Requirements"](#page-12-0).

The exact steps to set up the VueServlet on your application server depend on the software you are using. This section describes the steps to setup the VueServlet for several popular Application Servers/Servlet Engines. Generally, you can follow similar steps to deploy with any application server. Refer to your application server documentation for specific instructions.

For information on configuring the VueServlet, refer to Section [13.22, "VueServlet](#page-100-0)  [Configuration Options"](#page-100-0).

# **A.1 Generic Steps to Deploy the WAR File**

- **1.** Launch the administrative console of your application server.
- **2.** Select **Install a new Web application**.
- **3.** Browse and select **VueServlet.war**.
- **4.** Specify **VueServlet** for the context name.
- **5.** Deploy **VueServlet.war**.

We provide you with instructions for deploying **VueServlet.war** with some application servers in the following section.

# **A.2 Deploying the WAR File with WebLogic 9.x and up**

**1.** Logon to the Administrative Console for WebLogic.

- **2.** Select **Deployments** from the tree.
- **3.** Click on **Install**.
- **4.** Browse to the folder containing VueServlet.war and select **VueServlet.war**.
- **5.** Enter **VueServlet** for the **Application Name**.
- **6.** Select the Server to which you wish to deploy VueServlet.

Example: myserver

- **7.** Click **Activate Changes**.
- **8.** Select **Deployments** again and select the VueServlet application.
- **9.** Click **Start** and select **Servicing all requests**.

The application starts.

Once the deployment is successful, verify the deployment. To do so, connect to:

http://<host name>:<port>/VueServlet/servlet/VueServlet

where *<host name>* is the name of your Application Server host machine and <port> is the port your application server is running on.

# <span id="page-105-0"></span>**A.3 Deploying the VueServlet with Tomcat 6.x and up**

- **1.** Copy vueservlet.war to your Tomcat *webapps* directory.
- **2.** Restart Tomcat.

The VueServlet is deployed automatically.

# **A.4 Deploying the WAR File with WebSphere 6.1 and up (Deprecated)**

**Note:** WebSphere has been deprecated and will be removed in a future release.

- **1.** Launch the administrative console and log on to the application server.
- **2.** Select **Applications** and then **Install new application**.
- **3.** Browse and select VueServlet.war.
- **4.** Specify **VueServlet f**or the context name and click **Next**.
- **5.** Accept the default values in the screen that appears.
- **6.** In the **Install New Application** screen, enter **VueServlet** for the **ApplicationName** and click **Next**.
- **7.** Accept the default values in the remaining screens. Then click **Finish**.
- **8.** To start the VueServlet application, go to **Applications** and then **EnterpriseApplications**.
- **9.** Select **VueServlet** and click **Start**.

To test the VueServlet, connect to:

```
http://<host name>:<port>/VueServlet/servlet/VueServlet
```
where  $\leq$  host name is the name of your application server host machine and  $\leq$  port is the port your application server is running on.

# **A.5 Deploying the VueServlet on non-J2EE Application Servers**

This section comprises of the following:

- Section [A.5.1, "Setting up the VueServlet"](#page-106-0)
- Section [A.5.2, "Deploying on Jetty"](#page-106-1)

#### <span id="page-106-0"></span>**A.5.1 Setting up the VueServlet**

Below are generic instructions for deploying the VueServlet with a non-J2EE application server.

For Tomcat users, refer to Section [A.3, "Deploying the VueServlet with Tomcat 6.x and](#page-105-0)  [up".](#page-105-0)

- **1.** Copy the file vueservlet.jar to your Servlet Engine's servlet directory.
- **2.** Add vueservlet.jar to your Servlet Engine's CLASSPATH.
- **3.** Create an alias for VueServlet to com.cimmetry.servlet. VueServlet.
- **4.** If your AutoVue server is running on a different machine, specify the init parameter *JVueServer* to be *my.jvueserver.com:5099* where *my.jvueserver.com* specifies the machine on which AutoVue server is running. 5099 specifies the socket port that the AutoVue server uses. If the server is using a different socket port, specify the correct socket port in parameter JVueServer.
- **5.** For the changes to take effect, restart the servlet engine.

**Note:** The default socket port is 5099.

#### <span id="page-106-1"></span>**A.5.2 Deploying on Jetty**

- **1.** Add VueServlet.jar to Jetty's class path.
- **2.** Edit startjetty.bat and add the full path to VueServlet.jar to the *CLASSPATH* variable.
- **3.** Edit webdefault.xml and add the following:

```
<servlet id="VueServlet">
     <servlet-name>VueServlet
     </servlet-name>
     <servlet-class>com.cimmetry.servlet.VueServlet
     </servlet-class>
     <init-param>
         <param-name>JVueServer
        \langle/param-name>
         <param-value>www.jvueserver.com:5099
         </param-value>
     </init-param>
     <init-param>
         <param-name>Verbose
         </param-name>
         <param-value>false
         </param-value>
     </init-param>
```

```
 <init-param>
       <param-name>DebugLevel
        </param-name>
       <param-value>0
        </param-value>
    </init-param>
    <load-on-startup>0
    </load-on-startup>
</servlet>
```
- **4.** Replace www.jvueserver.com with the name of the machine on which the AutoVue server is running. *5099* specifies the socket port that the AutoVue server uses. If the server is using a different socket port, specify the correct socket port.
- **5.** Start Jetty and the AutoVue server.
- **6.** Test that the VueServlet is installed properly; Open a Web browser and enter the URL to the VueServlet:

http://<machine name>:5098/servlet/VueServlet
# <sup>B</sup>**Non-Interactive Installations**

This chapter discusses the installation of AutoVue in a non-interactive mode.

### **B.1 Installation**

To install AutoVue in non-interactive mode, you need to specify a configuration file that contains the required installation parameters. To do so, you must generate the configuration file manually. In the file, you must specify one of two sets for AutoVue server authentication protocol (Kerberos) and SSL.

**Note:** If you do not specify a set for Kerberos and/or SSL, the installation will abort.

| <b>Authentication</b> | Set 1                          | Set 2                                |
|-----------------------|--------------------------------|--------------------------------------|
| Kerberos (JAAS)       | JVUESERVER AUTH CONFIG         | JVUESERVER AUTH<br>CONFIGURE LATER=1 |
|                       | JVUESERVER AUTH KRB5 REALM     |                                      |
|                       | JVUESERVER AUTH KRB5 KDC       |                                      |
| <b>SSL</b>            | SSL CA CERTIFICATE             | SSL CONFIGURE LATER=1                |
|                       | SSL IDENTITY KEYSTORE          |                                      |
|                       | SSL IDENTITY KEYSTORE PASSWORD |                                      |

*Table B–1 Installation Parameters*

For example, specifying the variables for Set 1 enables Kerberos authentication protocol. Where as, setting JVUESERVER\_AUTH\_CONFIGURE\_LATER=1 disables Kerberos protocol. For more information on these parameters. Refer to Section [B.1.3, "Silent](#page-109-0)  [Installation Parameters".](#page-109-0)

#### **B.1.1 Sample Silent Installation for Windows OSes**

#Specify Installation Directory #------------------------------ USER\_INSTALL\_DIR=C:\\Oracle\\AutoVue #Select Shortcut Folder #---------------------- USER\_SHORTCUTS=C:\\Documents and Settings\\Administrator\\Start Menu\\Programs\\Oracle AutoVue #Select Features (Available: ProgFiles, UserDocs, Website, SampleFiles, APIEx) #----------------------------------------------------------------------------- CHOSEN\_INSTALL\_FEATURE\_LIST=ProgFiles,UserDocs,Website,SampleFiles,APIEx

#Specify host name for AutoVue Server #------------------------------- JVUESERVER\_HOST=avserver1 #Specify Kerberos set. By setting theses parameters, Kerberos protocol is enabled. #------------------------------- JVUESERVER AUTH CONFIG=<Full path to JAAS login configuration file> JVUESERVER\_AUTH\_KRB5\_REALM=<realm> JVUESERVER\_AUTH\_KRB5\_KDC=<kdc> #Specify SSL set. By setting theses parameters, SSL is enabled. #------------------------------- SSL\_CA\_CERTIFICATE=<Full path to CA-issued certificate> SSL IDENTITY KEYSTORE=<Full file path to the Identity JKS keystore> SSL\_IDENTITY\_KEYSTORE\_PASSWORD=<Specify the password for the Identity JKS keystore>

#### **B.1.2 Sample Silent Installation for Linux OSes**

```
#Specify Installation Directory
#------------------------------
USER_INSTALL_DIR=/home/apps/AutoVue
#Select Features (Available: ProgFiles, UserDocs, Website, SampleFiles, APIEx)
#-----------------------------------------------------------------------------
CHOSEN_INSTALL_FEATURE_LIST=ProgFiles,UserDocs,Website,SampleFiles,APIEx
#Specify host name for AutoVue Server
#-------------------------------
JVUESERVER_HOST=avserver
#Specify Kerberos set. By setting theses parameters, Kerberos protocol is enabled.
#-------------------------------
JVUESERVER_AUTH_CONFIG=<Full path to JAAS login configuration file>
JVUESERVER_AUTH_KRB5_REALM=<realm>
JVUESERVER_AUTH_KRB5_KDC=<kdc>
#Specify SSL set. By setting theses parameters, SSL is enabled.
#-------------------------------
SSL_CA_CERTIFICATE=<Full path to CA-issued certificate>
SSL_IDENTITY_KEYSTORE=<Full file path to the Identity JKS keystore>
SSL_IDENTITY_KEYSTORE_PASSWORD=<Specify the password for the Identity JKS 
keystore>
```
#### <span id="page-109-0"></span>**B.1.3 Silent Installation Parameters**

The following are installation parameters that you can specify in the configuration file:

| <b>Parameter</b>                                                                              | <b>Description</b>                                                   | <b>Default</b><br><b>Value</b> |
|-----------------------------------------------------------------------------------------------|----------------------------------------------------------------------|--------------------------------|
| USER INSTALL<br>$DIR = < file path$                                                           | Specify the path where you want to install the<br>AutoVue server.    |                                |
| USER_SHORTCUTS= <file path.<="" shortcut="" specify="" td="" the=""><td></td><td></td></file> |                                                                      |                                |
| path>                                                                                         | <b>Note:</b> This parameter is only for Windows OS<br>installations. |                                |

*Table B–2 Silent Installation Parameters*

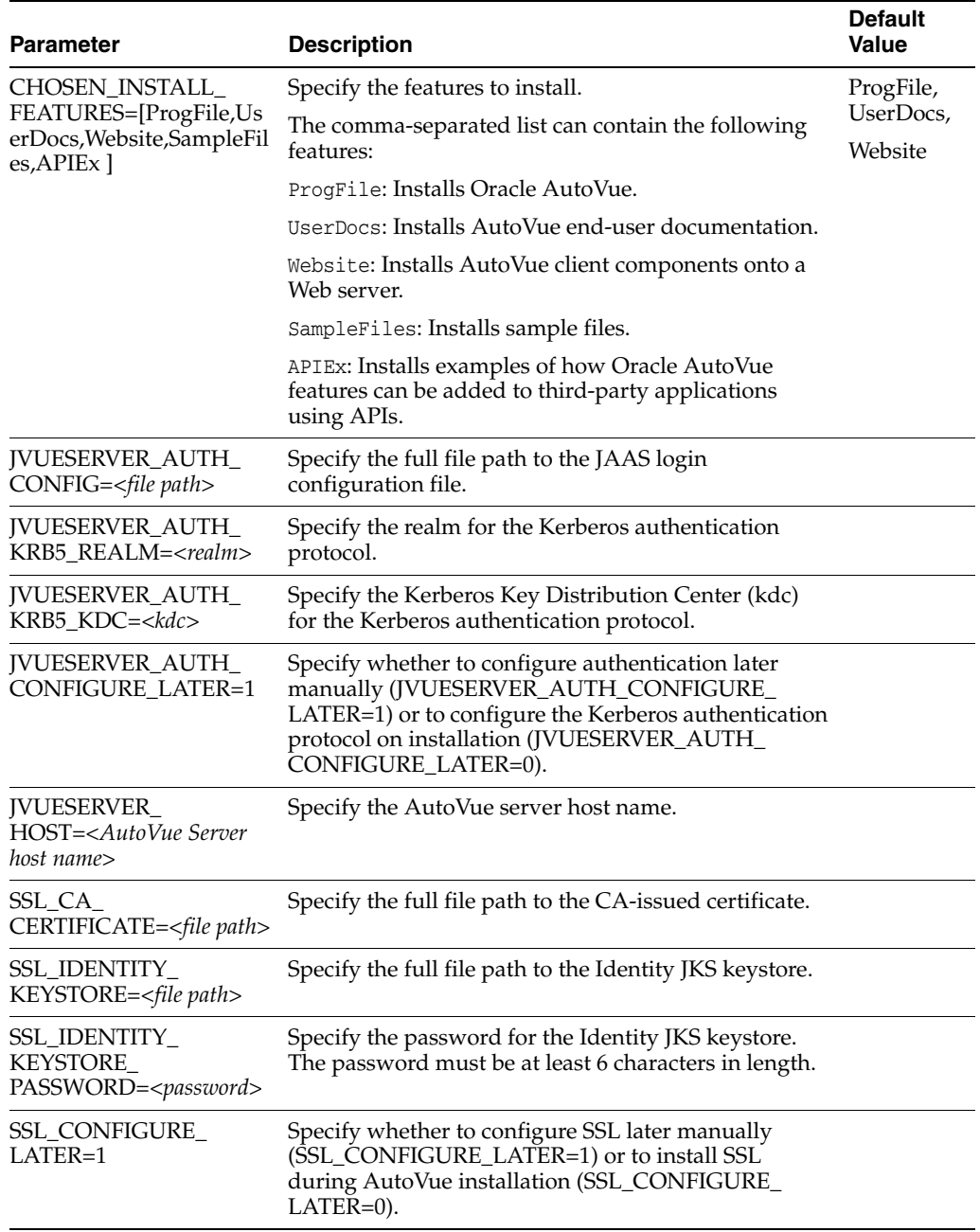

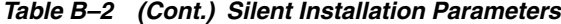

After you specify the parameters for the configuration file, you can run the installation in non-interactive mode. Enter the following command lines:

#### **For Windows OSes:**

InstallClientServer.exe -i silent -f <full path to configuration file>

#### **For Linux OSes:**

InstallClientServer\_lin.bin -i silent -f <full path to configuration file>

## **B.2 Uninstallation**

If AutoVue is installed in non-interactive mode, the uninstallation is automatically in non-interactive mode. Simply invoke the uninstaller for AutoVue:

#### **For Windows OSes:**

<AutoVue Install Root>\uninstall\uninstall.exe

#### **For Linux OSes:**

<AutoVue Install Root>/uninstall/uninstall

**C**

# <sup>C</sup>**Configuring AutoVue Plug-in for Enterprise Manager**

An AutoVue plug-in can be added to Oracle Enterprise Manager to enable monitoring of AutoVue servers.

### **C.1 Prerequisites**

- Oracle AutoVue 20.2.3 Client/Server Deployment
- Oracle Enterprise Manager 11g

Important: The plug-in is configured to work with Jetty that is included with AutoVue server. If you plan to use the plug-in to monitor AutoVue server usage, make sure to startup Jetty that is included with AutoVue. You must set the VueServlet parameter EnableEM to **TRUE** in Jetty's webdefault.xml.

Since the plug-in reports sensitive information about the AutoVue server, it is recommended that the VueServlet instance that communicates with Enterprise Manager is secure and is within the intranet. This VueServlet instance should only be used for Enterprise Manager reporting.

## **C.2 Installing the Plug-in**

- **1.** Connect to Oracle Enterprise Manager from a Web browser.
- **2.** Enter user login information.
- **3.** From the Oracle Enterprise Manager Grid Control11g home page, click **Setup**. The Overview of Setup page appears.
- **4.** From the Overview of Setup section, click **Management Plug-ins**. The Management Plug-ins page appears.
- **5.** Click **Import**. The Import Management Plug-ins page appears.
- **6.** To import the plug-in, click **Browse**.
- **7.** Select the plug-in, oracle autovue.jar, from located in the bin directory and then click OK.
- **8.** Click the **Deploy** icon  $\bullet$
- **9.** Click **Add Agents**. The Search and Select Agents page appears.
- **10.** Click **Go**, select an agent from the results, and then click **Select**. The Deploy Management Plug-in: Select Targets page appears.
- **11.** Click **Next**. The Deploy Management Plug-in: Review page appears.
- **12.** Click **Finish**.
- **13.** From the Oracle Enterprise Manager Grid Control 11g home page, click **Setup**. The Overview of Setup page appears.
- **14.** Click **Agent**. The Management Agents page appears.
- **15.** Click the agent link **hostname:3872**.
- **16.** From the Add drop-list, select **Oracle AutoVue** and then click **Go**. The Add Oracle AutoVue page appears.
- **17.** Enter the following information:
	- A descriptive name in the Name field (for example, AutoVue server).
	- The name or the IP address of the machine where the VueServlet that enables EM is installed.
	- The servlet port number (for example, :5098) in the Oracle AutoVue Server Servlet Port field.
- **18.** Click **OK**.
- **19.** Edit Jetty's webdefault.xml and VueServlet parameter EnableEM and set it to TRUE (lines in bold below):

```
<servlet id="VueServlet">
    <servlet-name>VueServlet</servlet-name>
     <servlet-class>com.cimmetry.servlet.VueServlet</servlet-class>
     <init-param>
         <param-name>JVueServer</param-name>
         <param-value>mtloaqa13.cimmetrysystems.com:5099</param-value>
     </init-param>
     <init-param>
         <param-name>Verbose</param-name>
         <param-value>false</param-value>
     </init-param>
     <init-param>
         <param-name>EnableEM</param-name>
         <param-value>TRUE</param-value>
     </init-param>
     <init-param>
        <param-name>DebugLevel</param-name>
        <param-value>0</param-value>
     </init-param>
     <load-on-startup>0</load-on-startup>
</servlet>
```
- **20.** Restart Jetty for the changes to take effect.
- **21.** From Enterprise Manager's Monitored Targets section, click the created AutoVue target (for example, AutoVue server) to view AutoVue server status information.

**Note:** If EnableEM on the VueServlet is set to FALSE, the Oracle Enterprise Manager will not be able to retrieve the AutoVue server status and will keep pinging the server through the VueServlet. In this situation, you will see the following message on the *VueServlet:Enterprise Manager* is not enabled.

**D**

# **Samples and API Examples Included with AutoVue**

During the installation process, if you select Custom installation, AutoVue provides you options to install samples and API examples. This chapter provides an overview of the samples and API that are installed with AutoVue.

### **D.1 API Examples**

The following API Examples are installed at <AutoVue Install Root>\examples if you do a Custom installation and choose to install API examples. To test these samples make sure AutoVue server and the application server hosting the VueServlet are running. You will need to update the samples with the correct URL to the VueServlet. By default, the samples use Jetty installed with AutoVue:

■ AWTSample

This example demonstrates how to build a basic AutoVue application using the VueBean API.

VueActionSample

This provides an example of how to implement hotspots using the VueAction. For more information on VueAction, refer to the AutoVue API Programmer's Guide and to the VueBean JavaDocs.

To use this sample:

- **–** Hotspots.txt contains some hotspot definitions. You can use these definitions to test this sample or you can create your own definitions.
- **–** PartCatalogueAction.java and PartListAction.java demonstrate how to write custom actions.
- **–** A custom GUI file is the customized GUI for the custom actions. Copy this file to <AutoVue Installation Directory>\bin\Profiles.
- **–** Update the Java code as needed and compile the code
- **–** Bundle all the class files into VueActionSample.jar
- **–** Run this sample using the following command:

java -cp <full path to jvue.jar>;<full path to VueActionSample.jar> com.cimmetry.jvue.JVue -param GUIFILE=<path>/custom.gui -param EXTRABUNDLES=/PartCatalogueAction

**Note:** The "Hotspots" section of the Autovue API Programmer's Guide provides information on how to implement AutoVue's hotspots API using JavaScript.

BatchSample

This provides an example of how to implement batch stamping using the VueAction. For more information on VueAction, refer to the *AutoVue API Programmer's Guide* and the VueBean *JavaDocs*.

To use this sample:

- **–** Update the Java code as required and compile the sample.
- **–** Bundle the class file into BatchStamping.jar.
- **–** Copy the custom GUI batch.gui file to <AutoVue Installation Directory>\bin\Profiles.
- **–** Make sure your DMS is configured for stamps and that you have defined fixed-size stamps.
- **–** Launch jVueBatchStamping.bat.
- **–** Open a DMS file from the AutoVue window and enter Markup mode.
- **–** A Batch Stamping button is available in the Markup toolbar.
- **–** Click on Batch Stamping.
- **–** A dialog appears showing the list of fixed-size stamps available. Click on the stamp you want to add.
- **–** The selected stamp is placed on all pages of the document.

#### **D.2 Sample Files**

When you choose to install sample files during the AutoVue installation process, the following samples are installed:

- Sample 2D, 3D, EDA, Office and Graphics file are installed at <AutoVue Install Root>\html\samples
- Sample web pages to invoke the AutoVue applet are installed at <AutoVue Install Root>\html. You will need to update the JVUESERVER and the CODEBASE parameters to the URL to the VueServlet and the location of the client JAR files, respectively. You will need to update files frmApplet.html and frmFiles.html. The web page to invoke from the client is AutoVue.html.

**Note:** If a web server is detected on the machine where you install AutoVue, the samples and the web pages are copied to the web server doc root.

- A Batch Printing JavaScript is also installed at <AutoVue Install Root>\html. The files is batchPrint.html. Make sure to update the JVUESERVER and the CODEBASE parameters in order to use this sample.
- frmFiles.html contains the following JavaScript samples:
	- **–** 2D Comparison
- **–** 3D Comparison
- **–** Overlay
- **–** MockUp
- **–** Cross-Probe
- **–** Printing

# **E**

# <sup>E</sup>**Feedback**

If you have any questions or require support for AutoVue please contact your system administrator.

If at any time you have questions or concerns regarding AutoVue, please contact us.

# **E.1 General AutoVue Information**

Web Site http://www.oracle.com/us/products/applications/autovue/index.html **Blog** http://blogs.oracle.com/enterprisevisualization/

# **E.2 Oracle Customer Support**

**Web Site** http://www.oracle.com/support/index.html

## **E.3 My Oracle Support AutoVue Community**

**Web Site** https://communities.oracle.com/portal/server.pt

## **E.4 Sales Inquiries**

**E-mail** autovuesales\_ww@oracle.com